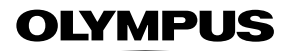

# **디지털 카메라**

# **사용설명서** *TG-5*

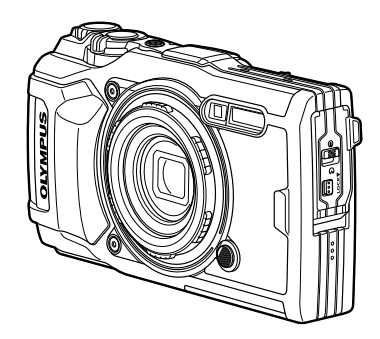

**Model No. : IM005**

- Olympus 디지털 카메라를 구입해 주셔서 감사합니다. 카메라를 사용하기 전에 본 사용 설명서를 잘 읽고 최적의 기능을 즐기면서 제품을 오랫 동안 사용하시기 바랍니다. 추후 참조를 위해 본 사용 설명서를 잘 보관해 두십시오.
- 중요한 사진을 촬영하기 전에는 테스트 촬영을 통해 카메라에 익숙해질 것을 권장합니다.
- 설명서에 표시된 화면과 일러스트는 개발 단계에서 만들어진 것이므로 실제 제품과 다를 수도 있습니다.
- 카메라 펌웨어 업데이트에 의한 기능의 추가 및 변경 등이 있을 경우 기재내용이 달라집니다. 최신정보는 당사 홈페이지를 방문하시거나 올림푸스 고객지원팀에 문의해 주십시오.

# **상자 안의 내용물 확인**

카메라와 함께 다음 항목들이 들어 있어야 합니다. 빠진 것이나 손상된 것이 있으면 구입처에 문의하십시오.

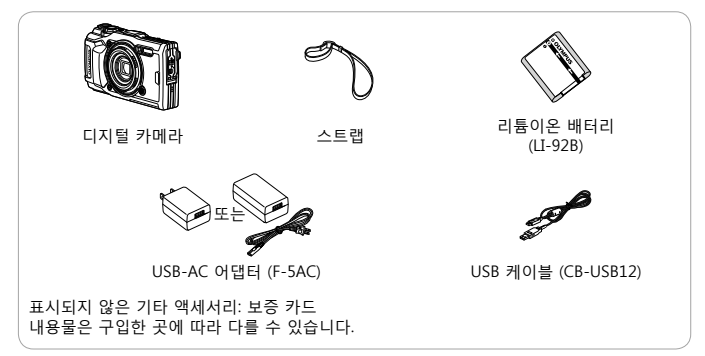

### **카메라 스트랩 연결**

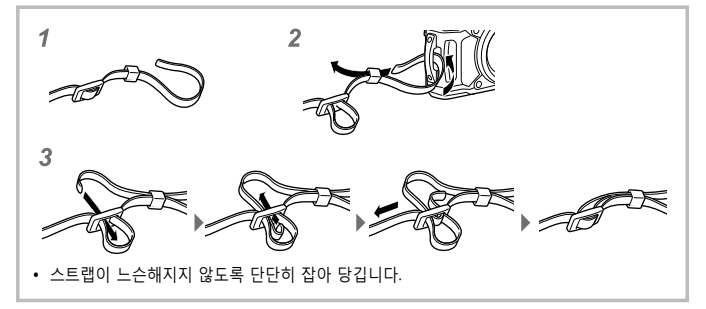

# **부분별 명칭**

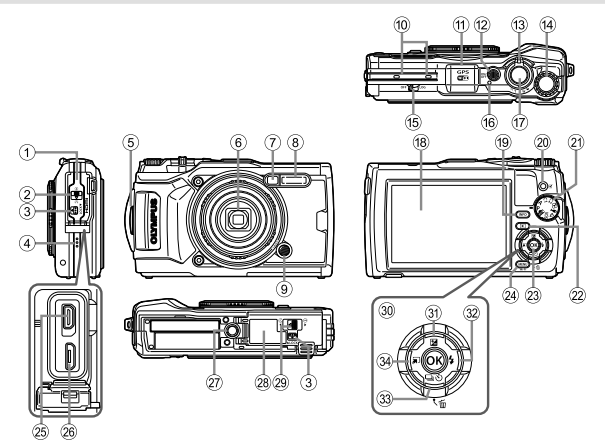

- 1 커넥터 커버
- 2 커넥터 커버 잠금 장치
- 3 잠금 노브
- 4 스피커
- 5 스트랩 연결부
- 6 렌즈
- 7 셀프 타이머 램프/LED보조광/ AF 보조광
- 8 플래시
- 9 렌즈 링 분리 버튼
- 0 스테레오 마이크
- $(1)$  GPS 안테나
- 12 ON/OFF HE
- 13 중 레버
- $(4)$  커트롤 다이얼
- e LOG 스위치
- f 표시등
- $(7)$  셔터 버튼
- 18 모니터
- 위/아래/왼쪽/오른쪽 십자 패드를 누르기 위해  $\Delta\nabla$ <  $\blacktriangleleft$
- i **INFO** (정보 표시) 버튼
- 20 ⓒ (동영상)/선택 버튼
- 20 모드 다이얼
- 22 ▶ (재생) 버튼
- 23 @ 버튼
- $(24)$  MENU/Wi-Fi 버튼
- $@$  HDMI 마이크로 커넥터
- $(26)$  마이크로-USB 커넥터
- 27) 삼각대 소켓
- 28 배터리/카드 삽입부 커버
- s 배터리/카드 삽입부 개폐 레버
- 30 십자 패드
- $\Omega$   $\Delta$  (위로)/ $\blacksquare$  (노출 보정) 버튼
- ③ ▷ (오른쪽)/ 4 (플래시) 버튼
- ③ ▽ (아래로)/ □ (6) (연속 촬영/셀프타이머) / (삭제) 버튼
- 34) < (왼쪽)/모드 기능 버튼

# **촬영 준비**

# **배터리 및 카드 삽입 및 분리**

**1** 배터리/카드 삽입부 덮개를 열려면 1, 2, 3 단계를 수행하십시오.

• 카메라 전원을 끈 후에 배터리/카드 삽입부 덮개를 여십시오.

**3 2** B

배터리/카드 삽입부 개폐 레버

**1**

잠금 노브

**2** 배터리 잠금장치를 화살표 방향으로 밀면서 배터리를 넣습니다.

ाा

배터리/카드 삽입부 커버

- $\cdot$  그림과 같이  $\bigcirc$ 표시가 배터리 잠금 장치를 향하게 하고 배터리를 넣습니다.
- 배터리를 잘못된 방향으로 끼우면 카메라가 켜지지 않습니다. 올바른 방향으로 끼우십시오.
- 배터리 잠금장치 화살표 방향으로 밀어 잠금을 해제한 다음 배터리를 분리합니다.

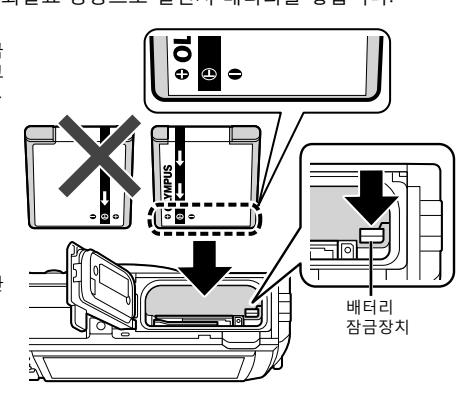

### **3** 카드를 찰칵 소리가 날 때까지 똑바로 삽입합니다.

- 카드의 금속 부분을 손으로 만지지 마십시오.
- 항상 이 카메라에 지정된 카드를 사용하십시오. 다른 종류의 메모리 카드를 넣지 마십시오.

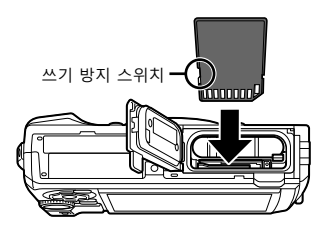

### **본 카메라와 호환되는 카드**

SD/SDHC/SDXC/Eye-Fi (무선 LAN 기능 탑재) 카드 (시중 판매) (호환 카드에 대한 자세한 내용은 Olympus 웹사이트에서 확인하십시오.)

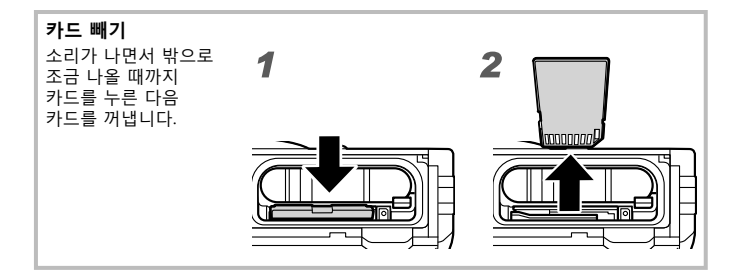

- **4** 배터리/카드 삽입부 덮개를 열려면 ①, ②, ③ 단계를 수행하십시오.
	- 카메라를 사용할 때는 배터리/카드 삽입부 커버를 닫으십시오.

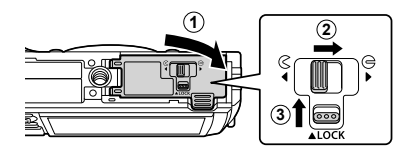

# **배터리 충전**

- **1** 배터리가 카메라에 삽입되어 있는지 확인하고 USB 케이블 및 USB-AC 어댑터를 연결해 주십시오.
	- 구입 시 배터리는 완전 충전되어 있지 않습니다. 사용 전에 반드시 표시등이 꺼질 때까지 (최대 3시간) 배터리를 충전하십시오.

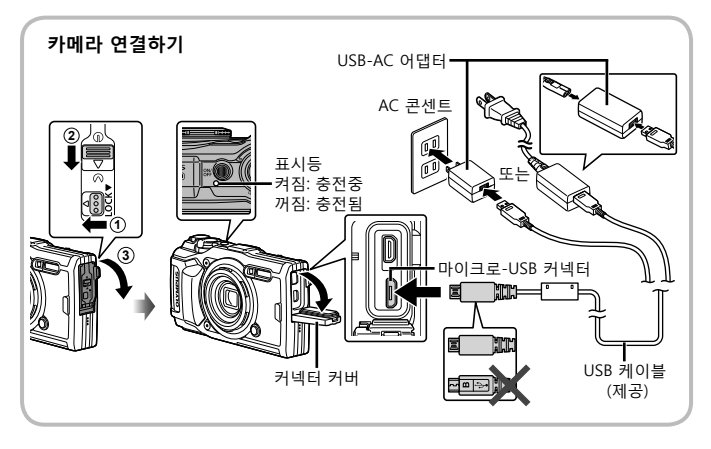

 $2$  메뉴가 표시됩니다. [충전]을 선택하고  $\circledcirc$ 버튼을 누릅니다.

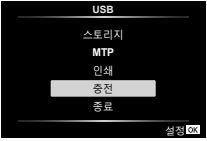

해외에서 배터리를 충전하는 경우 "해외에서 충전기 및 USB-AC 어댑터 사용" (P. 100)을 참조하십시오.

- 제공된 케이블 또는 Olympus 에서 지정한 USB 케이블이 아닌 기타 어떠한 케이블도 절대 사용하지 마십시오. 연기가 발생하거나 화상을 입을 수 있습니다.
- 동봉된 F-5AC USB-AC 어댑터 (이후 USB-AC 어댑터로 지칭) 는 카메라를 구매한 지역에 따라 다를 수 있습니다. 플러그인 타입 USB-AC 어댑터를 받은 경우, AC 콘센트에 직접 꽂습니다.
- 충전이 완료되면 반드시 콘센트에서 USB-AC 어댑터를 분리하고 플러그를 뺍니다.
- 배터리에 대한 자세한 내용은 "안전 주의 사항" (P. 120) 을 참조하십시오. USB-AC 어댑터에 대한 자세한 내용은 "안전 주의 사항" (P. 120) 를 참조하십시오.
- 표시등이 켜지지 않으면 USB 케이블 및 USB-AC 어댑터가 카메라에 연결되었는지 확인하십시오.
- 모니터에 "연결이 되지 않았습니다" 메시지가 표시되면, 케이블을 분리한 후 다시 연결합니다.

### **배터리 교환 시점**

오른쪽에 표시된 오류 메시지가 나타나면 배터리를 충전하십시오.

빨간색으로 깜박임 에러 메시지(Ø)

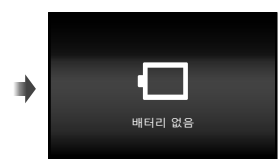

# **카메라의 전원을 켜고 초기 설정 구성**

카메라의 전원을 처음 켜면 메뉴 언어, 모니터에 표시되는 메시지, 그리고 시간 및 날짜를 설정할 수 있는 화면이 나타납니다. 선택된 날짜와 시간을 변경하려면 "수동으로 시계 설정, 타임존 선택, GPS로 시계 설정 f [e ] 설정]" (P. 70) 을 참조하십시오.

- **1 ON/OFF** 버튼을 눌러 카메라를 켜고,  $\triangle$   $\nabla$  <  $\triangle$   $\triangledown$  <  $\triangle$   $\triangledown$  <  $\triangle$   $\triangledown$  <  $\triangle$   $\triangledown$  +  $\triangle$  +  $\triangledown$ 컨트롤 다이얼을 사용해 해당 언어를 선택한 다음, A 버튼을 누릅니다.
	- ON/OFF 버튼을 눌러도 전원이 켜지지 않으면 배터리의 방향을 확인하십시오. g "배터리 및 카드 삽입 및 분리" (P. 4)
- 2 AV (십자 패드) 또는 컨트롤 다이얼을 사용해 연도([Y])를 선택합니다. <u>시간</u> **2017 With Contract to Property** ܕী  $\sqrt{2}$ **3** 십자 버튼의 ▷ (십자 패드) 를 눌러 [Y] 에 대한 설정을  $\lambda$  |  $\zeta$  }  $\mathcal{L}$

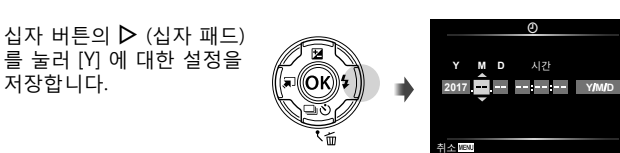

- **4** 2단계와 3단계에서 설명한 대로 △▽< D> (십자 패드)를 사용해 월 ([M]), 일([D]), 시간 및 분([시간]), 날짜 표시 순서([Y/M/D])를 선택한 다음, < 버튼을 누릅니다.
- 5 △▽ (십자 패드) 를 사용하여 시간대를 선택한 다음 (※) 버튼을 누릅니다.
	- 일광 절약 시간은 **INFO** 버튼을 사용해 설정 및

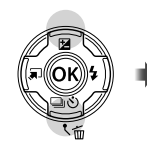

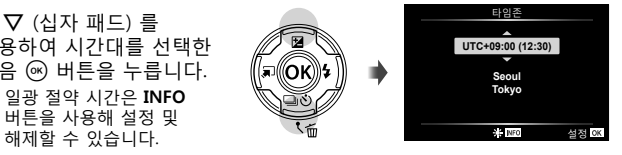

# **기본 기능 사용**

# **사진 촬영 (**P **모드)**

- 1 ON/OFF 버튼을 눌러 카메라를 켭니다. 카메라를 켜면 모니터가 켜집니다.
- **2** 모드 다이얼을 돌려 P 로 설정합니다.  $P$  모드에서는 피사체의 밖기에 따라 자동으로 셔터 속도와 조리개값이 조절됩니다.

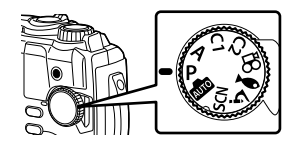

- **3** 사진의 구도를 잡습니다.
	- 카메라를 들고 촬영할 때는 손가락 등으로 플래시나 마이크 등 기타 중요 부분을 가리지 않도록 주의하십시오.

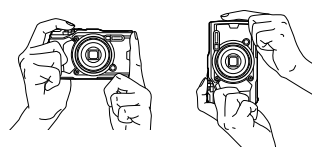

- **4** 셔터 버튼을 반쯤 눌러서 초점을 맞춥니다. 초점 표시가 깜박이면 카메라의 초점이 맞지 않은 것입니다. 다시 초점을 맞춥니다.
	- 셔터 속도와 조리개 표시가 깜박이면 카메라가 최적의 노출을 얻지 못한 것입니다.
- 반누름 **S-IS ON**

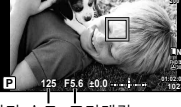

셔터 속도 조리개값

5 사진을 촬영하려면 카메라가 흔들리지 않도록 주의하면서 셔터 버튼을 부드럽게 끝까지 누릅니다.

반누름 완전히 누름

초점 표시

 $\breve{z}$ 

## **사진 보기 (화상 재생)**

카메라의 전원을 켭니다.

### $\blacktriangleright$  버튼을 누릅니다.

- 가장 최근에 촬영 된 사진이 표시 됩니다.
- $\triangle$  (십자 패드)를 누르거나 컨트롤 다이얼을 돌려 다른 사진을 확인합니다.

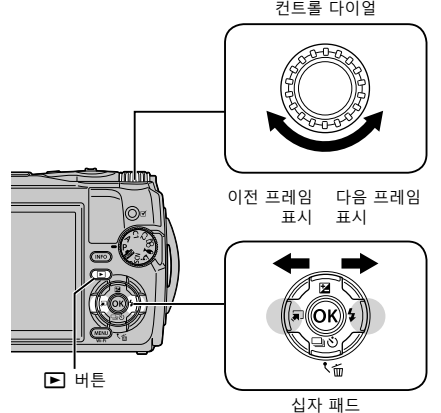

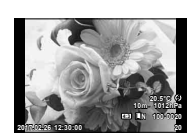

정지 화상

#### **인덱스 표시/캘린더 표시**

- 단일 프레임에서 인덱스 재생으로 전환하려면, 시계 반대 방향으로 줌 레버를 돌립니다. 프로세스를 반복하면 표시되는 화상의 수가 증가하고 캘린더 표시가 종료됩니다.  $\widehat{L}$   $\widehat{S}$   $\widehat{S}$   $\widehat{S}$  표시] (P. 62)
- $\cdot$   $\Delta$  $\nabla$  $\triangleleft$  $\triangleright$  (십자 패드) 또는 컨트롤 다이얼을 사용해 커서를 이동합니다.
- 캘린더에서 단일 프레임 재생의 인덱스까지 차례로 진행하려면 줌 레버를 시계 방향으로 돌립니다.

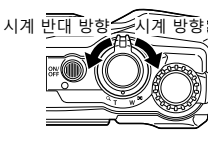

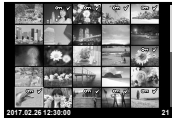

### **확대 재생**

• 단일 프레임 재생에서 줌 레버를 사용하여 확대 또는 축소할 수 있습니다. 레버를 시계 방향으로 돌리면 2배에서 14배까지 확대되고 시계 반대 방향으로 돌리면 축소됩니다. 단일 프레임 재생으로 돌아가려면 @ 버튼을 누르십시오.

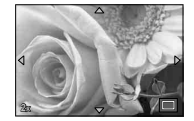

- 누른 버튼의 방향으로 화상을 스크롤하려면  $\wedge \nabla$ < (십자 패드) 를 누르십시오.
- 동일한 줌 비율로 다른 화상을 보려면 **INFO** 버튼을 누른 다음 < D (십자 패드) 를 누르십시오. 스크롤을 다시 활성화하려면 **INFO** 버튼을 다시 누르십시오. 또한 컨트롤 다이얼을 사용하여 다른 화상을 볼 수 있습니다.

# **여러 이미지 선택**

[R] (P. 13), [삭제가 선택되었음] (P. 16), [공유 명령 설정] (P. 13) 작업에 대해 여러 이미지를 선택할 수 있습니다. ◎ (동영상) 버튼을 누르면 재생 중에 현재 표시된 이미지 또는 인덱스 표시(P. 10)에서 하이라이트된 이미지를 선택할 수 있습니다. 선택한 이미지는 ✔ 아이콘으로 표시됩니다. 이미지 선택을 취소하려면 버튼을 다시 누르십시오.

## **재생 메뉴 사용**

재생 중에 A 버튼을 누르면 재생 메뉴를 표시할 수 있습니다. 원하는 옵션을 하이라이트하고 <>> H투을 눌러서 선택합니다. 표시되는 옵션은 선택한 이미지의 형식에 따라 달라집니다.

### **사용 가능한 옵션**

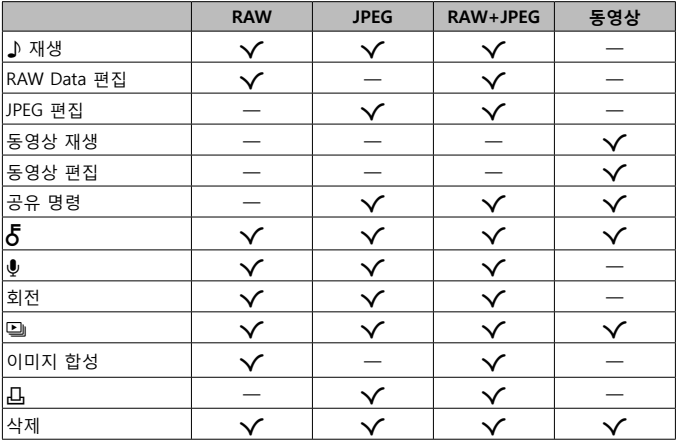

### **♪ 재생**

 $\overline{Q}$ 연결된 이미지가 표시되면 음성 메모(P. 13)가 재생됩니다.  $\Delta\nabla$  (십자 패드)를 사용해 볼륨을 조절할 수 있습니다. MENU 또는 @를 눌러 음성 메모 재생을 종료합니다.

#### **RAW Data 편집**

선택된 설정에 따라 RAW 이미지의 JPEG 사본을 만듭니다. **IG [RAW Data 편집] (P. 57)** 

#### **JPEG 편집**

JPEG 이미지를 편집합니다. LG [JPEG 편집] (P. 57)

#### **동영상 재생**

현재 동영상을 봅니다.  $\mathbb{G}$  "동영상 재생" (P. 15)

#### **동영상 편집**

동영상을 편집합니다. LG [동영상 내 이미지 캡처 (동영상 편집)] (P. 59), [동영상 트리밍 (동영상 편집)] (P. 59)

#### **공유 명령**

나중에 스마트폰으로 전송할 이미지를 선택합니다. 또한 현재 전송하도록 선택된  $0$ 미지를 볼 수 있습니다.  $\Lambda \nabla$  (십자 패드)를 눌러 전송할 이미지를 선택합니다. 선택한 이미지는 < 아이콘으로 표시됩니다. 선택을 취소하려면  $\wedge \nabla$ (십자 패드)를 다시 누르십시오. 또한 여러 이미지를 선택하여 전체를 동시에 전송하도록 할 수 있습니다.  $\mathbb{Q}$  "여러 이미지 선택"  $(P. 11)$ , "스마트폰으로 이미지 전송" (P. 74)

### $\delta$

실수로 삭제되지 않도록 이미지를 보호합니다.  $\Delta\nabla$  (십자 패드)를 누르면  $\overline{0}$ 미지에  $\overline{O}$  (보호) 아이콘이 표시됩니다.  $\Delta\nabla$  (십자 패드)를 다시 눌러 보호를 해제합니다. 또한 여러 이미지를 선택하여 동시에 보호할 수 있습니다. g "여러 이미지 선택" (P. 11)

### R

정지 화상에 오디오를 추가할 수 있습니다(최대 30초). 『S [●] (P. 59)

#### **회전**

현재 이미지를 회전합니다.  $\Delta \nabla$  (십자 패드)를 누를 때마다 이미지가 회전합니다. <a>
버튼을 눌러 작업을 완료합니다.

- 현재 방향으로 회전된 화상이 저장됩니다.
- 동영상 및 보호된 이미지는 회전할 수 없습니다.

### L

이 기능은 카드에 저장된 이미지를 하나씩 차례로 보여줍니다. **咳 回** (P. 56)

#### **이미지 합성**

카메라로 촬영한 최대 3 프레임의 RAW 이미지를 합성하여 별도 이미지로 저장할 수 있습니다.  $\mathbb{Q}$  [이미지 한성] (P. 60)

### ᇿ

메모리 카드에 있는 이미지에 대한 인쇄 옵션(복사본 수 및 날짜 표시)을 선택합니다. g "인쇄 예약 (DPOF - Digital Print Order Format)" (P. 86)

### **삭제**

현재 이미지를 삭제합니다. LG "재생 도중 이미지 삭제" (P. 16)

# **동영상 촬영**

- **1** R (동영상) 버튼을 눌러 촬영을 시작합니다.
	- 동영상은 설정된 촬영 모드로 촬영됩니다. 일부 촬영 모드에서는 촬영 모드 효과를 사용하지 못할 수 있습니다.
	- 음성도 녹음됩니다.
	- CMOS 이미지 센서가 있는 카메라를 사용할 때 롤링 셔터 현상으로 인해 움직이는 물체가 왜곡된 것처럼 보일 수 있습니다. 이는 물리적 현상으로 빨리 움직이는 피사체를 촬영하거나 카메라 흔들림으로 인해 왜곡이 나타납니다. 특히, 이 현상은 긴 초점 길이를 사용할 때 더욱 눈에 띠게 됩니다. **REC 00:01 0:07:48** 녹화 가능 시간 녹화 시간 一

(O) I

**P**

**M-IS ON**

**ISO AUTO AF**

稀

**REC 00:01 0.0 0:07:48**

- 2 <sup>O</sup> (동영상) 버튼을 다시 눌러 촬영을 중지합니다.
	- 동영상을 녹화할 때 SD 속도 등급 10이상을 지원하는 SD 카드를 사용하십시오.
	- 다음과 같은 경우 UHS 속도 등급이 3 이상인 UHS-I 카드를 사용하십시오. A (동영상 모드)에 [4K] 또는 [고속]을 선택한 경우/비트 레이트에 [Super Fine] 을 선택한 경우
	- 모드 다이얼을 유우로 돌리면, 4K 또는 고속 동영상 녹화를 위한 하위 모드를 선택할 수 있습니다. LG " $\Omega$  (동영상 모드)" (P. 25)

# **동영상 재생**

단일 프레임 재생에서 동영상을 선택한 경우 ⓒ 버튼을 누르면 재생 메뉴가 표시됩니다. [동영상 재생]을 선택하고  $\circ$  버튼을 눌러 동영상 재생을 시작합니다.

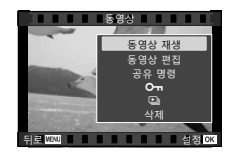

### **재생 중 작업**

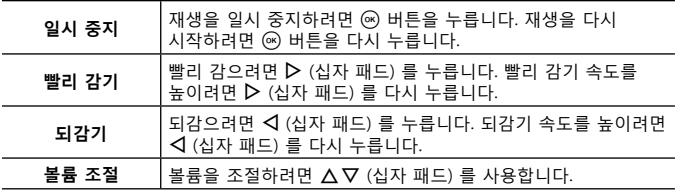

### **재생 일시 중지 중의 조작**

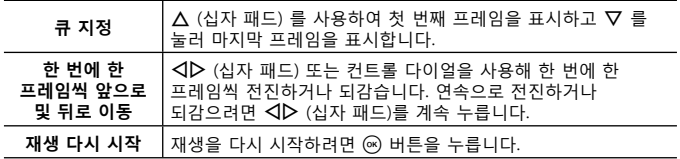

### **동영상 재생을 중지하려면**

MENU 버튼을 누릅니다.

• 컴퓨터에서 동영상을 보려면 OLYMPUS Viewer 3 (P. 90)을 사용하는 것이 좋습니다. 최신 버전을 사용하십시오. OLYMPUS Viewer 3을 처음으로 실행하기 전에 카메라를 컴퓨터에 연결합니다.

# **재생 도중 이미지 삭제**

- **1** 삭제할 이미지를 표시하고 **m͡** 를 누릅니다.
	- 동영상을 지우려면 지울 동영상을 선택하고 **而** 를 누르십시오.

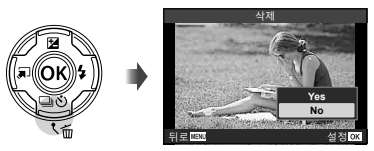

- $2 \Delta \nabla$  (십자 패드) 를 눌러 [Yes] 를 선택하고 ⓒ 버튼을 누릅니다.
	- 그룹화된 이미지는 그룹으로 삭제됩니다 (P. 11).
	- 한번에 여러 장의 이미지 또는 모든 이미지를 삭제할 수 있습니다 (P. 70).

### **파노라마 스크롤**

함께 연결된 여러 이미지로 구성된 파노라마를 스크롤 화면으로 볼 수 있습니다.

- **1** 싱글 프레임 재생에서 파노라마를 선택합니다.
- **2** 줌 레버를 시계 방향으로 돌립니다.
- 그런 다음 <▽◁▷ (십자 패드) 를 눌러 누른 버튼의 방향으로 이미지를 스크롤합니다.
- 재생 중에 줌 레버를 시계 방향으로 돌려서 2배에서 14배로 확대하거나 시계 반대 방향으로 돌려서 축소할 수 있습니다. 싱글 프레임 재생으로 돌아가려면 (3) 버튼을 누릅니다.

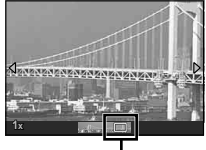

보기 영역

• 동일한 줌 비율로 다른 화상을 보려면 INFO 버튼을 누른 다음 <D> (십자 패드) 를 누르십시오. 스크롤을 다시 활성화하려면 **INFO** 버튼을 다시 누르십시오. 또한 컨트롤 다이얼을 사용하여 다른 화상을 볼 수 있습니다.

# **모니터 디스플레이**

### **촬영 화면 표시 내용**

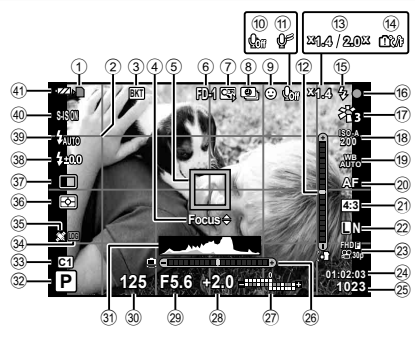

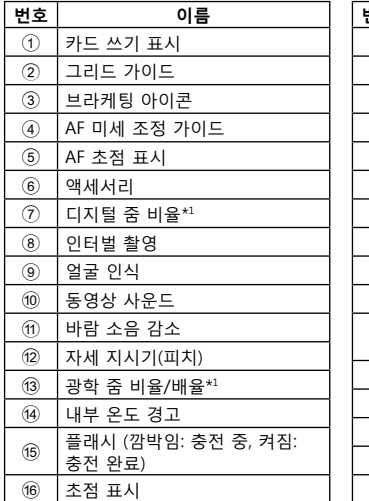

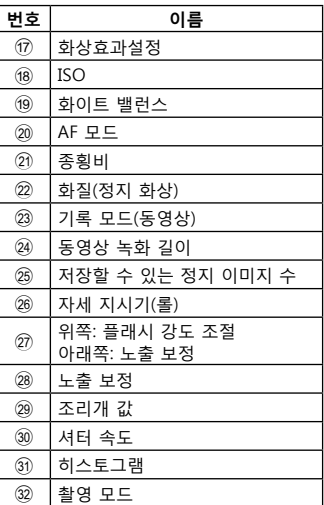

 $*1$   $[6]$  현미경 컨트롤 $]$  (P. 27)이 사용 중이면 항상 표시됩니다.

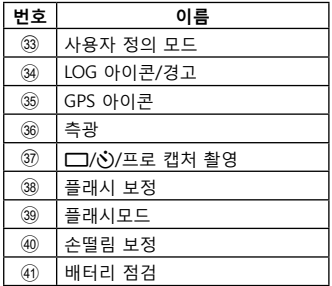

#### **히스토그램 보기**

피크 부분이 프레임 쪽으로 많이 치우쳐 있으면 이미지 대부분이 검게 나타납니다.

피크 부분이 프레임 쪽으로 많이 치우쳐 있으면 이미지 대부분이 희게 나타납니다.

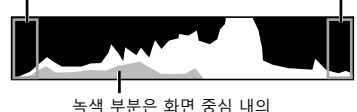

휘도 분포를 나타냅니다.

### **디스플레이 전환**

**INFO** 버튼을 누르면 다음과 같은 표시로 순환할 수 있습니다. 기본 정보\*1 , 표시 Off, 히스토그램 표시(사용자 설정1), 자세 지시기(사용자 설정2).

• 사용자 설정1과 사용자 설정2를 변경할 수 있습니다. g [G/Info표시설정] > [LV-INFO] (P. 62)

• **INFO** 버튼을 누른 상태에서 컨트롤 다이얼을 돌려 촬영 정보 표시를 회전합니다.

\*1 녹화가 진행 중이 아니면  $\Omega$  모드(동영상 모드)에서 표시되지 않습니다.

#### **자세 지시기**

자세 지시기는 카메라 기울기 양을 보여줍니다. 세로 막대는 피치를 표시하고 가로 막대는 롤을 표시합니다.

- 이 표시는 참고용일 뿐입니다.
- 표시 오류는 보정(P. 69)을 통해 수정할 수 있습니다.

### **재생 모드 디스플레이**

### **디스플레이 전환**

**INFO** 버튼을 누르면 다음과 같은 표시로 순환할 수 있습니다. 단순표시, 종합표시, 표시Off.

• 히스토그램 및 하이라이트/섀도우 표시를 재생 정보 표시에 추가할 수 있습니다. **■ [G /Info표시설정] > [▶ Info] (P. 62)** 

**단순 표시**

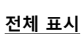

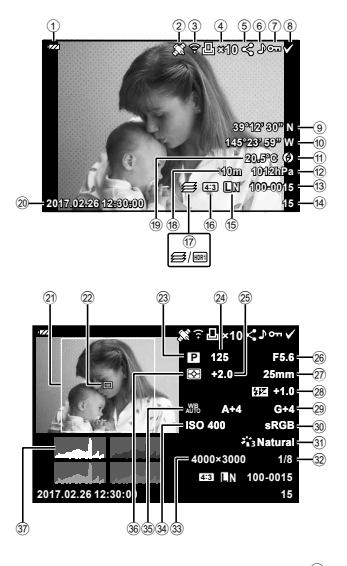

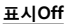

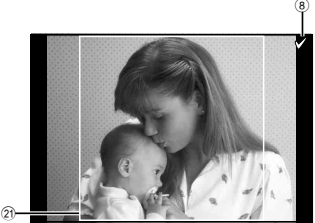

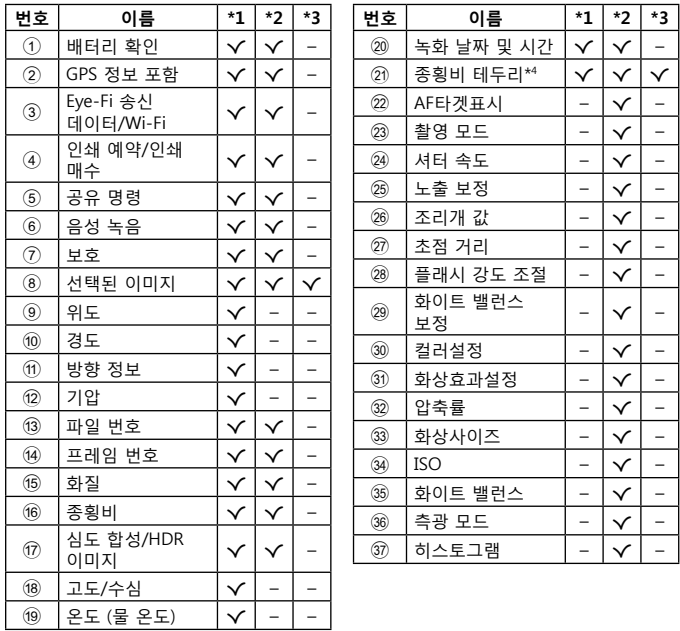

\*1 단순 표시

\*2 전체 표시

\*3 표시Off

\*4 4:3 이외의 종횡비와 RAW 화질 옵션을 선택한 경우에만 표시됩니다.

# **기본 기능을 사용하여 촬영**

# **촬영 모드 사용**

### **촬영 모드 선택**

모드 다이얼을 돌려 촬영 모드를 표시기에 설정합니다.  $\cdot$  SCN,  $\Omega$ ,  $\bigoplus$  또는  $\delta$  를 선택한 후 하위 모드를

선택합니다.

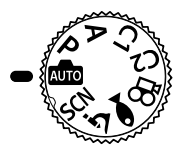

#### **촬영 모드 목록**

B (iAUTO 모드) .......................................P. 21 P (프로그램 촬영) ...................................... P. 9 A (A 모드) ...................................................P. 22 **C1** (커스텀 모드 1) ...................................P. 22 **C2** (커스텀 모드 2) ...................................P. 22

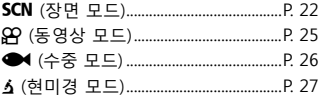

- 촬영 모드와 카메라 설정에 따라 일부 기능을 사용하지 못할 수 있습니다.  $\mathbb{Q}$  "각 촬영 모드에서 사용 가능한 설정의 목록" (P. 111), " $\Omega$  설정 목록" (P. 112), "SCN 설정의 목록" (P. 114), "● 설정 목록" (P. 113)
- 특정 촬영 모드에서 사진을 촬영한 후에 이미지 처리에 약간의 시간이 걸릴 수 있습니다.

### **B (iAUTO 모드)**

장면에 따라 카메라가 자동으로 가장 적합한 촬영 모드를 선택합니다. 사용자가 셔터 버튼을 누르기만 하면 장면에 가장 적합한 모드로 사진이 촬영됩니다.

- 1 모드 다이얼을 <del>돌려 B 로</del> 설정합니다.
- **2** 셔터 버튼을 반쯤 눌러서 초점을 맞춥니다. 초점 표시가 깜박이면 카메라의 초점이 맞지 않은 것입니다. 다시 초점을 맞춥니다.
- **3** 셔터 버튼을 끝까지 눌러 촬영합니다.

### A **(A 모드)**

조리개값을 설정하면 카메라는 자동으로 적절한 셔터 속도를 설정합니다.  $\triangleleft$  (십자 패드) 를 누르고 나면  $\triangle \nabla \equiv$  사용하여 조리개값을 변경할 수  $Q$ 습니다. 컨트롤 다이얼을 돌리거나  $\Delta \equiv$  누른 다음  $\Delta \nabla$  (십자 패드)를 누르면 조리개를 변경할 수 있습니다.

### **C1/C2 (커스텀 모드)**

[재설정/사용자 정의 등록] (P. 52)에서 촬영 설정을 저장하는 경우, 저장된 촬영 설정을 불러와서 촬영할 수 있습니다.

• C1 및 C2에 다양한 설정을 등록할 수 있습니다.

### O**(장면 모드)**

피사체 또는 장면에 따라 서브 모드를 선택해야만 적절한 설정으로 촬영할 수 있습니다.

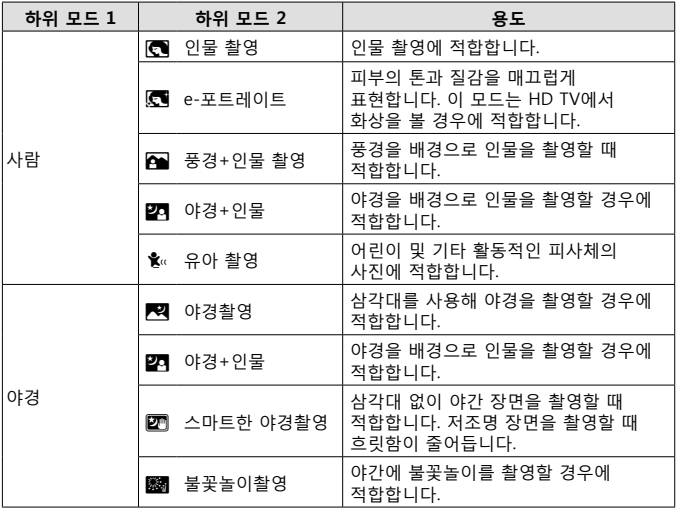

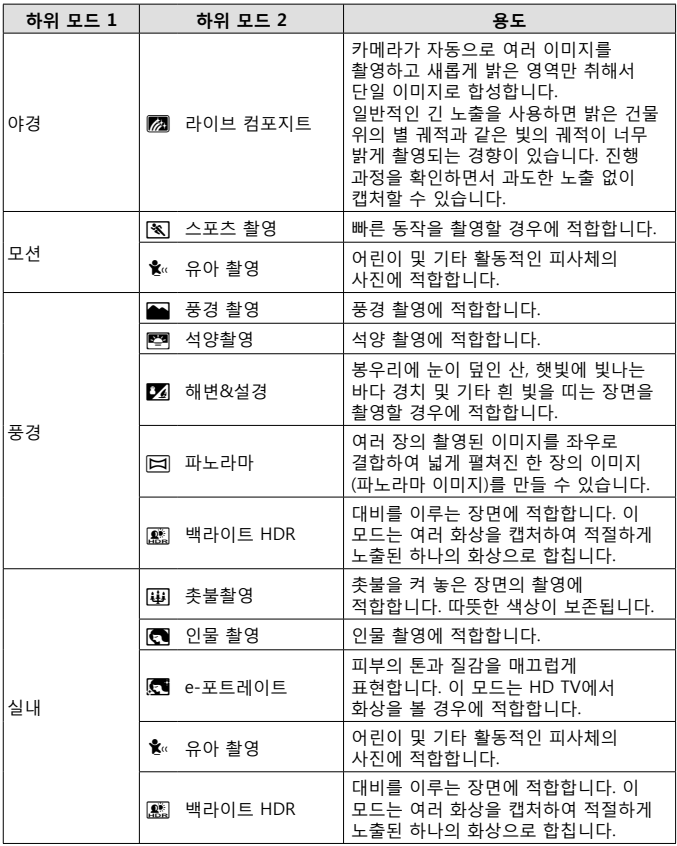

1 모드 다이얼을 돌려 SCN로 설정합니다.

2 A V V A H 패드) 또는 컨트롤 다이얼을 사용해 하위 모드 1에 대한 옵션을 하이라이트하고 @ 버튼을 눌러 선택합니다.

**하위 모드 1**

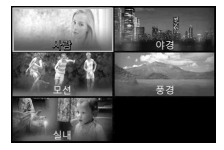

**하위 모드 2**

3 < 1 (십자 패드) 또는 컨트롤 다이얼을 사용해 하위 모드 2에 대한 옵션을 하이라이트하고 < 버튼을 눌러 선택합니다.

• 하위 모드 1 하면으로 독아가려면 MENU 버튼을 누릅니다.

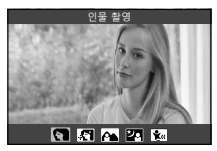

- 모드 다이얼을 SCN로 돌린 상태에서 ◁ (십자 패드)를 누르면 하위 모드 1 화면을 볼 수 있습니다.
- 라이브 컨트롤(P. 34)을 사용해 하위 모드 2를 선택할 수도 있습니다.

### **M2 라이브 컴포지트**

- (1) 셔터 버튼을 반쯤 눌러서 초점을 맞춥니다.
	- 카메라를 삼각대에 고정하여 카메라 흔들림으로 인한 흐려짐을 줄입니다.
	- 초점 표시가 깜박이면 카메라의 초점이 맞지 않은 것입니다. 초점 표시가 깜박일 때 셔터 버튼을 반누름한 상태에서 < 버튼을 누르면 무한대에 초점을 맞출 수 있습니다.
- 2 사진을 촬영하려면 카메라가 흔들리지 않도록 주의하면서 셔터 버튼을 부드럽게 끝까지 누릅니다.
	- 카메라가 적절한 설정을 자동으로 구성하고 촬영을 시작합니다.
	- 셔터 버튼을 누른 후 촬영이 시작될 때까지 시간 차가 있습니다.
	- 일정한 시간마다 결합된 파노라마 이미지가 표시됩니다.
- 3 셔터 버튼을 다시 누르면 촬영이 중지됩니다.
	- 한 번 촬영 시 기록 시간은 최대 3시간입니다.

### s **파노라마**

- $(1)$  셔터 버튼을 눌러 첫 번째 프레임을 촬영합니다.
- 2 천천히 카메라를 팬 이동하여 두 번째 촬영 컷의 구도를 잡습니다. • 타겟 마크가 표시됩니다.
- 3 카메라를 천천히 움직여서 포인터와 타겟 마크가 겹치도록 합니다. 포인터와 타겟이 겹쳐지면 카메라 셔터가 자동으로 눌려집니다.
	- 두 프레임만 합치려면 ⓒ 버튼을 누릅니다.

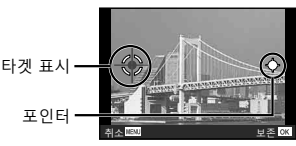

이미지를 왼쪽에서 오른쪽으로 연결할 때의 화면

- 4 프레임을 하나 더 촬영하려면 3 단계를 반복합니다. 카메라가 자동으로 프레임을 하나의 파노라마 이미지로 합칩니다.
- 파노라마 기능을 취소하려면 MENU 버튼을 누릅니다.

### A **(동영상 모드)**

일반 영상 외에도 고해상도 4K 동영상을 녹화하거나 고속 동영상을 촬영하여 슬로우 모션으로 재생할 수 있습니다.

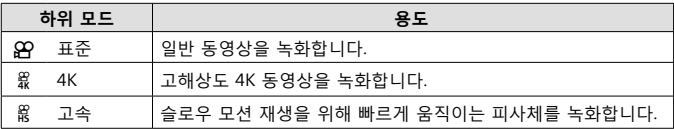

- 1 모드 다이얼을 <del>독려 82</del>로 설정합니다.
- 2 <
D> (십자 패드) 또는 컨트롤 다이얼을 사용해 하위 모드를 하이라이트하고 < 버튼을 눌러 선택합니다.

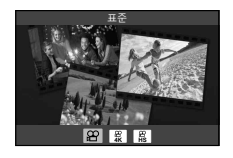

- 3 <sup>⊙</sup> (동영상) 버튼을 눌러 녹화를 시작합니다.
	- 녹하를 종료하려면 ⓒ (동영상) 버튼을 다시 누릅니다.
- 모드 다이얼을  $\Omega$ 로 돌린 상태에서 ◁ (십자 패드)를 누르면 하위 모드 화면을 볼 수 있습니다.

#### **이미지 품질**

라이브 컨트롤을 사용해 화질을 조정할 수 있습니다. g "기록 모드(동영상)" (P. 39)

### ^ **(수중 모드)**

피사체 또는 장면에 따라 서브 모드를 선택해야만 적절한 설정으로 수중 사진을 촬영할 수 있습니다.

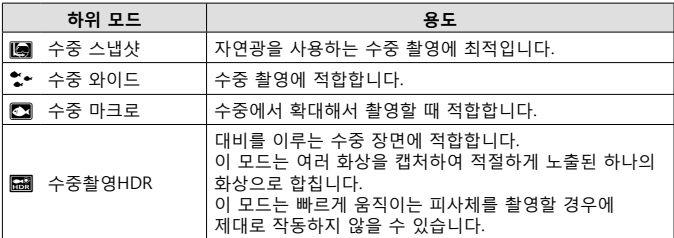

- 1 모드 다이얼을 돌려 로 설정합니다.
- 2 <
D (십자 패드) 또는 컨트롤 다이얼을 사용해 하위 모드를 하이라이트하고 < 버튼을 눌러 선택합니다.

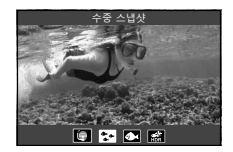

- **3** 셔터 버튼을 끝까지 눌러 화상을 촬영합니다.
	- 동일한 초점 거리에서 연속으로 촬영하려면 AFL (P. 32) 또는 MF (P. 37)를 사용하십시오.
- 모드 다이얼을 ◆ 로 돌린 상태에서 ◁ (십자 패드)를 누르면 하위 모드 화면을 볼 수 있습니다.

### k **(현미경 모드)**

피사체에서 최대 1 cm 까지 근접해서 촬영할 수 있습니다. 이 모드에서 심도를 확대한 상태로 화상을 촬영할 수 있으며 초점 브라켓 안에 있는 물체에 초점을 조절하여 설정된 수의 화상을 촬영할 수 있습니다.

- 1 모드 다이얼을 돌려 A 로 설정합니다.
- 2 < ID (십자 패드) 또는 컨트롤 다이얼을 사용해 하위 모드를 하이라이트하고 (6) 버튼을 눌러 선택합니다.

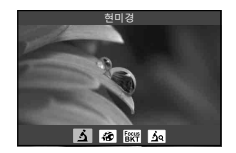

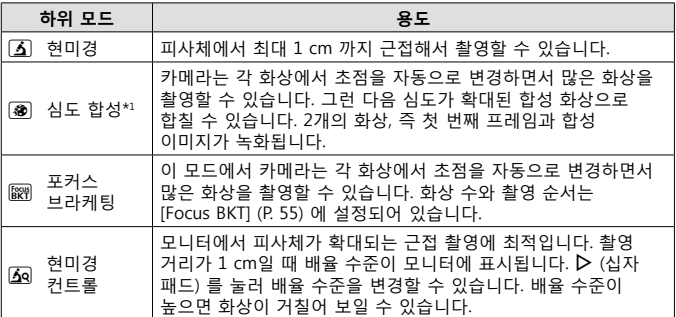

\*1 카메라 흔들림으로 인해 합성 이미지가 생성될 수도 있습니다.

- **3** 셔터 버튼을 끝까지 눌러 촬영합니다.
	- 동일한 초점 거리에서 연속으로 촬영하려면 AFL (P. 32) 또는 MF (P. 37)를 사용하십시오.
- 모드 다이얼을 ^로 독린 상태에서 ◁ (십자 패드)를 누르면 하위 모드 하면을 볼 수 있습니다.

## **광학 줌 사용법**

멀리 있는 피사체를 촬영하려면 줌인하거나, 프레임에서 볼 수 있는 영역을 넓히려면 줌아웃합니다. 줌 레버를 사용하여 줌을 조절할 수 있습니다.

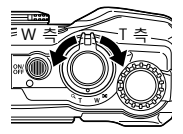

### **촬영 옵션 사용 (방향 버튼으로 설정)**

자주 사용하는 기능은  $\triangleright \Lambda \nabla$  (십자 패드) 에 지정되어 있습니다. 해당 버튼만 누르면 지정된 기능을 바로 선택할 수 있습니다. 촬영 모드와 카메라 설정에 따라 일부 기능을 사용하지 못할 수 있습니다. **■ "각 촬영 모드에서 사용 가능한 설정의 목록" (P. 111)** 

### **플래시**

촬영할 때 플래시를 사용할 수 있습니다.

- 1 **4 b** 버튼 을 눌러 옵션을 표시합니다.
- 2 <
<br />  $\blacktriangleright$  (십자 패드) 또는 컨트롤 다이얼을 사용해 플래시 모드를 강조 표시하고 ® 버튼을 눌러 선택합니다.

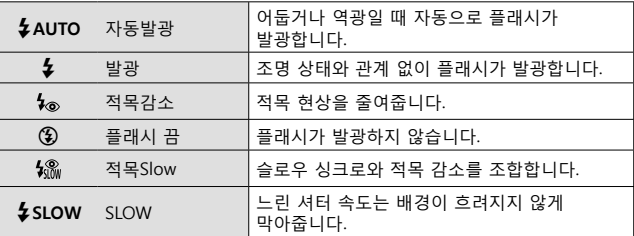

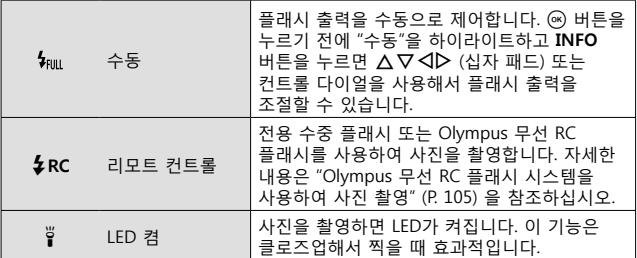

- [ $\bullet$  ] 에서는 예비 플래시 후 셔터가 해제될 때까지 약 1 초가 걸립니다. 카메라가 흔들리지 않도록 단단히 잡으십시오. 촬영이 완료될 때까지 카메라를 움직이지 마십시오.
- 일부 촬영 상황에서는 [ ] 가 효과적으로 작동되지 않을 수도 있습니다.
- [��SLOW] 에서는 셔터 속도가 느려집니다. 삼각대를 사용해 카메라를 고정시킵니다.
- 촬영 모드와 카메라 설정에 따라 일부 기능을 사용하지 못할 수 있습니다.

### **노출 보정**

카메라가 조절하는 밝기(적절한 노출)를 보정합니다.

- **1** 컨트롤 다이얼을 돌리거나, MB 버튼을 누르고 < D> (십자 패드)를 사용합니다.
	- 촬영 모드와 카메라 설정에 따라서 노출 보정을 조정하지 못할 수 있습니다.
	- 양수 값 ("+") 을 선택하면 사진이 밝아지고 음수 값 ("–") 을 선택하면 어두워집니다.

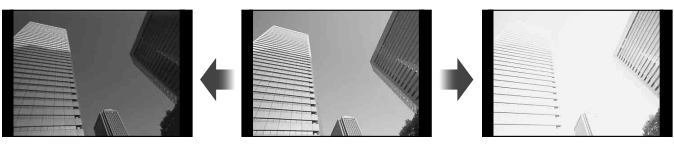

- 노출을 어둡게 (–) 표준 (0) 노출을 밝게 (+)
	-

### **단사/연사**

셔터-릴리스 버튼을 완전히 눌러 연속 사진을 촬영합니다.

- $1$   $\Box$  $\dot{\circ}$  버튼을 눌러 직접 메뉴를 표시합니다.
- 2 <
D> (십자 패드)를 누르거나 컨트롤 다이얼을 돌려서 옵션을 하이라이트한 다음, < 버튼을 누릅니다.

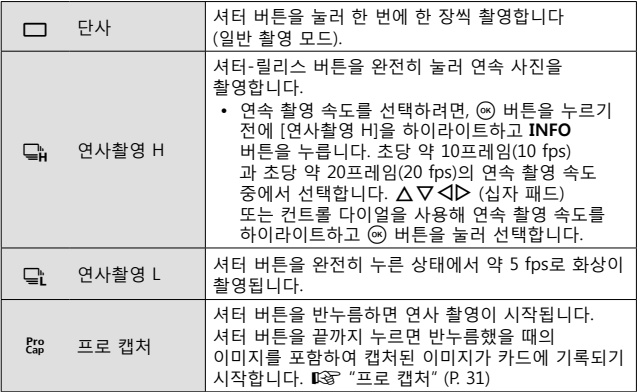

- 연사 및 프로 캡처 촬영 중 초점, 노출, 화이트 밸런스는 첫 촬영 컷의 값으로 고정됩니다.
- 연속 촬영의 경우 배터리 잔량이 부족하여 배터리 잔량 확인 표시등이 깜박거리면 카메라는 촬영을 중지하고 이미 촬영한 사진을 카드에 저장하기 시작합니다. 배터리 잔량에 따라 사진이 모두 다 저장되지 않을 수도 있습니다.

#### **프로 캡처**

셔터 버튼을 완전히 누른 후 녹화가 시작될 때까지의 지연을 없애기 위해 카메라는 셔터 버튼을 반누름했을 때 전자 셔터를 사용하여 연속 사진 촬영을 시작하고 셔터 버튼을 끝까지 눌렀을 때 카드에 화상을 기록하기 시작합니다 (셔터 버튼을 반누름했을 때 촬영한 화상(최대 4장) 포함).

- $(1)$   $\Box$  $N$  버튼을 누릅니다.
- ②  $\triangle$  (십자 패드)를 누르거나 커트롤 다이얼을 돌려서 [ ${}^{[22]}$ ] (프로 캡처)를 하이라이트한 다음, A 버튼을 누릅니다.
- 3 셔터 버튼을 반누름하여 촬영을 시작합니다.
- 4 셔터 버튼을 완전히 눌러 카드 기록을 시작합니다.
- Wi-Fi에 연결되었을 때는 프로 캡처 촬영을 사용할 수 없습니다.
- 카메라 셔터 버튼을 반누름 하는 동안 최대 1분까지 촬영을 계속합니다. 촬영을 다시 시작하려면 셔터 버튼을 다시 반누름 하십시오.
- 형광등이나 피사체가 많이 이동하여 깜박임이 발생하는 경우 화상 왜곡의 원인이 될 수 있습니다.
- 브라케팅 촬영 중 모니터가 블랙 아웃되지 않으며 셔터 음이 울리지 않습니다.
- 가장 느린 셔터 속도가 제한됩니다.

### **셀프타이머**

셔터 버튼을 누른 후에 사진이 촬영되는 시간을 설정합니다.

- **1 □ Ö 버튼을 눌러 직접 메뉴를 표시합니다.**
- 2 <1D (십자 패드)를 누르거나 컨트롤 다이얼을 돌려서 [�] 12], [�] 2] 또는 [YC]를 하이라이트한 다음, Q 버튼을 누릅니다.

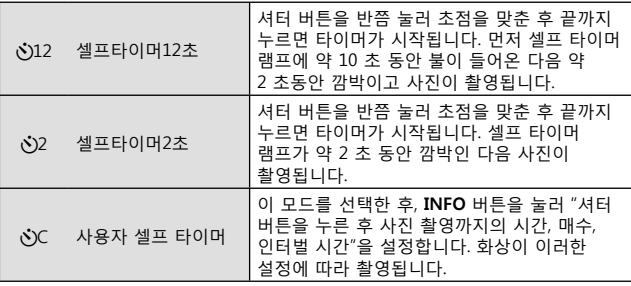

- 선택한 셀프타이머를 취소하려면 MENU 버튼을 누릅니다.
- 촬영 후에 셀프타이머가 자동으로 취소되지 않습니다.

### **AFL (초점 고정)**

초점 위치를 고정시킬 수 있습니다.

- **1** 셔터 버튼을 반누름하여 초점을 맞춥니다.
- $2$  카메라의 위치를 고정시킨 상태에서  $\odot$  버튼을 누릅니다. 카메라가 초점을 맞춘 다음 초점의 위치를 고정시킵니다.

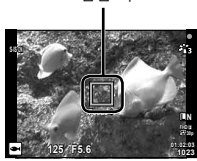

AF 잠금 마크

- 초점 고정이 적용 중일 때는  $\Delta \nabla$  (십자 패드) 또는 컨트롤 다이얼을 사용해 초점 거리를 미세 조정할 수 있습니다.
- @ 버튼 누름, 줌 동작, MENU 버튼 누름 및 기타 동작으로도 초점 고정을 해제할 수 있습니다.
- SCN 모드에  $\sqrt{3}$  라이브 컴포지트] (P. 24)를 선택한 상태에서 셔터 버튼을 반누름할 때 초점 표시가 깜박이면 (※ 버튼을 눌러 무한대에 초점을 설정할 수 있습니다.
- AFL 은  $\bar{m}$  모드와 일부 SCN 모드에서는 사용할 수 없습니다.

### **영역**

AF 타겟 마크의 위치를 수동으로 선택할 수 있습니다. 계속 진행하기 전에 촬영 메뉴 1 (P. 53)에서 [AF 영역]에 대해 [[ • ]]를 선택합니다.

- 1 M 버튼을 길게 누릅니다.
- **2** FGHI (십자 패드) 를 사용해 AF 타겟 마크의 위치를 선택하고 A 버튼을 누릅니다.
	- 위치를 설정하기 전에 ⓒ 버튼을 길게 누르면 AF 타겟 표시가 중앙으로 되돌아갑니다.

### **동체추적AF**

카메라가 자동으로 피사체 움직임을 추적하여 지속적으로 초점을 맞춥니다. 계속 진행하기 전에 촬영 메뉴 1 (P. 53)에서 [AF 영역]에 대해 [트랙킹]을 선택합니다.

- 1 셔터 버튼을 반누름한 상태에서 피사체 위에 AF 타겟 마크를 두고 @ 버튼을 누릅니다.
- **2** 카메라가 피사체를 인식하면 AF 타겟 표시가 자동으로 피사체 이동을 추적하여 계속하여 초점을 맞춥니다.
	- 추적을 취소하려면 ⓒ 버튼을 누릅니다.
- 피사체 또는 촬영 조건에 따라 카메라가 초점을 고정하지 못하거나 피사체 움직임을 추적하지 못할 수 있습니다.
- 카메라가 피사체 움직임을 추적하지 못하는 경우에는 AF 타겟 표시가 빨간색으로 바뀝니다.

# **촬영 옵션 사용 (라이브 컨트롤을 통해)**

촬영 모드와 카메라 설정에 따라 일부 기능을 사용하지 못할 수 있습니다.  $\widehat{L}$  "각 촬영 모드에서 사용 가능한 설정의 목록" (P. 111)

#### **사용 가능한 옵션**

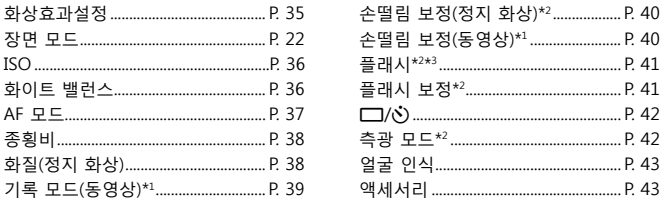

• 선택한 설정은 **P** 모드와 **A** 모드에 모두 적용됩니다.

\*1 동영상 모드에서만 표시됩니다.

- \*2 동영상 모드에서 표시되지 않습니다.
- \*3 **P**, **A**, ^ (수중촬영 모드) 및 k (현미경 모드)에 대한 설정이 개별적으로 저장되며, 카메라 전원을 끈 후에도 해당 모드를 다음 번에 선택하면 설정이 복원됩니다. 하지만 [圖 수중촬영HDR]에 대한 ISO 감도는 복원되지 않습니다.

### **라이브 컨트롤 사용**

- 1 M 버튼을 눌러 라이브 컨트롤을 표시합니다.
	- 라이브 커트록을 숨기려면 @ 버튼을 다시 누릅니다.
- $2 \Delta \nabla$  (십자 패드)를 눌러 원하는 기능을 하이라이트한 다음, **⊲D** (십자 패드) 또는 커트롤 다이얼을 사용해 옵션을 하이라이트하고  $\circ$  버튼을 누릅니다.
	- 약 8초간 아무 작업도 하지 않으면 하이라이트한 옵션이 자동으로 선택됩니다.

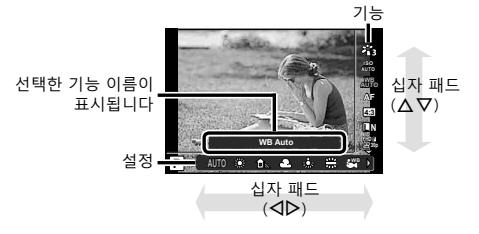

• 기능의 기본 설정은 로 강조 표시됩니다.

| 화상효과설정                                                 |           | 처리 옵션을 설정합니다.                                                             |
|--------------------------------------------------------|-----------|---------------------------------------------------------------------------|
| $z_{11}$                                               | i-Enhance | 장면 모드에 적합한 인상적인 이미지를 표현합니다.                                               |
| $x_{12}$                                               | Vivid     | 생생한 색상을 표현합니다.                                                            |
| 43                                                     | Natural   | 자연스러운 색상을 표현합니다.                                                          |
| $z_{14}$                                               | Muted     | 차분한 색조를 표현합니다.                                                            |
| 苓                                                      | Portrait  | 아름다운 피부 톤을 표현합니다.                                                         |
| M                                                      | 모노톤       | 흑백 톤을 표현합니다.                                                              |
| C                                                      | 개인설정      | 하나의 화상 효과 설정 모드를 선택하고, 매개 변수를<br>설정하고, 설정 내용을 등록합니다.                      |
| Г.                                                     | e-포트레이트   | 부드러운 피부 질감을 생성합니다. 이 모드는 브라켓<br>촬영을 사용하거나 동영상을 촬영할 때는 사용할 수<br>없습니다.      |
| $\frac{ARI}{AB}$ / $\frac{ARI}{AB}$ $\frac{1}{2}$      | 팝 아트      | 화상의 색과 분위기를 더욱 밝고 생생하게<br>향상시킵니다.                                         |
| ART                                                    | 소프트 포커스   | 부드러운 색조로 에테르화 같은 분위기를 표현하여<br>몽환적인 화상을 만듭니다.                              |
| $^{ART}_{300}$ / $^{ART}_{300}$ $^{+1}$                | 엷고 은은한 컬러 | 화상을 더 엷고 밝게 만들어 편안하게 둥둥 떠 있는<br>듯한 느낌을 표현합니다.                             |
| <b>ART</b>                                             | 라이트 톤     | 그림자와 강조부분 모두를 부드럽게하여 고화질의<br>이미지를 생성합니다.                                  |
| $\frac{ARI}{2}$ / $\frac{ARI}{2}$ $\star$ <sup>1</sup> | 거친필름효과    | 흑백의 대비와 거친 느낌을 표현합니다.                                                     |
| ART / ART /<br>$\mathsf{ART}^{\star\mathbb{1}}$        | 토이 포토     | 주변 밝기를 줄여 구형 카메라 또는 토이 카메라에서<br>얻을 수 있는 것과 같은 터널 효과를 표현합니다.               |
| $4R$ , $4R$ , $4R$ , $4R$                              | 디오라마      | 화상의 채도와 명암을 강화하고 아웃 포커스 영역을<br>흐릿하게 해 비현실적인 미니어처 세계를 촬영한<br>듯한 화상을 표현합니다. |
| $^{ART}_{800}$ / $^{ART}_{800}$ $^{+1}$                | 크로스 프로세스  | 비현실적인 분위기를 표현하는 이미지를 생성합니다.                                               |
| ĄRT                                                    | 온화한 세피아   | 그림자를 부각시키고 전체 이미지를 부드럽게<br>처리하여 고화질 이미지를 생성합니다.                           |
| $^{ART}_{10}$ / $^{ART}_{10}$ $^{+1}$                  | 드라마틱      | 화상의 국지적 명암을 강화하고 명암의 차이가<br>강조된 화상을 제공합니다.                                |

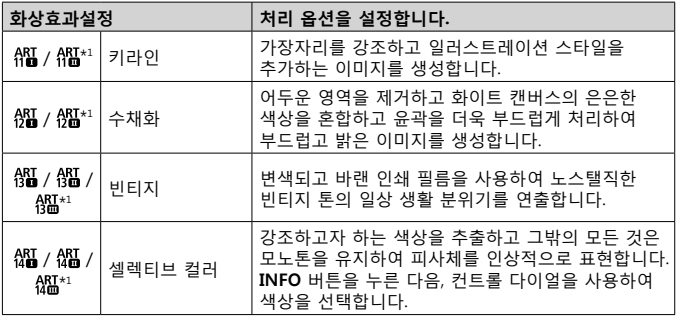

• 화상효과설정에서 [ART]를 선택하면 [컬러설정](P. 66)이 [sRGB]로 고정됩니다. \*1 II 와 III 은 원본(I)을 변경한 버전입니다.

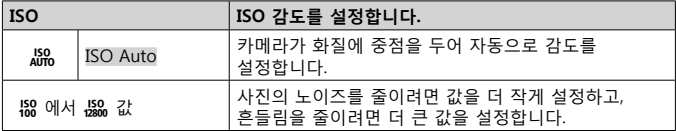

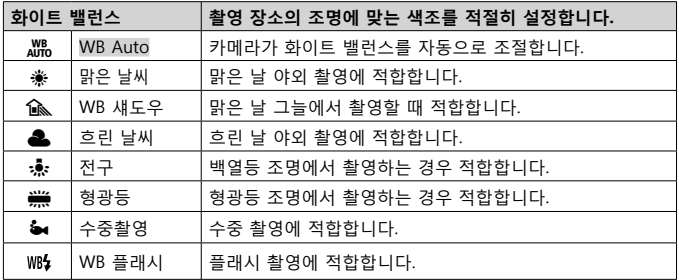
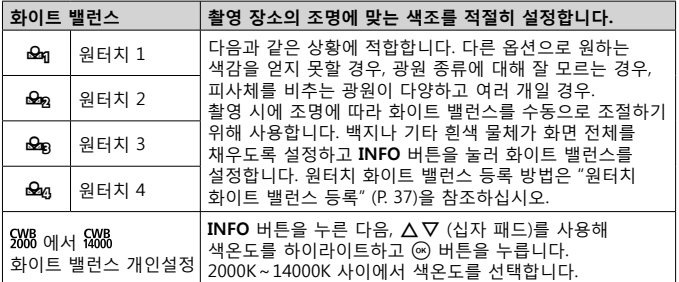

#### **원터치 화이트 밸런스 등록**

 $[Q_0]$  워터치  $1] \sim [Q_0]$  워터치 4] 사이에서 옵션을 선택한 다음, 카메라를 백지 등의 피사체에 맞추고 **INFO** 버튼을 누른 후 셔터 버튼을 누릅니다.

- 셔터가 릴리스되고 새로운 값을 유지할지 묻는 메시지가 표시됩니다. [Yes]를 선택하여 새 값을 유지합니다. 이전에 저장한 값이 교체됩니다.
- 카메라 전원을 꺼도 등록되어 있는 화이트 밸런스 데이터는 그대로 유지됩니다.
- 위의 과정을 진행하여 빛이 없는 어두운 환경에서도 촬영을 할 수 있습니다.
- 카메라 설정을 변경할 경우 저장된 화이트 밸런스 등록 값은 삭제됩니다.

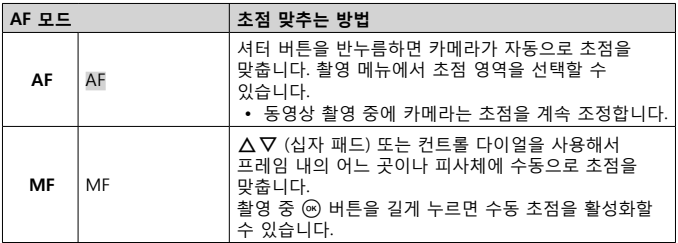

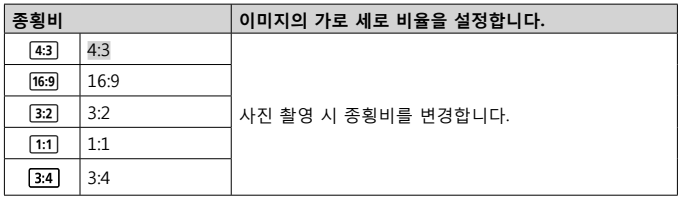

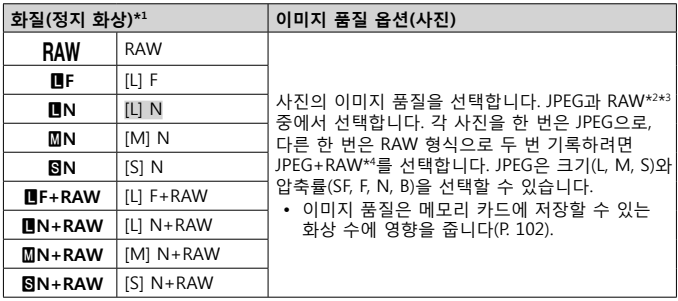

- \*1 기본 옵션 목록만 표시됩니다. Y**F** [L] F, Y**N** [L] N, X**N** [M] N 및 W**N** [S] N 이외의 옵션을 선택하려면 개인설정 메뉴에서 [화질설정] (P. 65)을 사용하십시오.
- \*2 RAW: 이 형식 (확장자 ".ORF") 은 처리되지 않은 화상 데이터를 나중에 처리할 수 있도록 저장합니다. OLYMPUS Viewer 3 (P. 90)을 사용하면 노출 보정 및 화이트 밸런스 등의 설정을 조정하거나 아트 필터를 적용할 수 있습니다. OLYMPUS Viewer 3의 최신 버전을 사용하십시오. 일반 범용 이미징 소프트웨어로는 RAW 이미지를 보거나, 편집하거나, 인쇄할 수 없습니다.
- \*3 [圖], [@], [], [[2], [原], [[2], [2], [[2], [[]에서 사용할 수 없습니다.
- \*4 JPEG+RAW 설정으로 사진을 촬영할 때마다 기록되는 개별 JPEG와 RAW 파일은 별도로 삭제할 수 없습니다. 한 파일을 삭제하면 자동적으로 다른 파일도 삭제됩니다(컴퓨터에서 JPEG 복사본을 삭제한 후 RAW 이미지를 카메라에 복사할 경우 이미지 편집은 가능하지만(P. 12) 인쇄를 위한 선택은 불가능함(P. 86)).

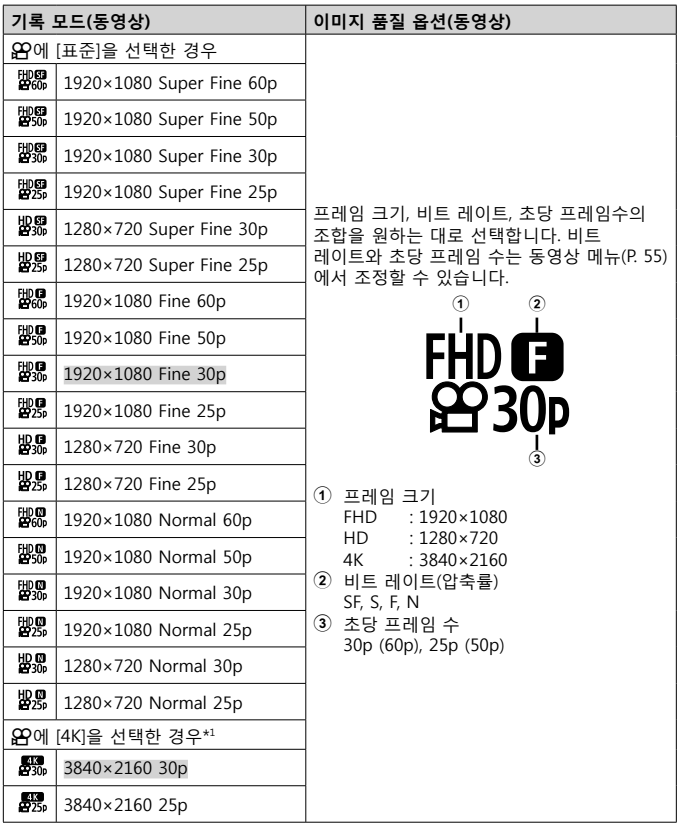

\*1 비트 레이트는 변경할 수 없습니다.

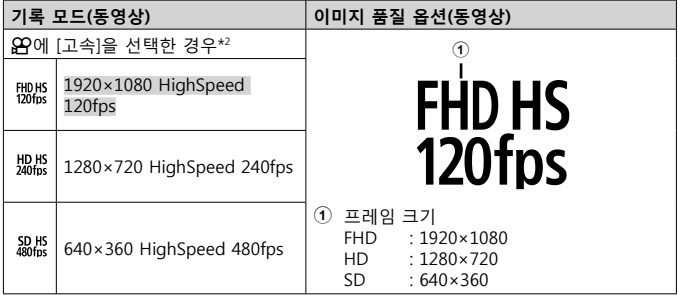

\*2 초당 프레임 수 및 비트 레이트는 변경할 수 없습니다.

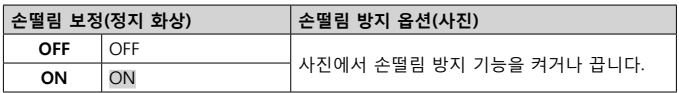

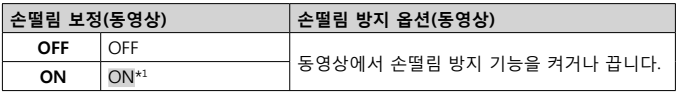

 $*1$   $Q$  하위 모드에  $[$ 고속 $]$ 을 선택한 경우 기본값은  $[$ OFF $]$ 입니다.

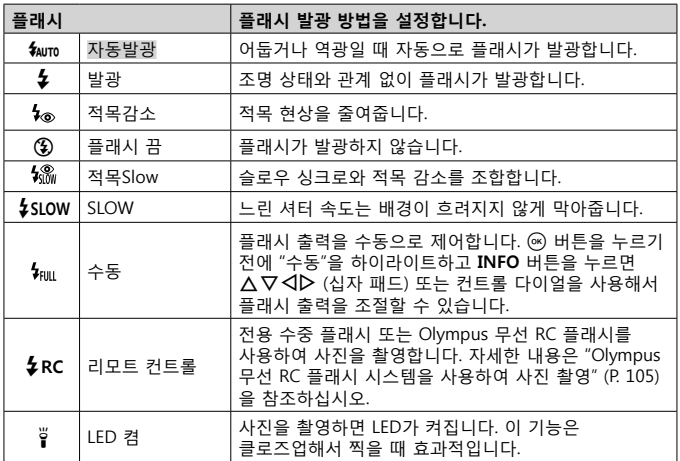

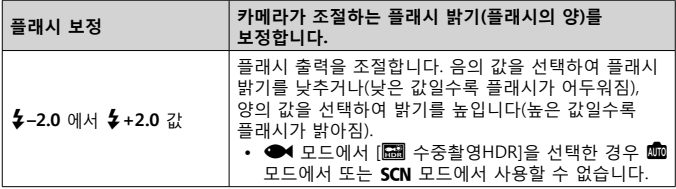

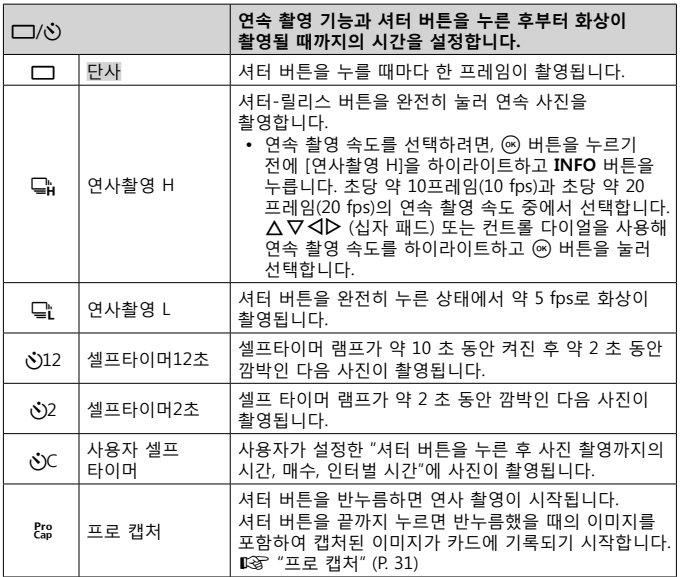

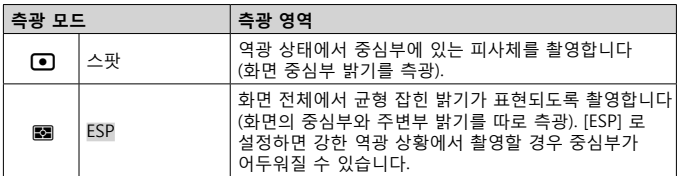

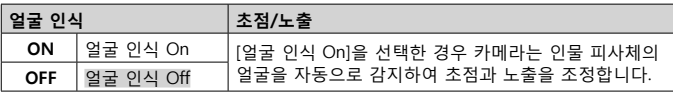

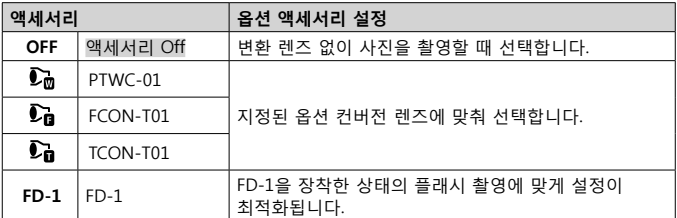

# **로그 기록 및 사용 (LOG 모드)**

LOG 스위치가 **LOG** 위치에 있는 동안 카메라는 GPS 및 기타 센서 데이터를 기록합니다(P. 78). 로그는 다운로드하여 OLYMPUS Image Track (OI.Track) 스마트폰 앱과 함께 사용할 수 있습니다.

# **로그 기록 및 저장**

LOG 스위치를 **LOG**로 돌립니다.

• 로깅이 시작됩니다. 로깅이 진행되는 동안 표시등이 켜집니다.

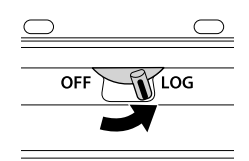

- 배터리 잔량이 부족하면 자동으로 데이터 수집 및 기록이 종료됩니다. LOG 스위치를 **OFF**로 돌려 로그를 저장합니다.
- LOG 모드에서, 카메라는 위치 데이터를 계속 수집하기 위해 배터리를 소모합니다.
- 임시 로그 저장소에 할당된 메모리가 부족하면 로그에 데이터를 추가할 수 없습니다. 이 경우 LOG 스위치를 **OFF**로 돌려 메모리 카드에 로그를 저장해야 합니다. LG "로그 기록 문제" (P. 95)

#### **로그 저장**

LOG 스위치가 **OFF**로 돌아가 있으면 현재 로그가 카드에 저장됩니다.

- 로그가 저장되는 동안 모니터에 메시지가 표시됩니다. 화면에서 메시지가 없어지기 전까지는 메모리 카드를 꺼내지 마십시오. 로그가 저장되는 동안 메모리 카드를 꺼내면 로그 파일이 손실되거나 카메라 또는 메모리 카드의 오작동을 유발할 수 있습니다.
- 예를 들어, 무선 데이터 전송이 진행 중이거나, 메모리 카드가 꽉 찼거나, 쓰기 금지된 경우 LOG 스위치를 **OFF**로 돌려도 카메라가 메모리 카드에 로그를 저장하지 않을 수 있습니다. 이 경우 무선 데이터 전송을 종료하고, 카드에서 불필요한 데이터를 삭제해야 로그를 저장할 수 있습니다. 로그가 저장될 때까지 카메라에서 배터리를 꺼내지 마십시오.
	- 메모리 카드를 넣지 않으면 로그가 저장되지 않습니다.
- 각 카드에는 최대 199의 로그 파일을 저장할 수 있습니다. 로그 파일 카운트가 이 수치 (P. 93)에 도달하면 오류 메시지가 표시됩니다. 이 경우, 또 다른 카드를 삽입하거나 로그 파일을 컴퓨터에 복사한 후 삭제합니다.
- 로그 파일은 카드의 "GPSLOG"와 "SNSLOG" 폴더에 기록됩니다. (P. 101)

# **버퍼 로그 및 저장 로그 사용**

카메라의 임시 버퍼나 카드에 저장된 로그 파일에 접근하려면, OLYMPUS Image Track (OI.Track) 스마트폰 앱을 실행한 후 카메라 무선 LAN 기능 (P. 73)을 사용하여 스마트폰에 연결합니다.

### **지정된 앱인 OLYMPUS Image Track (OI.Track) 를 사용하여 수행할 수 있는 작업**

- 최신 로그 및 이미지 보기 최신 로그 및 이미지를 스마트폰에서 볼 수 있습니다.
- 최신 로그 및 이미지 다운로드 최신 로그 및 이미지를 스마트폰에 복사해서 열람할 수 있습니다.
- 트랙 보기 카드에 저장된 로그를 스마트폰으로 복사한 후 트랙으로 볼 수 있습니다.
- 로그에 이미지 연결 로그 기록이 활성화된 상태에서 촬영된 이미지는 보기 또는 파일 관리를 위해 로그에 연결할 수 있습니다.
- OI.Track을 사용하여 GPS 지원 데이터 (P. 79)를 업데이트할 수 있습니다.

자세한 내용을 보려면 아래 주소를 방문하십시오. http://app.olympus-imaging.com/oitrack/

# **위치 데이터/LED보조광**

# **위치 데이터 보기**

카메라가 꺼진 상태에서 **INFO** 버튼을 누르면 모니터에 위치 데이터가 표시됩니다.

• 표시된 데이터의 정확도는 기상 조건 등에 따라 달라집니다. 대략적인 가이드로만 사용하십시오.

# **위치 데이터 화면**

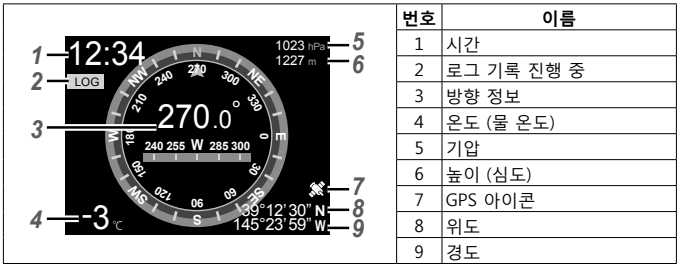

# **위도 및 경도**

GPS 아이콘이 깜박이거나 표시되지 않으면, 카메라가 현재 위치를 확인하지 못합니다.

#### **GPS 및 기타 데이터 표시**

이러한 표시는 높은 정밀도를 필요로 하는 애플리케이션을 목적으로 하지 않으며, 그들이 제공하는 데이터 (위도와 경도, 방향, 깊이, 온도 등)의 정확성은 보증하지 않습니다. 이러한 표시의 정확성은 제조자의 제어하에 있지 않은 요소에 의해 영향을 받을 수도 있습니다.

# **LED보조광 사용**

LED 보조광이 켜질 때까지 **INFO** 버튼을 길게 누릅니다. 보조광은 카메라가 꺼진 상태에서도 켜집니다.

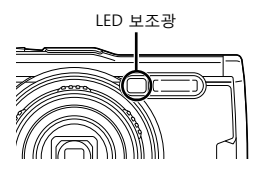

#### **카메라가 켜진 경우**

카메라 컨트롤을 사용하는 동안에는 LED보조광이 최대 90초 동안 켜져 있으며, 아무런 작업도 수행하지 않으면 최대 30초 동안 켜져 있습니다.

#### **카메라가 꺼진 경우**

카메라 컨트롤 조작 여부에 상관 없이 LED보조광이 최대 30초 동안 켜져 있습니다.

- LED보조광이 자동으로 꺼지는 경우:
	- ON/OFF 버튼을 누를 경우
	- LOG 스위치를 사용할 경우
	- 메뉴를 표시할 경우
	- USB 케이블을 연결하거나 분리할 경우
	- Wi-Fi 네트워크에 연결할 경우
- LED보조광이 켜진 경우에도 **INFO** 버튼(P. 46)을 눌러 위치 데이터를 표시할 수 있습니다.

#### **LED 보조광을 끄려면**

LED 보조광이 꺼질 때까지 **INFO** 버튼을 길게 누릅니다.

# **메뉴 사용**

# **메뉴 목록**

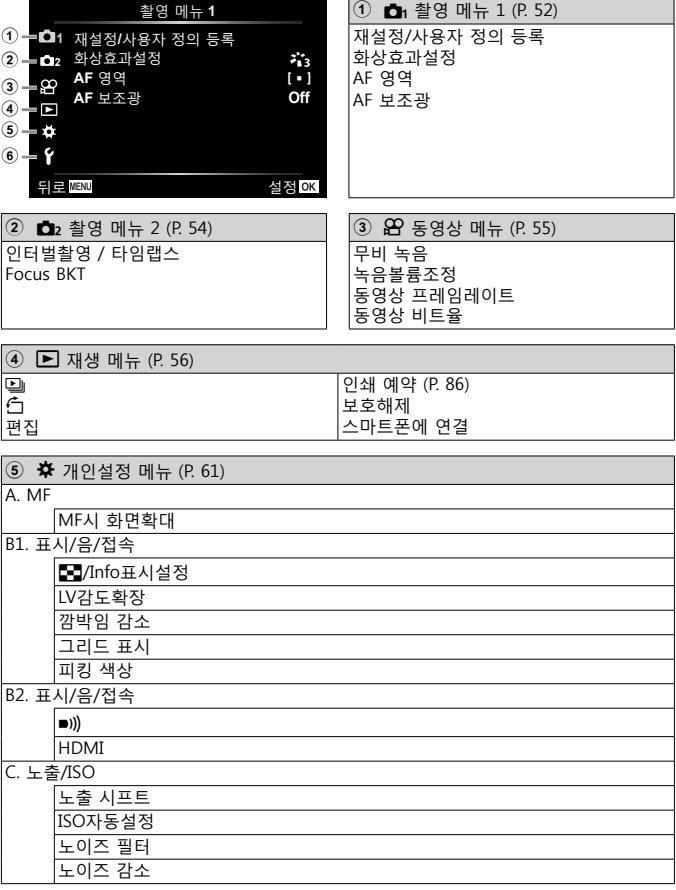

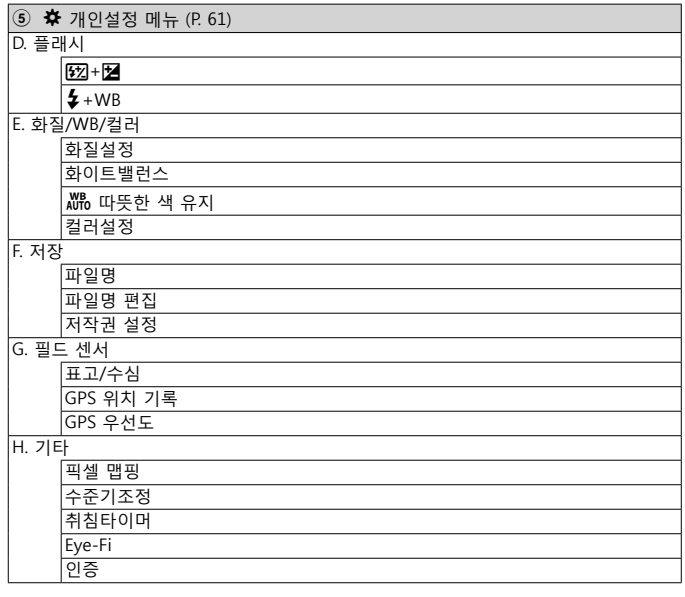

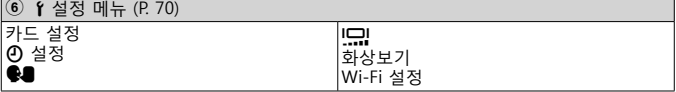

# **메뉴 사용**

촬영 또는 재생 중에 MENU 버튼을 눌러 메뉴를 표시합니다. 메뉴를 사용하면 촬영 및 재생 기능, 시간 및 날짜 설정 및 표시 옵션과 같은 다양한 카메라 설정에 액세스할 수 있습니다. 촬영 모드와 카메라 설정에 따라 일부 기능을 사용하지 못할 수 있습니다. 頂了 "각 촬영 모드에서 사용 가능하 설정의 목록" (P. 111)

# $1$  MENU 버튼을 눌러 메뉴를 표시합니다.

- 옵션을 선택한 후 2초 안에 가이드가 표시됩니다.
- **INFO** 버튼을 눌러 가이드를 표시하거나 숨깁니다.

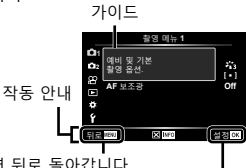

MENU 버튼을 눌러 한 화면 뒤로 돌아갑니다.

A 버튼을 눌러 설정을 확인합니다.

 $2 \Delta \nabla$  (십자 패드) 를 사용하여 원하는 페이지 탭을 선택하고  $\triangleright$ 를 누릅니다.

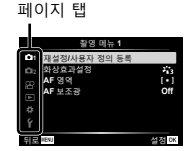

• 개인설정 메뉴를 선택하면 메뉴 그룹 탭이 나타납니다. FG를 사용하여 메뉴 그룹을 선택하고 A 버튼을 누릅니다.

하위 메뉴 1

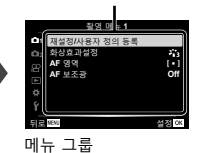

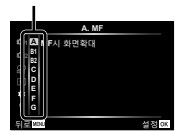

 $3 \Delta \nabla$  (십자 패드) 를 사용하여 원하는 하위 메뉴 1을 선택한 다음  $\circledcirc$ 버튼을 누릅니다.

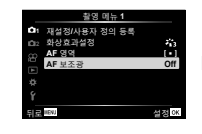

- **4** △▽ (십자 패드) 를 사용하여 원하는 하위  $M<sub>H</sub>$  2을 선택한 다음  $\omega$  버튼을 누릅니다.
	- 설정이 선택되면 화면 표시는 하위 메뉴 1 로 돌아갑니다.
	- 선택한 항목에 따라서 추가 단계가 필요할 수 있습니다.
- 5 MENU 버튼을 눌러 설정을 완료합니다.

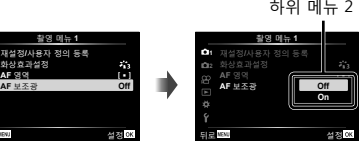

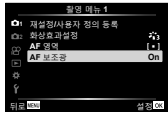

• 기능의 기본 설정은 그 로 강조 표시됩니다.

# p **촬영 메뉴 1**

#### **기본 설정 복원/설정 저장** p **[재설정/사용자 정의 등록]**

#### **기본 설정 복원**

카메라 설정은 기본 설정으로 손쉽게 복원할 수 있습니다.

 $\mathbb{Q}$  "메뉴 디렉토리" (P. 116)

- $(1)$  촬영 메뉴 1에서 [재설정/사용자 정의 등록]을 하이라이트하고 ㈜ 버튼을 누릅니다.
- $\Omega$  [재설정]을 하이라이트하고 ⓒ 버튼 또는  $\triangleright$  (십자 패드)를 누릅니다.
- 3 재설정 유형을 선택합니다. • 시간, 날짜, 언어를 제외한 모든 설정을 재설정하려면 [전부]를 하이라이트하고  $(m)$  버튼을 누릅니다.
- $(4)$  [Yes]를 하이라이트하고  $(6)$  버튼을 누릅니다.

#### **설정 저장**

현재 설정은 2개의 개인설정 모드 중 하나에 저장할 수 있습니다. 저장된 설정은 모드 다이얼을 C1 또는 C2로 돌려 불러올 수 있습니다. LGR "메뉴 디렉토리" (P. 116)

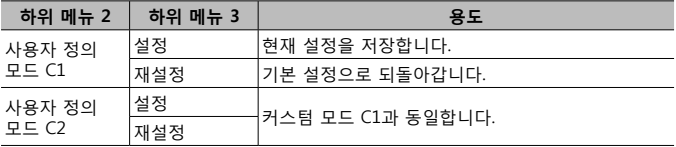

 $(1)$  저장할 설정을 조정합니다.

• 모드 다이얼을  $\Omega$  (동영상 모드) 이외의 위치로 돌립니다.

- 2 촬영 메뉴 1에서 [재설정/사용자 정의 등록]을 하이라이트하고 A 버튼을 누릅니다.
- $\overline{3}$  [사용자 정의 모드 C1] 또는 [사용자 정의 모드 C2]를 하이라이트하고 @ 버튼을 누릅니다.
- 4) [설정]를 하이라이트하고 @ 버튼을 누릅니다.
	- 기존 설정을 덮어씁니다.
	- 등록을 취소하려면 [재설정]을 선택하십시오.

#### **처리 옵션** p **[화상효과설정]**

[화상효과설정](P. 35) 설정에서 콘트라스트, 샤프니스 및 기타 매개변수를 개별적으로 조정할 수 있습니다. 각 화상 효과 설정에 대해 매개변수의 변경 내용이 개별적으로 저장됩니다.

- $(1)$  촬영 메뉴 1에서  $[$ 화상효과설정]를 선택하고  $(0)$  버튼을 누릅니다.
	- 현재 촬영 모드에서 사용 가능한 화상 효과 설정이 표시됩니다.
- $\Omega$   $\Lambda$   $\nabla$  를 사용하여 옵션을 선택하고  $\omega$  버튼을 누릅니다.
	- $D \equiv$  눌러서 선택된 화상 효과 설정에 대한 상세 옵션을 설정합니다. 상세 옵션은 일부 화상 효과 설정에는 사용할 수 없습니다.
	- 콘트라스트를 변경할 경우 [보통] 이외의 설정에서는 아무런 효과도 나타나지 않습니다.

#### **초점 영역 선택** p **[AF 영역]**

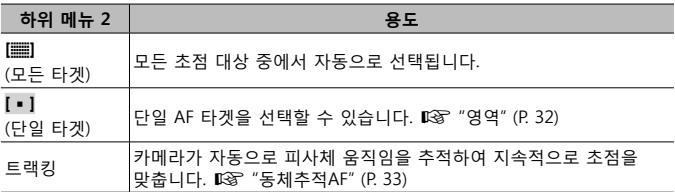

#### **어두운 피사체 촬영을 위한 보조 램프 사용 ◘**↑ [AF 보조광]

| 하위 메뉴 2 | 용도                                         |
|---------|--------------------------------------------|
| Off     | AF 보조광을 사용하지 않습니다.                         |
| On      | 셔터 버튼을 반누름하면 초점 맞추기를 도와주는 AF 보조광이<br>켜집니다. |

AF 보조광

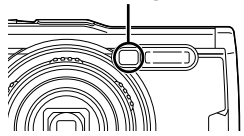

# $\mathbf{a}_2$  촬영 메뉴 2

## **인터벌 설정 조정 Q** 1인터벌촬영 / 타임랩스]

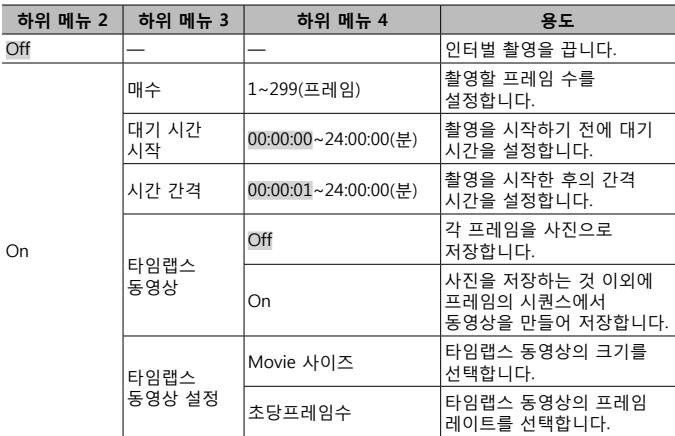

# **인터벌 촬영 사용**

촬영 설정을 조정하고 사진을 촬영하기 전에 촬영 메뉴 2의 [인터벌촬영 / 타임랩스]에서 [On]을 선택합니다.

- 카메라가 화상 처리를 위해 잠시 시간이 걸리는 경우 등 간격이 설정된 간격보다 길 수도 있습니다.
- 장시간 인터벌 촬영을 위해 USB-AC 어댑터를 사용하십시오.
- 메모리 카드에 여유 공간이 충분치 않으면 인터벌 촬영이 시작되지 않습니다.
- 인터벌 촬영 중에 전원은 꺼질 수 있지만 설정에 따라 촬영은 계속 진행됩니다.

#### **인터벌 촬영 취소 또는 종료**

인터벌 촬영을 취소하려면 MENU 버튼을 누릅니다. 인터벌 촬영을 종료하려면 촬영 메뉴 2의 [인터벌촬영 / 타임랩스]에서 [Off]를 선택합니다.

 **초점 브라켓 촬영 설정** q **[Focus BKT]**

| 하위 메뉴 2 | 하위 메뉴 3  | 하위 메뉴 4  | 용도                           |
|---------|----------|----------|------------------------------|
| Off     |          |          | 브라케팅을 사용하지 않습니다.             |
| On      | 촬영 매수 설정 | 10/20/30 | 브라켓 촬영에서 프레임 수를<br>'설정합니다.   |
|         | 포커스 스텝   | 좁음/보통/넓음 | 초점 위치의 이동 사이의 간격을<br>'설정합니다. |

# A **동영상 메뉴**

# **동영상 촬영 시 음성 녹음** A **[무비 녹음]**

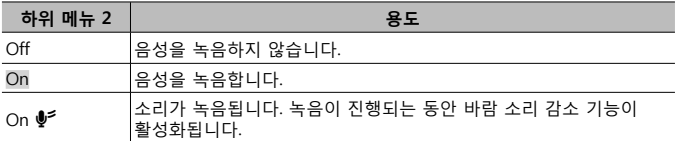

• 사운드는 화상효과설정의 [디오라마] 또는 HS 동영상 모드에서는 녹음되지 않습니다.

#### **마이크 볼륨 조정하기** A **[녹음볼륨조정]**

내장 마이크 감도를 조절합니다. 이전 몇 초 동안 마이크에서 잡은 피크 사운드 레벨을 확인하면서  $\Delta \nabla \equiv$  사용하여 감도를 조종합니다.

# **동영상의 초당 프레임 수 선택** A **[동영상 프레임레이트]**

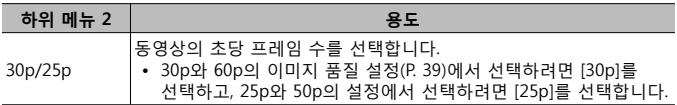

### **동영상 이미지 품질 선택** A **[동영상 비트율]**

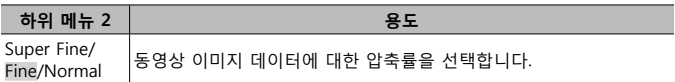

### q **재생 메뉴**

 **사진 자동 재생 /티 /덴/** 

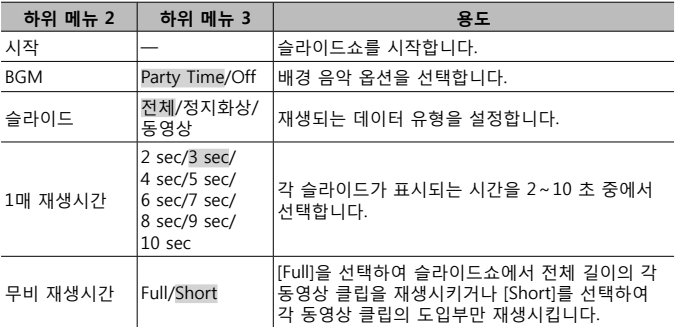

• 슬라이드쇼 도중 ▷ (십자 패드) 를 누르면 한 프레임 앞으로 이동하고 ◁ 를 누르면 한 프레임 뒤로 이동합니다.

• 슬라이드쇼를 마치려면 MENU 버튼 또는  $\circledcirc$  버튼을 누릅니다.

#### **배경 트랙 선택**

[Party Time]을 다른 BGM으로 변경할 수 있습니다. Olympus 웹사이트에서 트랙을 다운로드한 후, 재생 메뉴에서 [L] > [BGM]을 선택하고, [Party Time]을 하이라이트하고, I (십자 패드)를 누릅니다. 다운로드하려면 다음 웹 사이트를 방문하십시오.

http://support.olympus-imaging.com/bgmdownload/

# **이미지 회전** q **[**y**]**

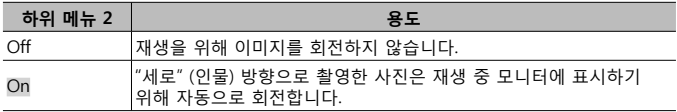

# **정지 화상 편집** q **[편집]**

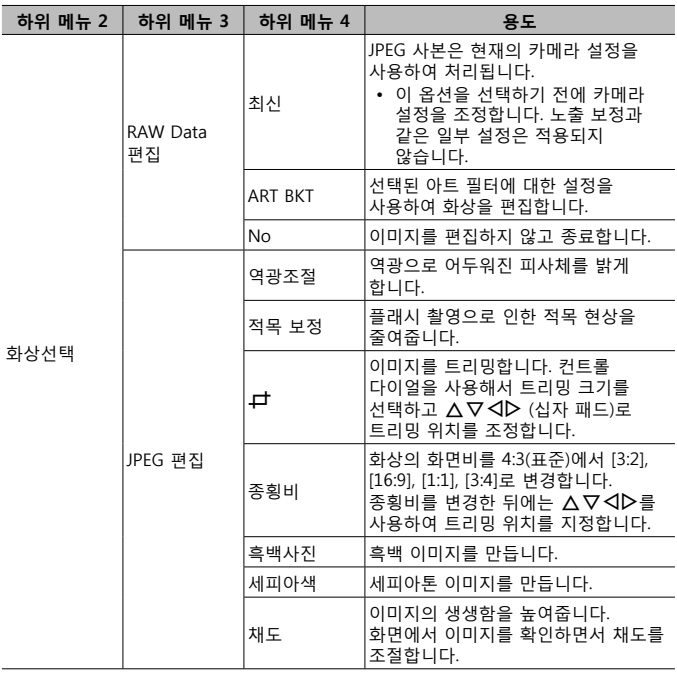

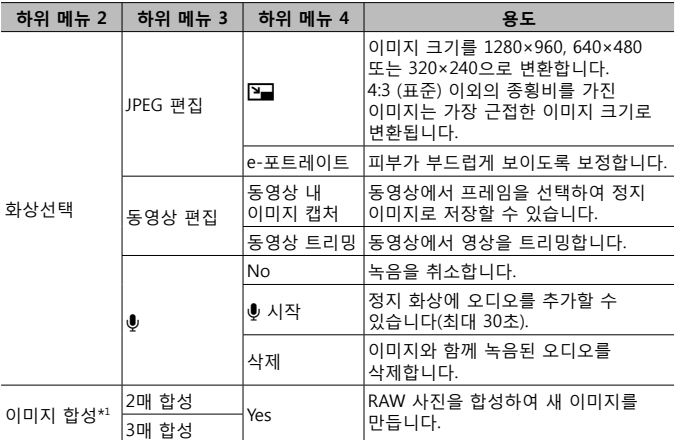

\*1 이 옵션은 메모리 카드에 RAW 사진이 들어 있는 경우에만 사용할 수 있습니다.

#### **RAW Data 편집/JPEG 편집**

- $(1)$   $\triangle$   $\nabla$  를 사용하여  $[$ 화상선택]을 선택하고  $\textcircled{\tiny{M}}$  버튼을 누릅니다.
- ② < △ 또는 컨트롤 다이얼을 사용해 이미지를 하이라이트하고 ☞ 버튼을 누릅니다. • RAW 이미지가 선택되었다면 [RAW Data 편집]이, JPEG 이미지가 선택되었다면 [JPEG 편집]이 표시됩니다. RAW+JPEG 형식으로 기록되는 이미지는 [RAW Data 편집]과 [JPEG 편집] 둘 다 표시됩니다. 그중에서 원하는 옵션을 선택합니다.
- 3 [RAW Data 편집] 또는 [JPEG 편집]을 선택하고 ⓒ 버튼을 누릅니다.
- $\overline{4}$  설정이 완료되면,  $\overline{6}$  버튼을 누릅니다.
	- 설정이 이미지에 적용됩니다.
- $6$  [Yes]를 선택하고  $\circledcirc$  버튼을 누릅니다.
	- 편집된 이미지는 카드에 저장됩니다.
- 적목 보정은 이미지에 따라 적용할 수 없는 경우도 있습니다.

- 다음의 경우에는 JPEG 이미지를 편집할 수 없습니다: 이미지를 PC에서 처리할 때, 메모리에 공간이 충분하지 않을 때, 이미지가 다른 카메라에 기록되었을 때
- 이 이미지는 워래 크기보다 크게 조정( ) 할 수 없습니다.
- [士](트리밍) 및 [종횡비]는 종횡비가 4:3(표준)인 이미지의 편집에만 사용할 수 있습니다.

#### **오디오 녹음**

- $\overline{10}$   $\Delta$  $\overline{V}$ 를 사용하여  $\overline{10}$ 참성선택]을 선택하고  $\overline{6}$  버튼을 누릅니다.
- $(2)$   $\triangleleft$  또는 커트롤 다이얼을 사용해 이미지를 하이라이트하고  $\circ$  버튼을 누릅니다. • 보호된 이미지에는 오디오 녹음을 사용할 수 없습니다.
- $(3)$   $[h]$ 을 서택하고  $(6)$  버튼을 누릅니다.
	- 오디오를 추가하지 않고 종료하려면 [No]를 선택합니다.
- ④ [い 시작]을 선택하고 @ 버튼을 눌러 녹음을 시작합니다. • 녹음이 시작됩니다.
- 6 <br>
6  $\alpha$  버튼을 다시 누르면 녹음이 종료됩니다.
	- 오디오가 녹음된 이미지는 ♪ 아이콘으로 표시됩니다.

#### **동영상 내 이미지 캡처 (동영상 편집)**

- $(1)$   $\Delta \nabla$ 를 사용하여  $[$ 화상선택]을 선택하고  $\infty$  버튼을 누릅니다.
- $(2)$   $\triangleleft$  또는 커트롤 다이얼을 사용해 동영상을 하이라이트하고  $\circ$  버튼을 누릅니다.
- $(3)$  [동영상 편집]을 하이라이트하고  $(6)$  버튼을 누릅니다.
- $\Phi$   $\Delta \nabla \equiv$  사용하여 [동영상 내 이미지 캡처]을 선택하고  $\Theta$  버튼을 누릅니다.
- 5  $AD$  또는 커트롤 다이얼을 사용해 워하는 프레임을 표시하고 @ 버튼을 누릅니다.
- 이 카메라로 4K 동영상 촬영 컷을 [16:9]의 종횡비에서 편집할 수 있습니다.

#### **동영상 트리밍 (동영상 편집)**

- $\overline{10}$   $\overline{0}$   $\overline{0}$   $\overline$
- $(2)$  <  $D$   $\leq$   $E$   $\leq$   $H$   $\leq$   $E$   $\leq$   $H$   $\leq$   $H$   $\leq$   $H$   $\leq$   $H$   $\leq$   $H$   $\leq$   $H$   $\leq$   $H$   $\leq$   $H$   $\leq$   $H$   $\leq$   $H$   $\leq$   $H$   $\leq$   $H$   $\leq$   $H$   $\leq$   $H$   $\leq$   $H$   $\leq$   $H$   $\leq$   $H$   $\leq$   $H$
- 3 [동영상 편집]을 하이라이트하고 <> 버튼을 누릅니다.
- $\overline{4}$   $\Delta$   $\nabla$  를 사용하여 [동영상 트리밍]을 선택하고  $\overline{6}$  버튼을 누릅니다.
- $6$  [덮어쓰기] 또는 [새 파일]을 선택하고  $\circledR$  버튼을 누릅니다.
	- 이미지가 보호된 경우에는 [덮어쓰기]를 선택할 수 없습니다.
- $6$  시작 지점을 선택하고  $\omega$  버튼을 누릅니다.
	- 첫 프레임이나 마지막 프레임으로 이동하려면 컨트롤 다이얼을 돌립니다.
- $\widehat{I}$   $\triangle$   $\triangle$  또는 커트록 다이얼을 사용해 트리밍할 부분을 선택합니다.
- 8 [Yes]를 선택하고 A 버튼을 누릅니다.

• 첫 번째 또는 마지막 프레임의 범위와 선택된 프레임은 삭제됩니다.

• 카메라를 사용하여 촬영한 동영상을 편집할 수 있습니다.

#### **이미지 합성**

- $(1)$   $\wedge$   $\nabla$  를 사용하여  $[0]$ 미지 합성]을 선택하고  $($   $\wedge$ 버튼을 누릅니다.
- $(2)$  합성할 이미지 수를 선택하고  $(6)$  버튼을 누릅니다.
- $\overline{3}$   $\wedge$   $\nabla$  <  $\overline{1}$   $\wedge$   $\overline{2}$   $\wedge$   $\varphi$  and  $\varphi$   $\varphi$  and  $\varphi$  and  $\varphi$  and  $\overline{1}$ .  $\varphi$  and  $\varphi$  and  $\varphi$  and  $\varphi$  and  $\varphi$  and  $\varphi$  and  $\varphi$  and  $\varphi$  and  $\varphi$  and  $\varphi$  and  $\varphi$  and  $\$ 
	- ② 단계에서 지정된 수의 이미지가 선택되면 합성된 이미지가 표시됩니다.
- 4 합성될 각 이미지의 게인을 조정합니다.
	- < 4D 를 사용하여 이미지를 선택하고 A IV 로 게인을 조정합니다.
	- 게인은 0.1 ~ 2.0 사이에서 조정할 수 있습니다. 모니터에서 결과를 확인합니다.
- $6$   $\sigma$  버튼을 눌러 확인 대화 상자를 표시합니다. [Yes]를 선택하고  $\sigma$  버튼을 누릅니다.
	- 이 화상은 화상 저장 당시의 기록 모드로 저장됩니다. ([RAW]가 선택되어 있으면 [■N+RAW] 형식으로 사본이 저장됩니다.)

#### **인쇄 예약 작성** q **[인쇄 예약]**

메모리 카드에 있는 이미지에 대한 인쇄 옵션(복사본 수 및 날짜 표시)을 선택합니다. g [인쇄 예약 (DPOF - Digital Print Order Format)] (P. 86)

#### **모든 이미지에서 보호 제거** q **[보호해제]**

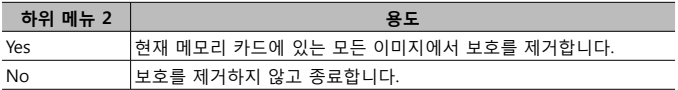

# **무선 LAN을 통해 스마트폰에 연결** q **[스마트폰에 연결]**

내장 무선 LAN을 사용해 카메라를 스마트폰에 연결할 수 있습니다. g "스마트폰에 연결" (P. 73)

# H **개인설정 메뉴**

#### **A. MF**

# **수동 초점 보조** H **[MF시 화면확대]**

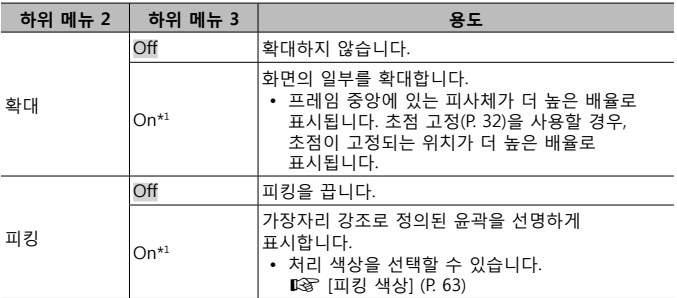

- [확대]와 [피킹] 모두에서 [On]을 선택한 경우 피사체에 따라 윤곽이 잘 안 보일 수 있습니다.
- \*1 [On]을 선택하면 초점 고정 또는 수동 초점을 위해 초점 포인트를 변경할 때 자동으로 피킹이 활성화되고 피사체가 높은 배율로 표시됩니다.

#### **B1. 표시/음/접속**

**정보 표시 구성** H **[**G**/Info표시설정]**

| 하위 메뉴 2                     | 용도                                                                                                    |
|-----------------------------|----------------------------------------------------------------------------------------------------|
| $\boxed{\blacksquare}$ Info | 히스토그램 표시나 하이라이트 및 섀도우 표시를 재생 정보에<br>추가하거나 기본 표시를 숨깁니다.                                                       |
| $LV$ -Info                  | 히스토그램 표시, 하이라이트 및 섀도우 표시 또는 자세 지시기<br>표시를 촬영 정보에 추가하거나 기본 표시를 숨깁니다.<br>• [사용자 설정1]과 [사용자 설정2]의 설정은 따로 저장됩니다. |
| 5월 표시                       | 인덱스 및 캘린더 재생에 표시되는 정보를 선택합니다.<br>• 4개, 9개, 25개 또는 100개 썸네일 이미지의 캘린더 및/또는<br>인덱스 화면을 표시할지 선택합니다.              |

# **노출 프리뷰 사용** H **[LV감도확장]**

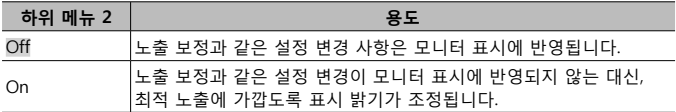

# **형광등과 같은 조명 하에서 깜박임 줄이기** H **[깜박임 감소]**

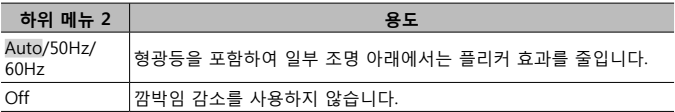

• [Auto] 설정으로 플리커가 감소하지 않으면, 카메라를 사용하는 지역의 상용 전원 주파수에 따라 [50Hz] 또는 [60Hz]로 설정하십시오.

# **촬영 화면에 구도 가이드 추가** H **[그리드 표시]**

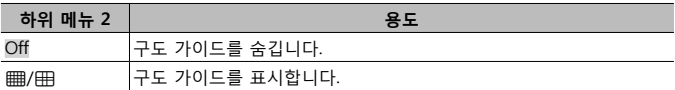

# **윤곽선 색 선택** H **[피킹 색상]**

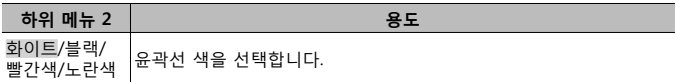

#### **B2. 표시/음/접속**

# **전자음 볼륨 조정** H **[**8**]**

 $\Delta\nabla$  (십자 패드)를 사용해 카메라 컨트롤에 따라 나는 소리의 볼륨을 조정합니다. 카메라가 초점을 맞추거나 셔터를 릴리스할 때 나는 소리 등을 사용하지 않으려면 "0"을 선택합니다.

## **TV 에서 이미지 재생** H **[HDMI]**

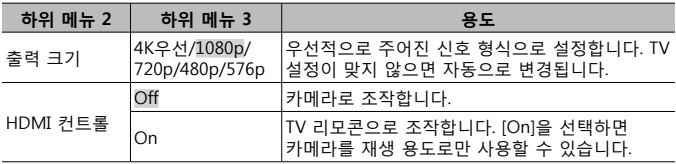

• 연결 방법은 "TV 에서 카메라 이미지 보기" (P. 80) 를 참조하십시오.

#### ■ C. **노출/ISO**

#### **최적 노출을 위한 표준값 선택** H **[노출 시프트]**

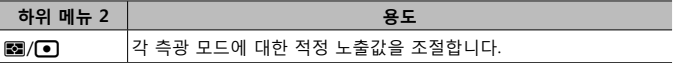

• 이 경우 선택된 방향에서 사용 가능한 노출 보정 옵션의 수가 줄어듭니다.

• 효과가 모니터에 나타나지 않습니다. 노출을 일반 조절하려면 노출 보정(P. 29)을 수행하십시오.

#### **자동 ISO 감도 제어를 위한 최대값 및 표준값 선택** H **[ISO자동설정]**

ISO에 [AUTO]를 선택했을 때 ISO 감도로 사용될 상한선과 기본값을 선택합니다. [상한선]: 자동으로 변경되는 ISO 값의 상한선을 설정합니다. [기본값]: 자동으로 변경되는 ISO 값의 기본값을 설정합니다. 최대값은 12800입니다.

# 고감도 *ISO에서 이미지 "노이즈" 감소 ※ [노이즈 필터]*

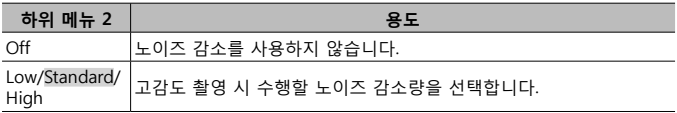

#### **장노출에서 이미지 "노이즈" 감소** H **[노이즈 감소]**

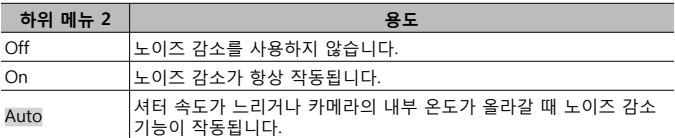

• 노이즈 감소에 필요한 시간이 화면에 표시됩니다.

• 연속 촬영 중에는 자동으로 [Off]가 선택됩니다.

• 이 기능은 일부 촬영 조건이나 피사체의 경우 효과가 없을 수도 있습니다.

# **D. 플래시**

# **노출 보정에 플래시 보정 추가** H **[**w**+**F**]**

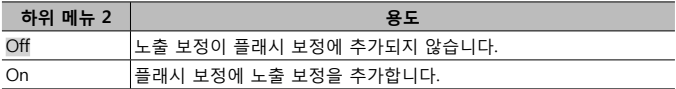

# **플래시 사용을 위한 화이트 밸런스 조정** H **[**#**+WB]**

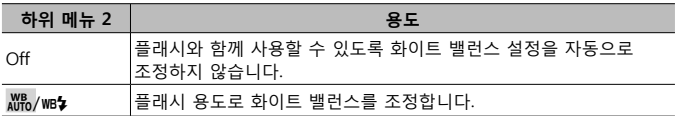

#### **E. 화질/WB/컬러**

# **JPEG 화질 옵션 선택 ❖ [화질설정]**

3개의 이미지 크기와 4개의 압축률을 조합한 유형 중에서 JPEG 화질 모드를 선택할 수 있습니다.

- $(1)$  <  $\triangle$   $\triangle$  사용하여 조합을 선택하고  $([4:1] \sim [\overline{4}:4]) \triangle \nabla \equiv \overline{\vee}$ 용하여 변경합니다.
- $(2)$   $(6)$  버튼을 누릅니다.

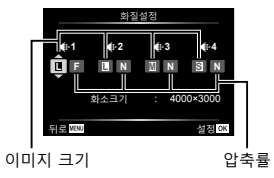

#### **광원에 맞게 색 조정** H **[화이트밸런스]**

화이트 밸런스를 설정합니다 (P. 36). 각 모드에 대해 화이트 밸런스를 미세 조정할 수 있습니다.

#### **화이트 밸런스 미세 조정**

- $(1)$  미세 조정하고자 하는 화이트 밸런스 옵션을 하이라이트하고  $\triangleright$  (십자 패드)를 누릅니다.
- $(2)$  A (주황–파랑) 또는 G (녹색–자홍) 축을 하이라이트하고  $\Delta \nabla$  (십자 패드)를 사용해 값을 선택합니다.
	- A (주황–파랑) 축 값을 높이면 이미지에서 빨간색 계열이 강해지고 값을 낮추면 파란색 계열이 강해집니다.
	- G (녹색–자홍) 축 값을 높이면 녹색 계열이 강해지고, 값을 낮추면 자홍색 계열이 강해집니다.

#### **화이트 밸런스 자동 조정으로 전구 조명 아래에서 따뜻한 색 유지**  H **[**W **따뜻한 색 유지]**

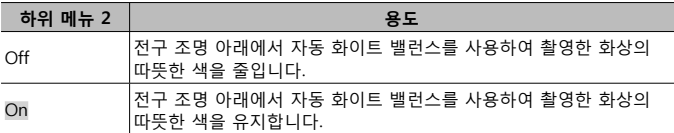

# **색상 재현 형식 설정 ❖ [컬러설정]**

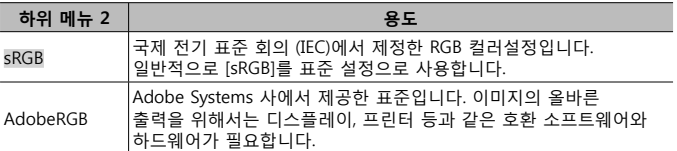

#### **F. 저장**

#### **순차적인 파일 번호 재설정** H **[파일명]**

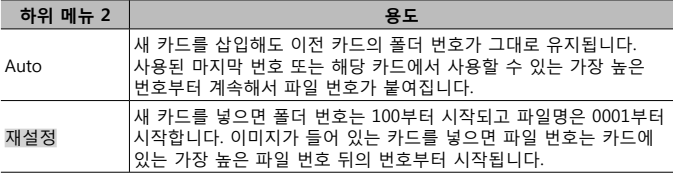

# **이미지 파일명 변경** H **[파일명 편집]**

아래와 같이 파일 이름의 회색으로 강조된 부분을 변경하여 이미지 파일의 이름 지정 방법을 선택합니다.

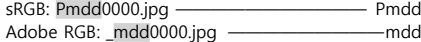

# **이미지에 작성자 및 저작권 소유자 이름 추가** H **[저작권 설정]**

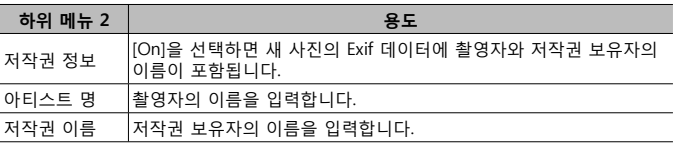

• OLYMPUS는 [저작권 설정]의 사용과 관련된 분쟁으로 야기되는 피해에 대해 책임을 지지 않습니다. 사용자의 책임 하에 사용하십시오.

#### **G. 필드 센서**

#### **현재 위치의 고도/깊이 입력** H **[표고/수심]**

- $\overline{10}$   $\Delta \nabla$  (십자 패드)를 사용해 값을 선택합니다.
	- 다른 단위를 사용하려면 ②단계로 진행합니다. 단위 변경 없이 진행하려면 @ 버튼을 누릅니다.
- $(2)$   $\triangleright$  (신자 패드)를 누릅니다.
- $\overline{3}$   $\wedge$   $\nabla$  (신자 패드)를 사용해 단위를 선택하고  $\overline{6}$  버튼을 누릅니다.

# **화상에 GPS 데이터 기록** H **[GPS 위치 기록]**

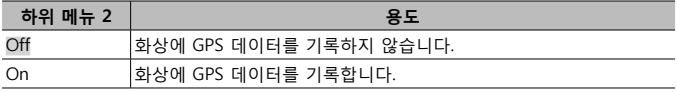

• [GPS 위치 기록]에 [Off]를 선택하면, LOG 스위치를 **LOG**로 돌려도 화상에 위치 데이터가 추가되지 않습니다.

#### **GPS 모드 선택** H **[GPS 우선도]**

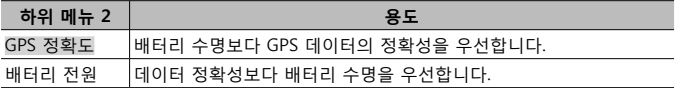

**H. 기타**

#### **이미지 처리 기능 조정 ❖ [픽셀 맵핑]**

- 이 기능은 미리 조정되어 출하되므로 구입 직후 별도의 조정이 필요 없습니다. 1 년에 한 번 정도 실행할 것을 권장합니다.
- 최상의 결과를 위해서는 사진 촬영 또는 재생 후 최소 1분이 경과한 뒤 픽셀 맵핑을 수행하십시오. 만약 픽셀 맵핑 도중 카메라의 전원이 꺼지면 다시 픽셀 맵핑을 수행해야 합니다.

#### **이미지 처리 기능 조정**

[시작] (하위 메뉴 2) 이 표시되면 @ 버튼을 누릅니다.

• 이미지 처리 기능의 확인 및 조정을 시작합니다.

# **자세 지시기 보정** H **[수준기조정]**

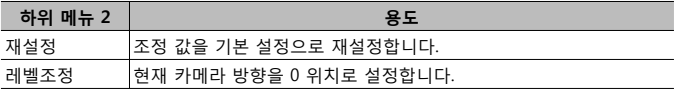

# **취침 대기 시간 선택** H **[취침타이머]**

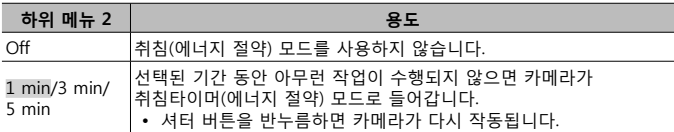

#### **Eye-Fi 카드 사용** H **[Eye-Fi]**

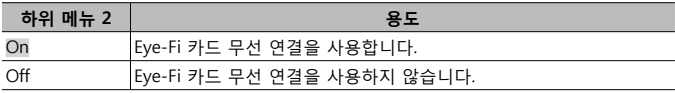

• Eye-Fi 카드가 삽입되어 있으면 설정을 변경할 수 있습니다.

- Eye-Fi 카드를 사용할 때는 Eye-Fi 카드 사용 설명서를 잘 읽고 지침을 따르십시오.
- Eye-Fi 카드는 카메라를 사용하는 국가의 법률과 규정에 따라 사용하십시오.
- Eye-Fi 통신이 금지되는 비행기와 같은 위치에서는 카메라에서 Eye-Fi 카드를 분리하거나 [Eye-Fi] 를 [Off] 로 설정하십시오.
- 본 카메라는 Eye-Fi 카드의 Endless 모드를 지원하지 않습니다.

# **인증 마크 확인** H **[인증]**

인증 마크(안전 기준 등)의 일부가 표시됩니다.

# d **설정 메뉴**

#### **모든 이미지 또는 모든 데이터 삭제** d **[카드 설정]**

- 포맷하기 전에 카드에 중요한 데이터가 있지 않은지 확인하십시오.
- 카드를 처음 사용하기 전 또는 다른 카메라나 컴퓨터에서 사용한 후에는 본 카메라로 카드를 포맷해야 합니다.

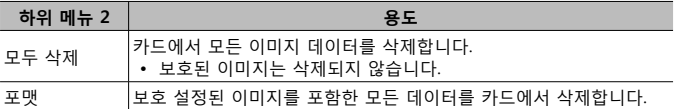

#### 수동으로 시계 설정, 타임존 선택, GPS로 시계 설정 f [*C* ] 설정]

 $\odot$ 

- $(1)$  십자 버튼의  $\Delta \nabla$  를 눌러  $[Y]$  의 년도를 선택합니다.
- $(2)$  신자 버튼이  $\triangleright$  를 눌러  $\triangleright$  에 대한 설정을 저장합니다.
- $(3)$   $(1)$ 단계와  $(2)$ 단계에서 설명한 대로  $\wedge$   $\nabla$ < $\triangleleft$  $\triangleright$   $( \Delta$ 자 패드)를 사용해 월([M]), 일([D]), 시간 및 분([시간]), 날짜 표시 순서([Y/M/D])를 선택한 다음, @ 버튼을 누릅니다.
- 시계를 설정하고 나면 위치 데이터 표시(P. 46)에 시간이 표시됩니다.

**타임존**

 $\wedge$   $\nabla$ 를 사용하여 타임존을 하이라이트하고  $\circ$  버튼을 누릅니다.

- 일광 절약 시간은 **INFO** 버튼을 사용해 설정 및 해제할 수 있습니다.
- 여행 중에 시계를 현지 시간으로 설정하려면, 여행 목적지의 타임존을 선택합니다. 타임존 변경에 따라 시계가 자동으로 조정됩니다.

#### **자동 시간 조절**

[On]을 선택하면 GPS를 통해 수신된 시간에 카메라 시계를 맞춥니다.

# **표시 언어 변경** d **[**W**]**

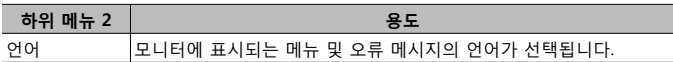

# **모니터의 밝기 조정** d **[**s**]**

 $0$   $\Delta \nabla$  (십자 패드) 를 사용하여 화면을 보면서 밝기를 조정한 다음 A 버튼을 누릅니다.

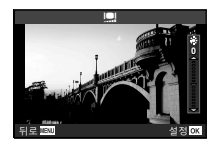

# **촬영 직후 이미지 보기** d **[화상보기]**

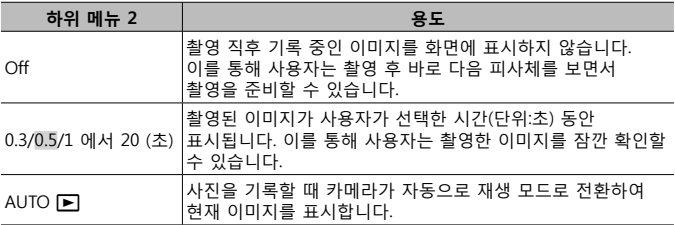

# **Wi-Fi 설정** *f* **[Wi-Fi 설정]**

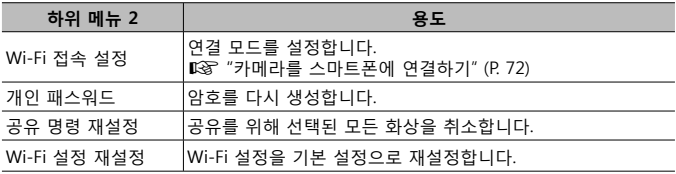

• 조작 방법은 "연결 방법 변경" (P. 76) 을 참조하십시오.

# **카메라를 스마트폰에 연결하기**

이 카메라의 무선 LAN 기능으로 스마트폰을 연결하고 지정된 앱 (OI.Track, OI.Share)을 사용하면, 촬영 전후에 더 많은 기능을 즐길 수 있습니다.

# **지정된 앱인 OLYMPUS Image Share (OI.Share) 를 사용하여 수행할 수 있는 작업**

- 스마트폰으로 카메라의 화상 전송 카메라의 화상을 스마트폰으로 로드할 수 있습니다.
- 스마트폰에서 원격 촬영 스마트폰을 사용하여 원격으로 카메라 조작과 촬영을 수행할 수 있습니다.
- 멋진 화상 처리 아트 필터를 적용하고 스마트폰으로 로드된 화상에 스탬프를 추가할 수 있습니다.
- 카메라의 화상에 GPS 태그 추가 스마트폰에 저장된 GPS 로그를 카메라로 전송하여 화상에 GPS 태그를 추가할 수 있습니다.

자세한 내용을 보려면 아래 주소를 방문하십시오.

http://app.olympus-imaging.com/oishare/

- 무선 LAN 기능을 사용하기 전에 "무선 LAN 기능 사용" (P. 123) 의 내용을 참조하십시오.
- 카메라를 구입한 지역 외의 국가에서 무선 LAN 기능을 사용하는 경우, 카메라가 해당 국가의 무선통신규정에 부합하지 않을 수 있습니다. 이와 같은 규정 위반에 대해 Olympus는 어떠한 책임도 지지 않습니다.
- 무선 통신과 관련하여 항상 제삼자가 개입할 위험이 있습니다.
- 카메라의 무선 LAN 기능을 사용하여 가정용 또는 공용 액세스 포인트에 연결할 수 없습니다.
- 카메라 그립 안에 송수신기 안테나가 있습니다. 가능하면 그립을 금속체 가까이에 두지 마십시오.
- 무선 LAN 연결 중에는 배터리가 빠르게 소모됩니다. 배터리 잔량이 부족해지면 전송 중에 연결이 끊길 수 있습니다.
- 전자 레인지나 무선 전화와 같이 자기장, 정전기 또는 전파를 생성하는 장치 부근에서는 연결이 어렵거나 연결 속도가 느릴 수 있습니다.
# **스마트폰에 연결**

- **1** 스마트폰에 설치된 OI.Share 앱을 시작합니다.
	- OI.Track을 통해서도 스마트폰에 연결할 수 있습니다.
- $2$  재생 메뉴에서  $[$ 스마트폰에 연결 $]$ 을 하이라이트하고  $\circled$ 를 누릅니다.
	- 또한 카메라가 촬영 주비가 되었을 때 MENU 버튼을 길게 눌러 [스마트폰에 연결]을 실행할 수도 있습니다.
- **3** 카메라 모니터에 표시된 작동 안내에 따라 Wi-Fi 연결을 준비합니다.
- **4** OI.Share 가 활성화된 스마트폰에서 카메라 모니터에 표시된 QR 코드를 읽습니다. 연결이 자동으로 시작됩니다.

#### **QR 코드 판독 실패**

연결하기 전에 스마트폰의 Wi-Fi 설정에서 SSID와 패스워드를 설정하십시오 (SSID와 패스워드가 QR 코드 화면의 왼쪽 하단에 표시됩니다.). 스마트폰의 Wi-Fi 설정은 해당 스마트폰의 사용설명서를 참조하십시오.

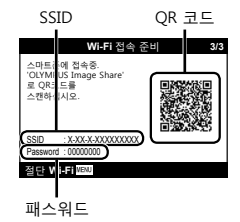

• 연결을 종료하려면 카메라의 MENU 버튼을 누르십시오.

#### **Wi-Fi 연결 도중 오류 메시지가 나타날 경우**

카메라를 스마트폰에 다시 연결하십시오.

- $(1)$  스마트폰의 Wi-Fi 기능을 끕니다.
- 2 Wi-Fi 기능을 다시 켭니다. TG-5 의 경우 다른 연결을 구성하기 전에 SSID를 선택하십시오.

# **스마트폰으로 이미지 전송**

카메라의 화상을 선택하여 스마트폰으로 로드할 수 있습니다. 카메라를 사용하여 공유할 화상을 미리 선택할 수도 있습니다. LG [공유 명령] (P. 13)

- **1** 카메라를 스마트폰에 연결합니다. (P. 73)
- **2** OI.Share 에서 사진 가져오기 버튼을 누릅니다.
	- 카메라의 화상이 목록에 표시됩니다.
	- 오류 메시지가 표시될 경우: 따꿍 "Wi-Fi 연결 도중 오류 메시지가 나타날 경우" (P. 73)
- **3** 전송할 화상을 선택하고 Save(저장) 버튼을 누릅니다.
	- 저장이 완료되면 스마트폰에서 카메라를 끌 수 있습니다.

### **스마트폰으로 원격 촬영**

스마트폰으로 카메라를 조작하여 원격으로 촬영할 수 있습니다. 이 기능은 [개별 연결] (P. 76) 에서만 사용할 수 있습니다.

- **1** 카메라를 스마트폰에 연결합니다. (P. 73)
- **2** OI.Share 에서 리모컨 버튼을 누릅니다.
	- 오류 메시지가 표시될 경우: LG "Wi-Fi 연결 도중 오류 메시지가 나타날 경우" (P. 73)
- **3** 셔터 버튼을 눌러 촬영합니다.
	- 화상이 카메라 메모리 카드에 저장됩니다.
- 사용 가능한 촬영 옵션은 부분적으로 제한됩니다.

# **이미지에 위치 정보 추가**

스마트폰에 저장된 GPS 로그를 카메라로 전송하여 GPS 로그가 저장되는 동안 촬영된 화상에 GPS 태그를 추가할 수 있습니다. 이 기능은 [개별 연결] (P. 76) 에서만 사용할 수 있습니다.

- **1** 촬영을 시작하기 전에 OI.Share 를 시작하고 Add Location (위치 추가) 버튼의 스위치를 켜서 GPS 로그 저장을 시작합니다.
	- GPS 로그 저장을 시작하기 전에 카메라를 OI.Share에 한 번 연결해야 시간이 동기화됩니다.
	- GPS 로그가 저장되는 동안 전화 또는 다른 앱을 사용할 수 있습니다. OI.Share 를 종료하지 마십시오.
- **2** 촬영이 완료되면 GPS 정보 추가 버튼의 스위치를 끕니다. GPS 로그 저장이 완료되었습니다.
- **3** 카메라를 스마트폰에 연결합니다. (P. 73)

**4** OI.Share를 사용하여 저장된 GPS 로그를 카메라로 전송합니다.

- 전송된 로그에 있는 데이터를 바탕으로 메모리 카드의 이미지에 GPS 태그가 추가됩니다.
- 위치 정보가 추가된 이미지에 위도와 경도가 표시됩니다.
- 오류 메시지가 표시될 경우: LS "Wi-Fi 연결 도중 오류 메시지가 나타날 경우" (P. 73)
- 위치 정보 추가는 GPS 기능이 있는 스마트폰에서만 사용할 수 있습니다.
- 동영상에는 위치 정보를 추가할 수 없습니다.

# **연결 방법 변경**

카메라를 스마트폰에 연결하는 방법은 항상 동일한 설정을 사용하는 [개별 연결] 과, 매번 다른 설정을 사용하는 [일회 연결] 의 두 가지가 있습니다. 자신의 스마트폰에 연결할 때는 [개별 연결] 을 사용하고, 이미지를 다른 스마트폰으로 전송할 때는 [일회 연결] 을 사용하는 것이 좋습니다.

- 출고 시 기본 설정은 [개별 연결] 입니다.
- 1 설정 메뉴에서 [Wi-Fi 설정]을 선택하고 ㈜를 누릅니다.
- **2** [Wi-Fi 접속 설정] 을 선택하고 ▶ (십자 패드) 를 누릅니다.

3 무선 LAN 연결 방법을 선택하고 <sup>6</sup> 를 누릅니다.

- [개별 연결] : 하나의 스마트폰에 연결합니다(초기 연결 후에는 설정을 사용하여 자동으로 연결함). 모든 OI.Share 기능을 사용할 수 있습니다.
- [일회 연결] : 여러 스마트폰에 연결합니다(매번 다른 연결 설정을 사용하여 연결함). OI.Share 의 화상 전송 기능만 사용할 수 있습니다. 카메라를 사용하여 공유 명령에 대해 설정된 화상만 볼 수 있습니다.
- [선택] : 매번 사용할 방법을 선택합니다.
- [Off] : Wi-Fi 기능이 꺼집니다.

### **패스워드 변경**

[개별 연결] 에 사용되는 암호를 변경합니다.

- **1** 설정 메뉴에서 [Wi-Fi 설정]을 선택하고 @를 누릅니다.
- 2 **[개인 패스워드] 을 선택하고 ▷ (십자 패드)** 를 누릅니다.
- **3** 작동 안내에 따라 ◉ (십자 패드) 를 누릅니다.
	- 새 암호가 설정됩니다.

### **공유 명령 취소**

화상에 설정된 공유 명령을 취소합니다.

- 1 설정 메뉴에서 [Wi-Fi 설정]을 선택하고 @를 누릅니다.
- $2$   $\overline{2}$   $\overline{3}$   $\overline{3}$  명령 재설정] 을 선택하고  $\triangleright$  (십자 패드) 를 누릅니다.
- 3 **[Yes] 을 선택하고 <a>** 를 누릅니다.

## **무선 LAN 설정 재설정**

[Wi-Fi 설정] 의 내용을 초기화합니다.

- 1 설정 메뉴에서 [Wi-Fi 설정]을 선택하고 **⊛를 누릅니다.**
- $2$  [Wi-Fi 설정 재설정] 을 선택하고  $\triangleright$  (십자 패드) 를 누릅니다.
- 3 [Yes] 을 선택하고 <a> 를 누릅니다.

# **GPS 기능 사용**

카메라는 사진 촬영 여부와 상관없이 위치와 고도를 포함하여, GPS 및 다른 센서 데이터를 수집하고 기록할 수 있습니다. 이 데이터를 사진에 포함시킬 수도 있습니다. 로그는 다운로드하여 OLYMPUS Image Track (OI.Track) 스마트폰 앱과 함께 사용할 수 있습니다.

- 위치 정보가 추가된 이미지에 위도와 경도가 표시됩니다.
- 카메라에는 GPS 탐색 기능이 탑재되어 있지 않습니다.
- 최신 버전의 앱을 사용하십시오.

자세한 내용을 보려면 아래 주소를 방문하십시오. http://app.olympus-imaging.com/oitrack/

#### **시작하기 전**

- GPS 기능을 사용하기 전에 "GPS 기능, 전자 나침반" (P. 123)을 읽어보십시오.
- 특정 국가와 지역에서는 해당 정부에 사전 신청 없이 위치 정보를 획득하는 것은 불법일 수 있습니다. 이러한 이유로, 특정 판매 지역에서는 카메라가 위치 정보를 표시할 수 없도록 설정해 놓을 수 있습니다. 카메라를 해외로 가져갈 때에는 일부 지역 또는 국가에서는 이러한 기능의 사용을 법으로 규제할 수 있습니다. 모든 현지법을 준수하십시오.
- 비행기에 탑승하거나 GPS 장치 사용이 금지된 곳에 들어갈 때는 그 전에 LOG 스위치를 **OFF**로 돌리고 [GPS 위치 기록] (P. 68)과 [자동 시간 조절] (P. 70)에서 [Off] 를 선택합니다.
- 또한 이 카메라는 준천정 위성 시스템과 GLONASS를 지원합니다.

## **GPS 기능 (A-GPS 데이터)을 사용하기 전에**

카메라와 통신 상태에 따라 위치 정보를 획득하는 데 시간이 걸릴 수 있습니다. A-GPS를 사용할 때, 위치 결정 시간이 몇 초에서 몇 십초 단축될 수 있습니다. 스마트폰 앱 "OLYMPUS Image Track" (OI.Track) 또는 PC 소프트웨어 "OLYMPUS A-GPS Utility"를 사용하여 A-GPS 데이터를 업데이트할 수 있습니다.

- 카메라 날짜가 올바르게 설정되었는지 확인합니다.
- 카메라를 비공개 연결 (P. 76) 로 설정합니다.
- 4주마다 A-GPS 데이터를 업데이트해야 합니다. 데이터를 업데이트하고 나서 시간이 경과하면 위치 정보가 바뀔 수 있습니다. 가능하면 새 A-GPS 데이터를 사용하십시오.
- A-GPS 데이터의 제공은 사전 통지 없이 종료될 수 있습니다.

#### **스마트폰을 이용한 A-GPS 데이터 업데이트**

업데이트하기 전에 스마트폰에 "OLYMPUS Image Track" (OI.Track) 스마트폰 앱을 설치합니다. A-GPS 데이터의 업데이트 방법에 대한 자세한 설명은 아래의 URL을 참조하십시오.

http://app.olympus-imaging.com/oitrack/

" 스마트폰에 연결" (P. 73)에 설명된 절차에 따라 카메라와 스마트폰을 연결합니다.

• 연결 오류가 표시되면 카메라와 스마트폰 사이에 연결을 다시 설정해야 합니다. g "Wi-Fi 연결 도중 오류 메시지가 나타날 경우" (P. 73)

#### **PC를 사용한 A-GPS 데이터 업데이트**

아래의 URL로부터 OLYMPUS A-GPS 유틸리티 소프트웨어를 다운로드받아 설치하십시오.

http://sdl.olympus-imaging.com/agps/

데이터 업데이트 방법에 대한 자세한 설명은 상기 URL의 웹사이트에 나오는 ""OLYMPUS A-GPS Utility" 사용설명서"을 참조하십시오.

#### **GPS 사용**

GPS가 활성화되는 경우는 다음과 같습니다. LOG 스위치를 **LOG**로 돌릴 경우 (P. 44), [GPS 위치 기록]에서 [On]을 선택할 경우(P. 68) 또는 [자동 시간 조절] 에서 [On]을 선택할 경우(P. 70).

- 손이나 금속 물체로 GPS 안테나를 가리지 마십시오.
- GPS 기능을 처음 사용하고 A-GPS를 업데이트하지 않은 경우, 또는 기능을 장시간 사용하지 않은 경우에는 위치 측정을 종료하는 데 몇 분이 소요될 수 있습니다.
- GPS를 사용하면 배터리 소모량이 늘어납니다. GPS 사용 시 배터리 소모를 줄이려면 [GPS 우선도]에서 [배터리 전원]을 선택합니다(P. 68).

#### **GPS 로그의 추적된 움직임 표시**

GPS 추적 로그를 기록한 다음에는 OLYMPUS Viewer 3 또는 OI.Track을 사용하여 로그의 추적된 움직임을 표시할 수 있습니다.

• 자동 기록된 동작은 카메라에 표시할 수 없습니다.

# **다른 장치에 카메라 연결**

# **TV 에서 카메라 이미지 보기**

HDMI 케이블을 사용하여 카메라를 고해상도 장치에 연결하면 고해상도 화면으로 촬영 및 재생할 수 있습니다.

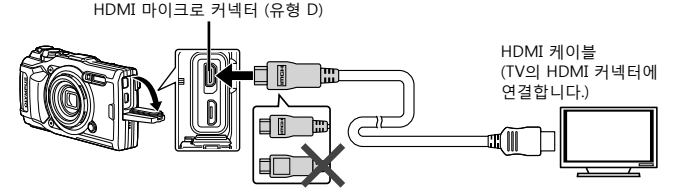

- **1** 카메라를 TV에 연결하려면 케이블을 사용하십시오.
- **2** 카메라를 켭니다.
- **3** TV 입력 채널을 선택하십시오.
	- 케이블이 연결되면 카메라 모니터는 꺼집니다.
	- TV의 입력 소스 변경에 관한 자세한 사항은 TV의 사용설명서를 참조하십시오.
	- TV의 설정에 따라서는 표시되는 이미지와 정보가 잘릴 수 있습니다.
- USB 케이블과 HDMI 케이블을 동시에 연결하지 마십시오.
- 카메라가 HDMI 케이블로 연결되면, 디지털 비디오 신호 유형을 선택할 수 있습니다. TV에 선택된 입력 형식과 일치하는 형식을 선택합니다.

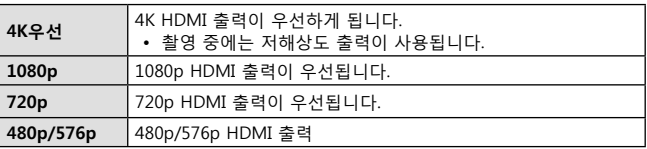

### **TV 리모컨 사용**

카메라를 HDMI 제어장치가 지원되는 TV에 연결하면, 리모컨으로 카메라를 작동시킬 수 있습니다. 카메라를 연결하기 전 카메라 메뉴에서 HDMI 제어를 활성화해야 합니다.

- 1 개인설정 메뉴 B2에서 [HDMI]를 하이라이트하고(P. 63) ⓒ 버튼을 누릅니다.
- **2** [HDMI 컨트롤] 을 선택하고 [On] 을 누릅니다.
- **3** 카메라를 TV에 연결하려면 케이블을 사용하십시오.
- **4** TV 입력 채널을 선택하십시오.
- **5** TV 리모컨을 사용하여 카메라를 작동합니다.
	- TV에 표시된 작동 안내에 따라 카메라를 작동할 수 있습니다.
	- TV에 따라 모든 기능이 지원되지 않을 수도 있습니다.
- HDMI 케이블을 연결한 경우에는 화상 또는 동영상을 촬영할 수 없습니다.
- 카메라를 다른 HDMI 출력 장치에 연결하지 마십시오. 카메라가 손상될 수 있습니다.
- USB를 통해서 컴퓨터 또는 프린터에 연결된 때에는 HDMI 출력이 실행되지 않습니다.

# **사진 인쇄**

### **직접 인쇄 (PictBridge)**

카메라를 PictBridge 호환 프린터에 USB 케이블로 연결하면 기록한 사진을 직접 출력할 수 있습니다.

**카메라 연결하기**

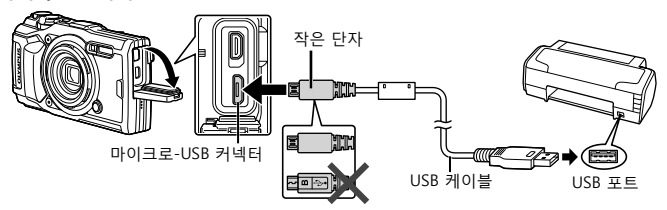

- 인쇄를 시작할 때는 완전히 충전된 배터리를 사용하여 주십시오.
- 동영상은 인쇄할 수 없습니다.
- **간편 인쇄**

싱글 프레임 재생(P. 10)에서 인쇄하려는 각 이미지 선택합니다.

- 1 <1D (십자 패드) 를 사용하여 인쇄할 화상을 카메라에 표시합니다.
- **2** 제공된 USB 케이블로 프린터에 카메라를 연결합니다.
	- "간단 인쇄 시작" 대화 상자가 표시되지 않으면, USB 케이블을 분리했다가 다시 연결한 후 1단계부터 다시 과정을 반복합니다.
- **3** I (십자 패드) 를 누릅니다.

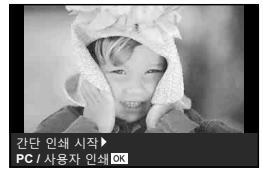

- 인쇄가 끝나면 화상 선택의 화면이 표시됩니다. 다른 사진을 인쇄하려면 < D> (십자 패드) 을 사용하여 화상을 선택하고 @ 를 누릅니다.
- 종료하려면 화상 선택 화면이 표시된 상태에서 카메라에서 USB 케이블을 분리합니다.

#### ■ 사용자 지정 인쇄

인쇄하기 전에 인쇄 모드, 종이 종류와 기타 설정을 조절합니다.

- **1** 제공된 USB 케이블을 사용하여 카메라를 컴퓨터에 연결하고 카메라를 켭니다.
- **2** 옵션 목록이 표시됩니다. [인쇄]를 하이라이트하고 ட 버튼을 누릅니다.
- **USB** 쓰토리지 **MTP** 인쇄 충전 종료 설정 OK

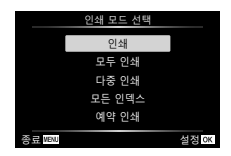

- 인쇄 모드를 선택하라는 대화 상자가 모니터에 표시되어야 합니다. 표시되지 않으면 USB 케이블을 분리했다가 프린터에 다시 연결합니다.
- **3** 조작 가이드에 따라 인쇄 방식을 설정합니다.

#### **인쇄 모드 선택**

인쇄 종류 (인쇄 모드) 를 선택합니다. 사용 가능한 인쇄 모드는 다음과 같습니다.

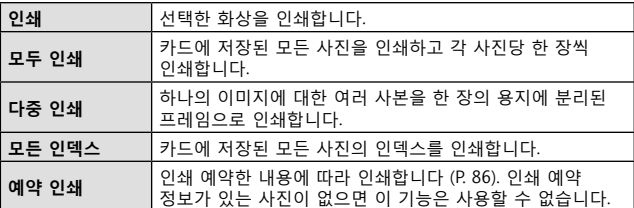

#### **인쇄 용지 항목 설정**

이 설정은 프린터의 종류에 따라 다릅니다. 프린터의 표준 설정만 사용 가능한 경우에는 설정을 변경할 수 없습니다.

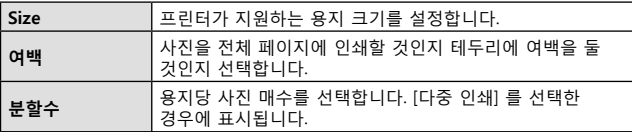

#### **인쇄하고자 하는 사진 선택**

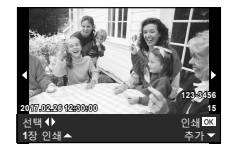

인쇄하고자 하는 사진을 선택합니다. 선택한 사진은 나중에 인쇄하거나 (단일 프레임 예약) 표시 중인 사진을 즉시 인쇄할 수 있습니다.

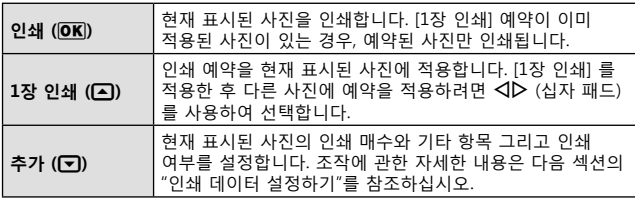

#### **인쇄 데이터 설정**

인쇄할 때에 사진에 날짜와 시간 또는 파일 이름 등의 인쇄 데이터를 인쇄할 것인지 선택합니다.

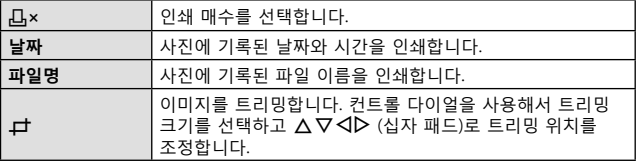

- 4 인쇄할 사진과 인쇄 데이터를 설정한 다음에는 [인쇄] 를 선택하고 < 를 누릅니다.
	- 인쇄를 중지하고 취소하려면 ⓒ 를 누릅니다. 인쇄를 다시 시작하려면 [계속] 을 선택합니다.

#### **인쇄 취소**

인쇄를 취소하려면 [취소] 를 선택한 다음 A를 누릅니다. 인쇄 예약 데이터를 모두 잃게 됩니다. 인쇄를 취소하고 전 단계로 돌아가서 현재 인쇄 예약 데이터를 변경하려는 경우에는 **MENU** 버튼을 누르십시오.

### **인쇄 예약 (DPOF - Digital Print Order Format)**

인쇄 예약에서 인쇄 매수와 날짜 인쇄 옵션은 메모리 카드의 이미지에 저장됩니다. 따라서 컴퓨터나 카메라 없이도 카드의 인쇄 예약만 사용하여 DPOF 를 지원하는 프린터 또는 현상소에서 손쉽게 인쇄할 수 있습니다.

- 인쇄 예약은 메모리 카드에 저장된 이미지에 대해서만 설정할 수 있습니다.
- 다른 DPOF 장치로 설정한 DPOF 예약은 본 카메라로 변경할 수 없습니다. 원래 사용했던 장치로 변경하십시오. 이 카메라를 사용하여 새 DPOF 예약을 설정하면 다른 장치에서 설정한 예약이 삭제됩니다.
- DPOF 인쇄 예약은 메모리 카드당 최대 999개의 이미지에 설정할 수 있습니다.
- 한 프레임 인쇄 예약 [<del></del>L\]
- 1 MENU 버튼을 눌러 메뉴를 표시합니다.
	- "메뉴 사용" (P. 50)
- $2$   $\Box$  재생 메뉴 에서  $[0$ 쇄 예약 $]$  을 선택한 다음  $\circ$  버튼을 누릅니다.
- 3 △▽ (십자 패드) 를 사용하여 [凸] 를 선택하고 A 버튼을 누릅니다.

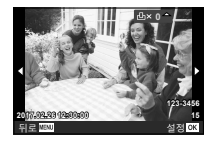

- **4 < dD** (십자 패드) 를 사용하여 인쇄를 예약할 이미지를 선택합니다.  $\Delta \nabla$  (십자 패드) 를 사용하여 수량을 선택합니다.  $\circ$  버튼을 누릅니다.
- 5 △▽ (십자 패드) 를 사용하여 [← C ] (날짜 인쇄) 화면 옵션을 선택하고  $\circ$  버튼을 누릅니다.

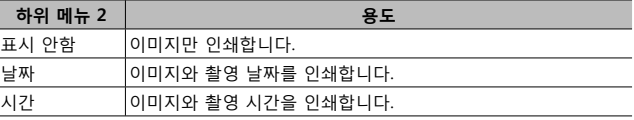

• 이미지를 인쇄할 때, 이미지 사이에 설정을 변경할 수 없습니다.

 $\bf{6}$   $\Delta \nabla$  (십자 패드) 를 사용하여 [설정] 을 선택하고 ⓒ 버튼을 누릅니다.

#### ■ 카드의 모든 이미지 한 매씩 인쇄 예약 [*L*N]

- **1** [<] 의 단계 1과 2를 수행합니다 (P. 86).
- $2~\Delta$  V (십자 패드) 를 사용하여 [L ] 를 선택하고 ⓒ 버튼을 누릅니다.
- **3** [<] 의 단계 5 및 6을 수행합니다.

### ■ 인쇄 예약 데이터 모두 재설정

- **1** [<] 의 단계 1과 2를 수행합니다 (P. 86).
- $2$  [ $\Box$ ] 또는  $[\Box$ ] 를 선택하고  $\odot$  버튼을 누릅니다.
- $\overline{\mathbf{3}}$   $\Delta \nabla$  (십자 패드) 를 사용하여 [재설정] 을 선택하고 ⓒ 버튼을 누릅니다.
- 선택된 이미지의 인쇄 예약 데이터 재설정
- 1 **[**L] 의 단계 1과 2를 수행합니다 (P. 86).
- $2 \Delta \nabla$  (십자 패드) 를 사용하여 [L ] 를 선택하고  $\odot$  버튼을 누릅니다.
- $3\Delta\nabla$  (십자 패드) 를 사용하여 [유지] 를 선택하고  $\odot$  버튼을 누릅니다.
- **4 〈I〉** (십자 패드) 를 사용하여 인쇄 예약을 취소할 이미지를  $\overline{C}$  선택합니다.  $\Delta \nabla$  (십자 패드) 를 사용하여 인쇄 수량을 "0" 으로 설정합니다.
- **5** 필요한 경우 단계 4를 반복하고 끝났으면 @ 버튼을 누릅니다.
- $\overline{6}$   $\Delta$  $\nabla$  (십자 패드) 를 사용하여  $[**P**$  (날짜 인쇄) 화면 옵션을 선택하고  $(m)$  버튼을 누릅니다.
	- 인쇄 예약 데이터가 있는 나머지 이미지에 설정이 적용됩니다.
- $\overline{7}$   $\Delta$  $\nabla$  (십자 패드) 를 사용하여 [설정] 을 선택하고 ⓒ 버튼을 누릅니다.

# **컴퓨터에 카메라 연결**

**카메라 연결하기**

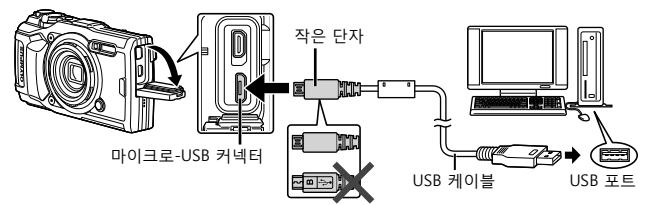

- 카메라를 컴퓨터에 연결한 후에도 카메라 화면에 아무것도 표시되지 않으면 배터리가 소모된 경우일 수 있습니다. 완전 충전된 배터리를 사용합니다.
- 카메라를 PC에 연결할 수 없으면 케이블을 분리했다가 다시 연결합니다.
- 카메라를 USB 케이블로 컴퓨터에 연결하여 배터리를 충전할 수 있습니다. 충전 시간은 컴퓨터의 성능에 따라 다를 수 있습니다. (최대 10시간 정도가 소요되는 경우도 있을 수 있습니다.)

# **컴퓨터로 사진 복사**

이 카메라는 USB 대용량 저장장치 클래스 (Mass Storage Class) 를 지원합니다. 제공된 USB 케이블을 카메라에 연결하여 이미지를 컴퓨터로 전송할 수 있습니다. 다음 운영 체제에서 USB 를 연결하여 사용할 수 있습니다:

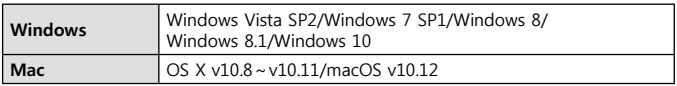

- **1** 카메라의 전원을 끄고 컴퓨터에 연결합니다.
	- USB 포트의 위치는 컴퓨터에 따라 다릅니다. 자세한 내용은 컴퓨터의 사용설명서를 참조하십시오.

**<sup>2</sup>** 옵션 목록이 표시됩니다. [스토리지] 또는  $[MTP] \equiv$  하이라이트하고  $\omega$  버튼을 누릅니다.

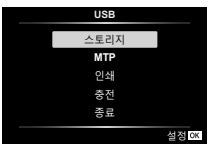

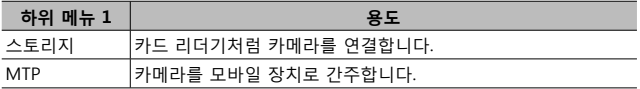

- **3** 컴퓨터가 카메라를 새 장치로 인식합니다.
- Windows 사진 갤러리를 사용하려면 2단계에서 [MTP]를 선택합니다.
- 컴퓨터에 USB 포트가 있더라도 다음 환경에서는 데이터 전송을 보장할 수 없습니다. 확장 카드 등의 방법으로 추가된 USB 포트가 있는 컴퓨터
	- 기본 설치된 OS 가 없는 컴퓨터 및 조립식 컴퓨터
- 카메라가 컴퓨터에 연결되어 있는 동안 카메라 컨트롤을 사용할 수 없습니다.
- 컴퓨터가 카메라를 감지하지 못하면 USB 케이블을 분리한 다음 컴퓨터에 다시 연결합니다.

# **소프트웨어 설치**

카메라로 촬영한 사진과 동영상은 OLYMPUS가 제공한 OLYMPUS Viewer 3를 사용하여 컴퓨터로 전송한 다음 조회, 편집 및 구성할 수 있습니다.

- OLYMPUS Viewer 3을 설치하려면 아래 웹 사이트에서 프로그램을 다운로드하고 화면에 표시되는 지시에 따릅니다. http://support.olympus-imaging.com/ov3download/
- 시스템 요구 사항 및 설치 지침은 위 웹 사이트를 방문하십시오.
- 다운로드하기 전에 제품의 일련 번호를 입력해야 합니다.

## **OLYMPUS Digital Camera Updater 설치**

OLYMPUS Digital Camera Updater를 사용하여 카메라 펌웨어 업데이트만 수행할 수 있습니다. 아래 웹 사이트에서 업데이터를 다운로드하고 화면의 지시에 따라 설치합니다.

http://oup.olympus-imaging.com/ou1download/index/

# **사용자 등록**

OLYMPUS 제품 등록에 대한 정보는 OLYMPUS 웹 사이트를 방문하십시오.

# **사용 팁**

카메라가 작동하지 않거나 화면에 에러 메시지가 표시될때 조치 방법을 모르는 경우에는 아래의 정보를 참조하여 문제를 해결하십시오.

### **문제 해결**

#### **배터리**

#### **배터리를 장착했는데도 카메라가 작동하지 않습니다.**

- 재충전한 배터리를 올바른 방향으로 삽입하여 주십시오. **LGS** "배터리 및 카드 삽입 및 분리" (P. 4)
- 저온으로 인해 배터리 성능이 일시적으로 저하되었을 수 있습니다. 카메라에서 배터리를 꺼내 따뜻한 곳에서 베터리 온도를 높여줍니다.
- **카드**

#### **오류 메시지가 표시됩니다.**

• 『《 "오류 메시지" (P. 93)

#### **셔터 버튼**

#### **셔터 버튼을 눌렀는데 사진이 찍히지 않습니다.**

- 절전 모드를 취소합니다. 카메라가 켜진 상태에서 설정 시간 동안 아무런 작업도 하지 않으면 카메라가 절전 상태인 "취침 모드"로 전환되고 자동으로 꺼집니다. 이 모드일 때는 셔터 버튼을 완전히 눌러도 사진이 촬영되지 않습니다. 사진을 촬영하기 전에 줌 레버나 다른 버튼을 조작하여 카메라의 절전 모드를 해제합니다. 카메라를 다시 5 분 동안 사용하지 않으면 자동으로 꺼집니다. ON/OFF 버튼을 눌러 카메라를 켭니다.
- • + 버튼을 눌러 촥영 모드로 전화합니다.
- ½ (플래시 충전) 의 깜박임이 멈춘 후 사진을 촬영합니다.
- 카메라를 장시간 사용하면 내부 온도가 상승하여 자동으로 종료될 수 있습니다. 이런 때에는, 카메라가 충분히 식을 때까지 기다리십시오. 사용하는 도중에도 카메라의 외부 온도도 올라갈 수 있지만 이는 정상이며 이상 현상이 아닙니다.

#### **모니터**

#### **모니터 화면이 잘 보이지 않습니다.**

• 수분 응결 이 발생했을 수 있습니다. 카메라를 끄고 카메라 본체 온도가 주변 온도와 같아지고 건조될 때까지 기다린 후 사진을 촬영합니다.

#### **사진에 빛이 나타납니다.**

• 플래시를 사용하여 촬영하면 플래시 빛이 공기 중 먼지에 반사되어 이미지에 나타날 수 있습니다.

#### **날짜와 시간 기능**

#### **날짜와 시간 설정이 기본 설정으로 돌아갑니다.**

- 배터리를 분리하고 카메라를 약 3일\*1 동안 방치하면 날짜와 시간 설정이 기본 설정으로 돌아가므로 재설정해야 합니다.
	- \*1 날짜와 시간 설정이 기본 설정으로 돌아갈 때까지의 시간은 배터리를 넣어두었던 시간에 따라 다릅니다.

 $\mathbb{R}$  $\mathbb{R}$  "카메라의 전원을 켜고 추기 설정 구성" (P. 8)

#### **렌즈**

#### **렌즈에 김이 서립니다.**

• 온도가 급속하게 바뀌면, 렌즈에 김(응결)이 서릴 수 있습니다. 카메라를 끄고 카메라 본체 온도가 주변 온도와 같아지고 건조될 때까지 기다린 후 사진을 촬영합니다.

#### ■ 기타 사항

#### **방향이 정확하지 않음**

• 나침반은 텔레비전이나 전자레인지, 큰 전기 모터, 라디오 송신기, 고압선 등 강한 전자기장 가까이서 정상적으로 작동하지 않습니다. 때때로 손목을 이용해 카메라를 팔자 모양으로 움직이면 정상 기능을 회복되기도 합니다.

**오류 메시지**

• 아래 메시지 중 하나가 모니터에 표시되면 해결 조치를 확인하십시오.

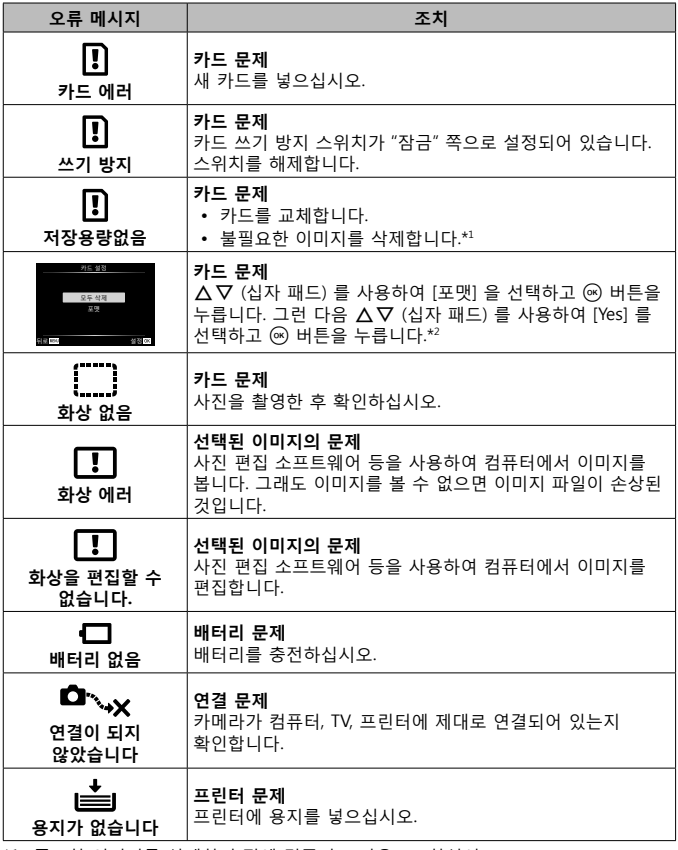

\*1 중요한 이미지를 삭제하기 전에 컴퓨터로 다운로드하십시오.

\*2 모든 데이터가 삭제됩니다.

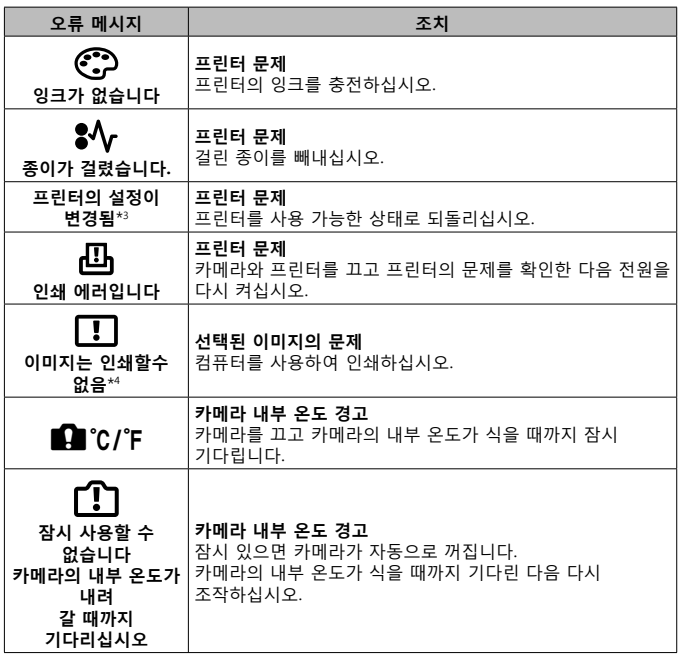

\*3 프린터의 용지함이 분리된 경우 등의 상황에 표시됩니다. 카메라에서 인쇄 설정을 할 때는 프린터를 조작하지 마십시오.

\*4 다른 카메라로 촬영한 이미지는 본 카메라에서 인쇄하지 못할 수 있습니다.

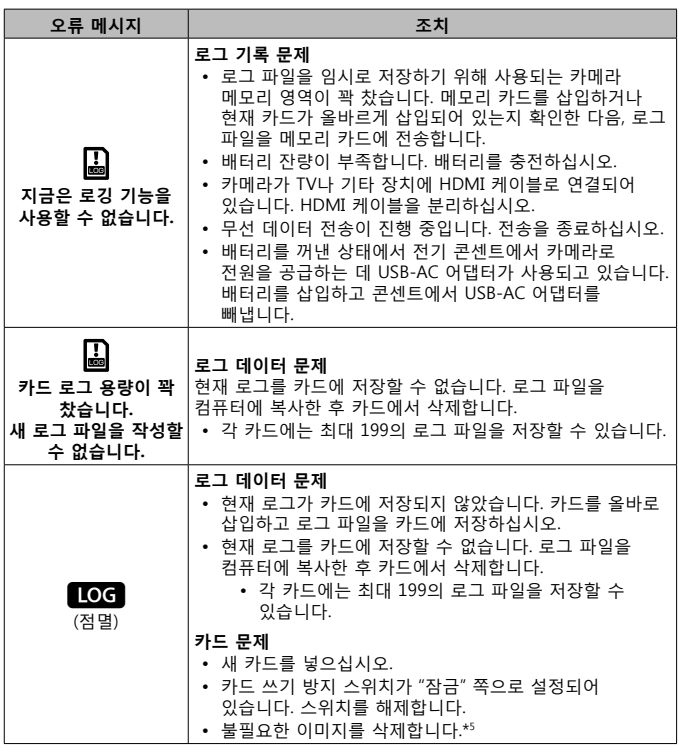

\*5 중요한 이미지를 삭제하기 전에 컴퓨터로 다운로드하십시오.

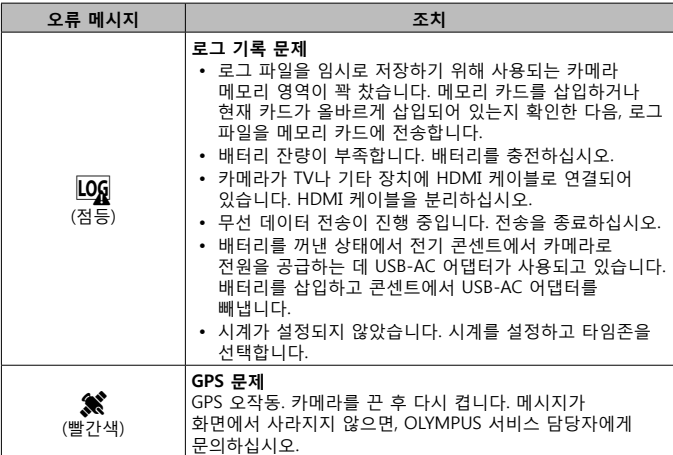

### **촬영 팁**

의도한 사진을 촬영하는 방법이 불확실한 경우에는 아래 정보를 참조하십시오.

- **초점 맞추기**
- **피사체에 초점 맞추기**
	- **피사체가 화면 가운데에 있지 않은 사진 촬영** 피사체와 같은 거리에 있는 사물에 초점을 맞춘 후 원하는 구도를 잡고 사진을 촬영합니다.  $A$ 터 버튼 반누름  $\mathbb{Q}$  $\mathbb{S}$  P.9
	- [동체추적AF] 모드로 사진 촬영 LG P. 33 카메라가 자동으로 피사체 움직임을 추적하여 지속적으로 초점을 맞춥니다.
	- 어두운 피사체 촬영 LGS<sup>P</sup> P. 53 AF 보조광을 사용하여 초점을 더 쉽게 맞출 수 있습니다.

#### • **자동 초점으로 초점을 맞추기 어려운 피사체**

촬영할 대상의 콘트라스트가 높은 부분에 초점을 맞추고 셔터 버튼 반누름 상태에서 구도를 잡고 사진을 촬영합니다.

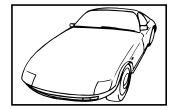

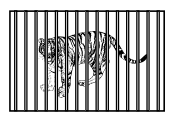

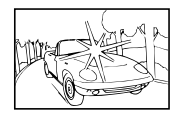

콘트라스트가 약한 피사체 프레임 중앙을 특별히 밝게 조명

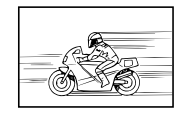

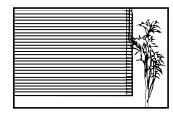

수직선이 들어 있지 않은 피사체\*1

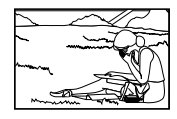

AF 영역 밖에 있는 피사체

각각 다른 거리에 있는 여러 피사체

\*1 카메라를 세로로 잡고 초점을 맞춰 구도를 잡은 다음 가로 위치로 되돌려 사진을 촬영하는 방법도 효과적입니다.

#### **카메라 흔들림**

#### **흔들림 없는 사진의 촬영**

- "손떨림 보정(정지 화상)" 을 사용하여 사진을 촬영합니다. [G P. 40 ISO 감도를 높이지 않은 경우에도 카메라가 카메라의 움직임을 감지하여 흔들림을 줄입니다. 이 기능은 높은 줌 배율로 사진을 촬영할 때도 유용합니다.
- "손떨림 보정(동영상)" 을 사용하여 동영상 촬영. D P 40
- **SCN** 모드에서 [모션] > [K 스포츠 촬영]을 선택합니다. [G P. 23 [J 스포츠 촬영] 모드에서는 빠른 셔터 속도를 사용하며 움직이는 피사체에 의해 발생하는 흐려짐 현상을 줄일 수 있습니다.
- 높은 ISO 감도로 사진 촬영 IGF P. 36 높은 ISO 감도를 선택하면 플래시를 사용할 수 없는 장소에서도 빠른 셔터 속도로 사진을 촬영할 수 있습니다.

#### ■ 노출 (밝기)

#### **적절한 빛으로 사진 촬영**

• **역광 상태의 피사체 사진 촬영** 역광 상태로 촬영할 때도 얼굴이나 배경이 밝게 촬영됩니다. [國 백라이트 HDR] D 우 P. 23

- [스팟] **를 사용하여 사진 촬영 [**@ P. 42 화면 가운데의 피사체에 밝기가 맞춰지며 이미지가 배경 빛의 영향을 받지 않습니다.
- **[발광] 플래시를 사용하여 사진 촬영 DSF P. 28** 역광 상태의 피사체가 밝게 촬영됩니다.
- 맑은 날의 해변 또는 설경 촬영 DSF P. 23  $SCN$  모드에서 [풍경] >  $[$   $\%$  해변 $8$ 설경]을 선택합니다.
- 노출 보정을 사용하여 사진 촬영 DSR P. 29

사진 촬영을 위해 화면을 보면서 밝기를 조절합니다. 일반적으로 흰 피사체 (예를 들어 눈) 의 사진을 촬영하면 실제 피사체보다 어두운 이미지가 촬영됩니다. 흰색을 있는 그대로 표현하려면 노출 보정을 사양하여 플러스 (+) 방향으로 조절합니다. 반면에 검은색 피사체를 촬영할 때는 마이너스 (–) 방향으로 조절하면 유용합니다.

#### ■ 색조

#### **실제 음영대로 컬러가 표현되는 사진 촬영**

#### • 화이트 밸런스를 선택하여 사진 촬영 DSP P.36

대부분의 환경에서는 [WB Auto] 설정으로 최적의 결과를 얻을 수 있지만, 일부 피사체의 경우에는 여러 설정을 실험해 보아야 합니다. (특히 맑은 날 차양 아래, 자연광과 인공광이 혼합된 상황 등의 경우.)

#### ■ 화질

#### **선명한 사진 촬영**

• 낮은 ISO 감도에서 사진 촬영 ISS<sup>P</sup> P. 36 높은 ISO 감도로 사진을 촬영하면 노이즈 (원래 이미지에는 없는 작은 컬러 점이나 컬러 불균형)가 발생하여 이미지의 입자가 거칠게 보일 수 있습니다.

### **재생/편집 팁**

■ 재생

**HD TV 에서 고화질로 이미지 보기**

• HDMI 케이블을 사용하여 카메라를 TV에 연결 IS P.80

**편집**

#### **스틸 이미지에 녹음된 사운드를 삭제**

• **삭제하고자 하는 오디오가 있는 이미지를 표시하고 [**R**] > [삭제]를 선택합니다.**   $R\$  P. 58

**정보**

### **카메라 청소와 보관**

### **카메라 관리**

**외부:**

- 부드러운 헝겊으로 가볍게 닦아줍니다. 카메라가 매우 더러워진 경우, 천에 부드러운 비눗물을 적신 다음 비틀어 물기를 짜줍니다. 잘 짠 헝겊으로 카메라를 닦은 다음 마른 헝겊으로 물기를 닦아냅니다. 해변에서 카메라를 사용한 경우, 깨끗한 물에 적셔 꼭 짠 헝겊을 사용합니다.
- 카메라를 먼지나 모래 등의 이물질이 있는 조건에서 사용하면 카메라에 이물질이 붙을 수 있습니다. 이 조건에서 카메라를 계속 사용하면 카메라가 손상될 수 있습니다.

카메라 손상을 방지하려면 다음 방법으로 카메라를 세척하십시오.

- 1 배터리/카드 삽입부 덮개와 커넥터 덮개를 단단히 닫고 잠급니다. (P. 4)
- 2 양동이나 기타 용기에 깨끗한 물을 채우고 카메라를 아래 방향으로 하여 담근 다음 카메라를 철저히 흔듭니다. 그런 다음 버튼을 누른 상태에서 세게 틀어놓은 수돗물에 카메라를 헹굽니다.

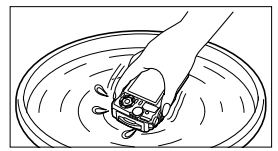

#### **모니터:**

• 부드러운 헝겊으로 가볍게 닦아줍니다.

**렌즈:**

- 시중에서 판매되는 블로워 브러시로 렌즈의 먼지를 불어낸 다음 렌즈 클리너로 가볍게 닦아냅니다.
- 벤젠, 알코올, 화학 처리된 헝겊 등의 강한 용제는 사용하지 마십시오.
- 렌즈를 더러운 상태로 방치하면 곰팡이가 생길 수도 있습니다.

#### **배터리/USB-AC 어댑터:**

• 부드러운 마른 천으로 닦습니다.

#### **보관**

- 카메라를 장기간 보관할 때는 배터리, 어댑터 및 카드를 뺀 후 환기가 잘 되고, 선선하고, 습기가 없는 장소에 보관하십시오.
- 주기적으로 배터리를 넣고 카메라가 제대로 작동하는지 테스트합니다.
- 카메라를 화학 제품을 취급하는 곳에 보관하면 부식이 발생할 수 있으므로 이런 장소에는 보관하지 마십시오.

### **별매품 충전기 사용**

배터리를 충전할 때 UC-90 충전기 (별매품) 를 사용할 수 있습니다.

#### **해외에서 충전기 및 USB-AC 어댑터 사용**

- 충전기와 USB-AC 어댑터는 세계 각국의 100 V ~ 240 V AC (50/60Hz) 범위 내의 거의 모든 가정용 전원에서 사용할 수 있습니다. 하지만 국가 또는 지역에 따라 AC 콘센트의 모양이 달라서 콘센트에 맞는 플러그 어댑터를 충전기와 USB-AC 어댑터에 사용해야 할 수 있습니다. 자세한 사항은 지역 전자제품 판매점이나 여행사에 문의하십시오.
- 여행용 변압기는 충전기와 USB-AC 어댑터를 손상시킬 수 있으므로 사용하지 마십시오.

# **카드 사용**

#### **본 카메라와 호환되는 카드**

SD/SDHC/SDXC/Eye-Fi (무선 LAN 기능 탑재) 카드 (시중 판매) (호환 카드에 대한 자세한 내용은 Olympus 웹사이트에서 확인하십시오.)

#### **Eye-Fi 카드**

- 카메라를 사용하는 국가의 법규를 준수하여 Eye-Fi 카드를 사용하십시오. 사용이 금지된 비행기 및 기타 지역에서는 Eye-Fi 카드를 카메라에서 제거하거나 카드 기능을 중지시키십시오.
- Eye-Fi 카드는 사용 중 뜨거워질 수 있습니다.
- Eye-Fi 카드를 사용할 때는 배터리가 더 빠르게 소모될 수 있습니다.
- Eye-Fi 카드를 사용할 때는 카메라 작동 속도가 느려질 수 있습니다.

#### **SD/SDHC/SDXC 카드 쓰기 방지 스위치**

SD/SDHC/SDXC 카드에는 쓰기 방지 스위치가 장착되어 있습니다. 스위치를 "LOCK" 쪽으로 설정하면 카드에 쓸 수 없습니다. 쓰기를 가능하게 하려면 스위치를 원래 위치로 되돌립니다.

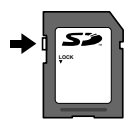

#### **카드 포맷**

카드를 이 카메라와 함께 처음 사용할 때나 다른 카메라 또는 컴퓨터에서 사용한 후에는 포맷을 해야 합니다.

#### **카드의 읽기/기록 프로세스**

촬영하는 동안, 카메라가 데이터를 쓸 때는 현재 메모리 표시가 빨간색으로 켜집니다. 이 경우에는 배터리/카드부 덮개를 열거나 USB 케이블을 분리하지 마십시오. 이미지 데이터가 손상될 뿐만 아니라 카드를 사용할 수 없게 될 수 있습니다.

#### **파일 저장 위치**

카드의 데이터는 다음 폴더에 저장됩니다.

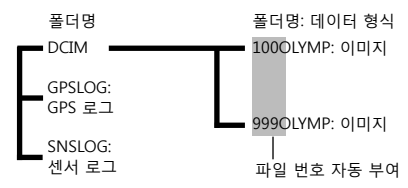

# **카드당 이미지 수(정지 화상)/영상 길이(동영상)**

- 다음 표의 저장 가능한 사진 수와 녹화 시간은 대략적 수치입니다. 실제 저장 가능한 용량은 촬영 조건과.사용하는 메모리 카드에 따라 달라집니다.
- 아래 표는 4GB 카드에 저장 가능한 대략적 이미지 수와 영상 길이를 나타냅니다.

#### **스틸 사진\*1**

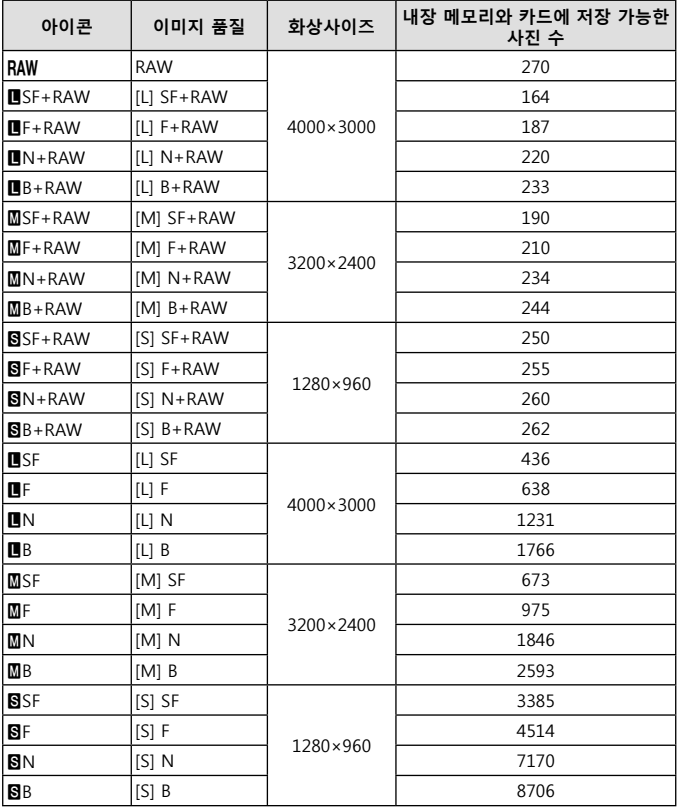

\*1 종횡비가 4:3 일 때 이미지 크기의 예.

### **동영상**

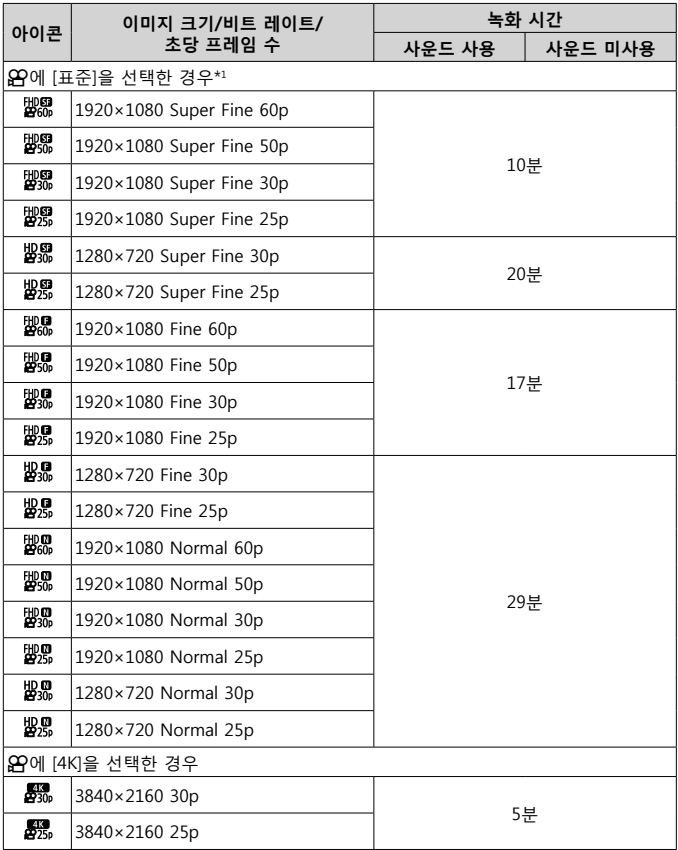

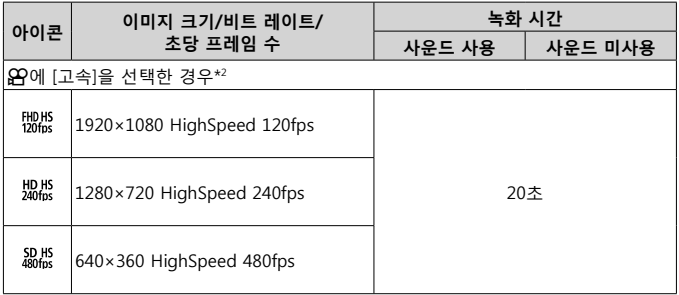

\*1 HD 화질로 촬영할 때의 녹화 시간은 최대 29분입니다.

\*2 HS 화질로 촬영할 때의 녹화 시간은 최대 20초입니다.

• 단일 동영상의 최대 파일 크기는 카드 용량에 관계 없이 4GB입니다.

#### **촬영 가능한 사진 매수 늘리기**

불필요한 이미지를 삭제하거나 컴퓨터 또는 다른 장치에 카메라를 연결해서 장기 보관용 저장소에 이미지를 전송합니다. g [삭제] (P. 16), [삭제가 선택되었음] (P. 11), [포맷] (P. 70)

# **별매 액세서리 사용**

### **Olympus 무선 RC 플래시 시스템을 사용하여 사진 촬영**

Olympus 무선 RC 플래시 시스템과 호환되는 플래시를 사용하면 무선 플래시로 사진 및 수중 사진을 촬영할 수 있습니다.

무선 플래시 촬영의 설치 범위 가이드라인은 1 ~ 2 m이지만 주변 환경에 따라 달라집니다.

- 카메라의 내장 플래시가 카메라와 플래시의 통신에 사용됩니다.
- 전용 수중 플래시를 사용하려면 수중 케이스, 광 케이블 등을 준비하십시오.
- 무선 플래시 및 수중 플래시 작동에 대한 자세한 내용은 특수 외장 플래시 또는 수중 케이스의 사용설명서를 참조하십시오.
- **1** 전용 플래시를 켭니다.
- **2** 전용 플래시의 플래시 모드를 RC 모드로 설정합니다. 채널과 그룹을 설정해야 할 경우 채널은 CH1 을 선택하고, 그룹은 A 를 선택하십시오.
- **3** 라이브 컨트롤에서 플래시를 선택하고 [#RC] (리모트 컨트롤)을 선택합니다.
	- "플래시" (P. 28)
- **4** 테스트 촬영을 하여 플래시의 작동과 결과 이미지를 확인합니다.
	- 사진을 촬영하기 전에 카메라와 무선 플래시의 충전 수준을 확인합니다.
	- 카메라 플래시를 [#RC] 로 설정하면 카메라 내장 플래시가 무선 플래시와의 통신용으로 사용됩니다. 사진 촬영 용도로는 사용할 수 없습니다.
	- 무선 플래시로 사진을 촬영하려면 특수 외장 플래시의 리모트 센서를 카메라 쪽으로 향하게 하고 플래시를 피사체의 방향으로 향하게 하십시오.

### **옵션 컨버터 및 기타 액세서리 사용**

풍경을 특히 강조한 사진과 애완동물 등의 고유의 표정을 촬영할 수 있는 어안 컨버터와 멀리 떨어져 있는 장면을 촬영할 수 있는 텔레컨버터를 사용할 수 있습니다.

MACRO 모드로 촬영할 때 LED 조명의 발광을 막음으로써 MACRO LED 조명의 고르지 못한 빛을 방지할 수 있습니다. 전용 FD-1 플래시 디퓨저를 사용하면 k(현미경 모드)에서나 근거리에서 사진을 촬영할 때 플래시를 사용할 수 있습니다.

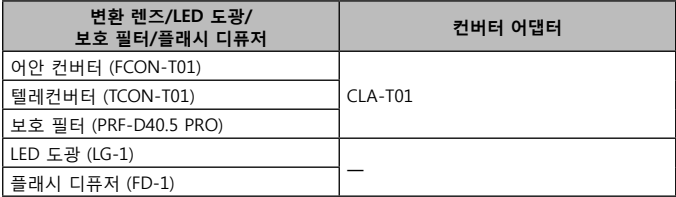

• 수중에서 사용한 후에는 깨끗한 물로 제품을 씻으십시오.

• LED 도광은 물 속에서 사용할 수 없습니다.

#### **렌즈링 장착/분리하기**

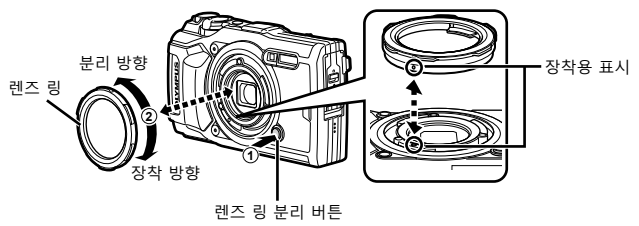

**LED 도광 부착/제거**

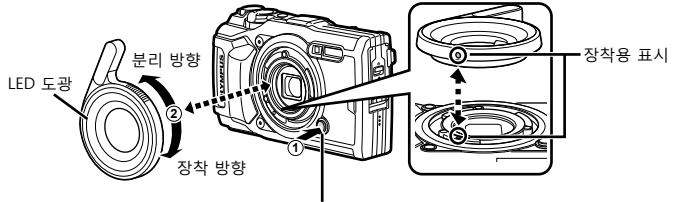

렌즈 링 분리 버튼

• LED 도광을 설치할 때, 플래시를 켜지 마십시오.

#### **변환 렌즈/보호 필터 장착/제거 방법**

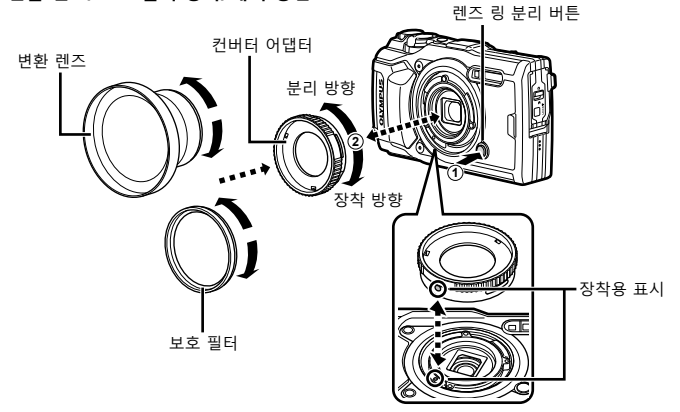

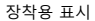

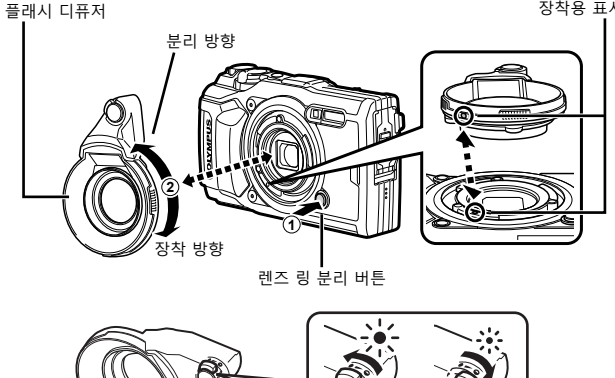

• 렌즈 링, 컨버터 어댑터, LED 라이트 가이드 또는 디퓨저를 장착하려면 장착 마크를

서로 맞추고 액세서리를 "장착 방향"으로 돌려 자리에 고정시킵니다. • 자세한 사항은 올림푸스 웹 사이트나 고객지원실 1544-3200 을 참조하십시오.

플래시 출력을 조정할 수 있습니다.
## **방수 및 충격 방지 기능에 대한 중요한 정보**

**생활 방수:** 방수 기능은 최대 15 m 깊이에서 최대 1시간 동안의 동작을 보증합니다.\*1 카메라에 과도한 충격이 가해지면 방수 기능이 제대로 작동하지 않을 수 있습니다. **내충격:** 내충격 기능은 디지털 콤팩트 카메라의 일상 사용에서 발생하는 우발적인 충격으로부터 카메라의 작동을 보증합니다\*2 . 내충격 기능은 모든 결함 작동 또는 외관 손상을 무조건 보증하는 것은 아닙니다. 스크래치나 패임과 같은 외관 손상에는 보증이 적용되지 않습니다.

모든 전자 장치와 마찬가지로 카메라의 최초 외관과 정상 작동을 유지하려면 적절한 취급과 유지 관리가 필요합니다. 카메라 성능을 유지하려면, 큰 충격이 가해진 경우 가까운 Olympus 공식 서비스 센터에 카메라를 가져가서 점검을 받으시기 바랍니다. 부주의나 잘못된 사용으로 인해 카메라가 손상된 경우, 카메라의 서비스 또는 수리에 관련된 비용은 보증의 범위가 아닙니다. 보증에 대한 자세한 내용은 거주 지역의 Olympus 웹 사이트를 방문하십시오.

카메라에 대해 다음과 같은 취급 지침을 준수하십시오.

- \*1 IEC Standard Publication 60529 IPX8에 의거하여 Olympus 압력 테스트 장비로 확인됨 – 이는 카메라를 지정된 수압의 수중에서 정상적으로 사용할 수 있음을 의미합니다.
- \*2 이 내충격 성능은 MIL-STD-810F, Method 516.5, Procedure IV (Transit Drop Test)에 따른 Olympus의 테스트 조건으로 확인되었습니다. Olympus의 테스트 조건에 대한 자세한 내용은 거주 지역의 Olympus 웹 사이트를 참조하십시오.

### **사용 전:**

- 카메라에 먼지나 모래 등의 이물질이 없는지 확인합니다.
- 배터리/카드 삽입부 덮개 잠금 장치, 커넥터 덮개 잠금 장치 및 잠금 노브를 단단히 닫습니다.
- 배터리/카드 삽입부 덮개 및 커넥터 덮개를 젖은 손으로, 수중에서, 또는 습하거나 먼지가 많은 환경(예: 해변)에서 열지 마십시오.

### **사용 후:**

- 깨끗한 물이나 부드러운 천으로 닦아 내십시오.
- **카메라를 바닷물 속에서 사용한 후에는 카메라를 깨끗한 물이 담긴 대야에 약 10분 동안(이 때 배터리/카드 삽입부 덮개 및 커넥터 덮개를 단단히 닫은 상태여야 하며 잠금 장치를 체결하고 렌즈 링은 제거해야 함) 담급니다. 그 다음에 카메라를 환기 좋은 서늘한 장소에서 말리십시오.**
- **배터리/카드 삽입부 덮개나 커넥터 덮개를 열 때에는, 다음 그림과 같이 카메라 방향으로 천천히 열어서 물이 카메라에 들어오지 않도록 하십시오. 덮개 내부에 물 방울이 보이면 물기를 닦아 낸 다음 카메라를 사용하십시오.**

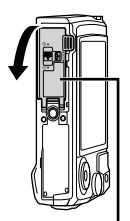

배터리/카드 삽입부 덮개

### **보관 및 유지 관리**

- 카메라를 높은 온도(40°C 이상) 또는 낮은 온도(–10°C 이상)의 환경에 두지 마십시오. 방수 기능이 저하될 수 있습니다.
- 세척, 먼지 방지, 김서림 방지, 수리용 화학 물질을 사용하지 마십시오. 방수 기능이 저하될 수 있습니다.
- **카메라를 장시간 물 속에 넣어두지 마십시오. 물에 장시간 노출되면 카메라 외관이 손상되거나 생활 방수 기능이 저하될 수 있습니다.**
- **다른 모든 방수 하우징과 마찬가지로, 방수 기능을 유지하려면 매년 방수 패킹(및 밀봉 스티커)을 교환하는 것이 좋습니다. 방수 패킹을 교환할 수 있는 Olympus 대리점 또는 서비스 센터를 찾으려면 거주 지역의 Olympus 웹 사이트를 참조하십시오.**
- 포함된 액세서리(예: USB-AC 어댑터)는 내충격 또는 방수 기능을 제공하지 않습니다.

## **각 촬영 모드에서 사용 가능한 설정의 목록**

SCN,  $\mathbf{D}$ , ◆에 대한 자세한 내용은, " $\mathbf{D}$  설정 목록" (P. 112), "SCN 설정의 목록" (P. 114), "●◀ 설정 목록" (P. 113)를 참조하십시오.

|               | <b>AUTO</b>                    | P                                   | A            | Á                                   |                          |                          |                           |
|---------------|--------------------------------|-------------------------------------|--------------|-------------------------------------|--------------------------|--------------------------|---------------------------|
|               |                                |                                     |              | لگا                                 | $\boxed{\circledast}$    | [acus]                   | 凾                         |
| 노출보정          |                                | $\checkmark$                        | $\checkmark$ | $\checkmark$                        | $\checkmark$             | $\checkmark$             | $\checkmark$              |
| 화상효과설정        |                                | $\checkmark$                        | $\checkmark$ | $\checkmark$                        | $*1$                     | $*1$                     |                           |
| <b>ISO</b>    |                                | $\checkmark$                        |              | $\checkmark$                        | $\checkmark$             | $\tilde{\textbf{Y}}$     | <b>18181</b>              |
| 화이트 밸런스       |                                | $\tilde{\bf{Y}}$                    | $\checkmark$ | $\checkmark$                        | $\checkmark$             | $\checkmark$             |                           |
| AF 모드         |                                | $\overline{\checkmark}$             | $\checkmark$ | $\checkmark$                        | $\checkmark$             | $\checkmark$             |                           |
| 종횡비           | $\checkmark$                   | $\checkmark$                        | $\checkmark$ | $\checkmark$                        | $\checkmark$             | $\checkmark$             |                           |
| 화질(정지 화상)     | $\checkmark$                   | $\checkmark$                        | $\checkmark$ | $\checkmark$                        | $*1$                     | $\checkmark$             | $\overline{\checkmark}$   |
| 기록 모드(동영상)    | $*1$                           | $*1$                                | $*1$         | $*1$                                | $*1$                     | $*1$                     | $*1$                      |
| 플래시           | $*1$                           | $\checkmark$                        | $\checkmark$ | $*1$                                | $*1$                     | *1                       | $*1$                      |
| 플래시 보정        | $\overline{a}$                 | $\overline{\underline{\mathsf{Y}}}$ | $\checkmark$ | $\checkmark$                        | $\checkmark$             | $\checkmark$             | $\overline{\mathsf{Y}}$   |
| 손떨림 보정(정지 화상) |                                | $\checkmark$                        | $\checkmark$ | $\checkmark$                        | $\checkmark$             | $\checkmark$             |                           |
| 손떨림 보정(동영상)   | —                              | $\overline{a}$                      |              |                                     |                          | $\overline{\phantom{0}}$ |                           |
| □⁄ふ           | *1                             | $\checkmark$                        | $\checkmark$ | $\checkmark$                        | $*1$                     | $*1$                     | 2 2                       |
| 측광 모드         | $\overline{\phantom{0}}$       | $\checkmark$                        | $\vee$       | $\checkmark$                        | $\checkmark$             | $\checkmark$             |                           |
| 얼굴 인식         | $\overline{\phantom{0}}$       | $\bar{\underline{\mathsf{Y}}}$      | $\sum$       |                                     | $\overline{\phantom{0}}$ |                          | $\overline{\phantom{0}}$  |
| 액세서리          | $*1$                           | $\bar{\underline{\mathsf{Y}}}$      | $\checkmark$ | $*1$                                | $*1$                     | $*1$                     | $*1$                      |
| 재설정/사용자 정의 등록 | $\checkmark$                   | $\checkmark$                        | $\checkmark$ | $\checkmark$                        | $\checkmark$             | $\checkmark$             |                           |
| AF 영역         | $\sum_{i=1}^{n}$               | $\checkmark$                        | $\checkmark$ |                                     |                          |                          | $\frac{6}{1}$             |
| AF 보조광        | $\checkmark$                   |                                     | $\checkmark$ | $\checkmark$                        | $\checkmark$             | $\checkmark$             | $\overline{\checkmark}$   |
| 인터벌촬영 / 타임랩스  |                                | $\checkmark$                        | $\checkmark$ | $\checkmark$                        |                          |                          |                           |
| Focus BKT     |                                | $\checkmark$                        | $\checkmark$ |                                     |                          |                          | $\frac{1}{\sqrt{2}}$      |
| 우비 녹음         | $\bar{\underline{\mathsf{Y}}}$ | $\checkmark$                        | $\checkmark$ | $\checkmark$                        | $\checkmark$             | $\checkmark$             |                           |
| │녹음볼륨조정       | $\checkmark$                   | $\vee$                              | $\checkmark$ | $\overline{\underline{\mathsf{Y}}}$ | $\checkmark$             | $\checkmark$             | $\frac{\sqrt{}}{\sqrt{}}$ |
| 동영상 프레임레이트    | $\checkmark$                   | $\checkmark$                        | $\checkmark$ | $\checkmark$                        | $\checkmark$             | $\checkmark$             | $\checkmark$              |
| 동영상 비트율       | $\tilde{\sqrt{ }}$             | $\checkmark$                        | $\checkmark$ | $\checkmark$                        | $\checkmark$             | $\checkmark$             | $\overline{\checkmark}$   |

# A **설정 목록**

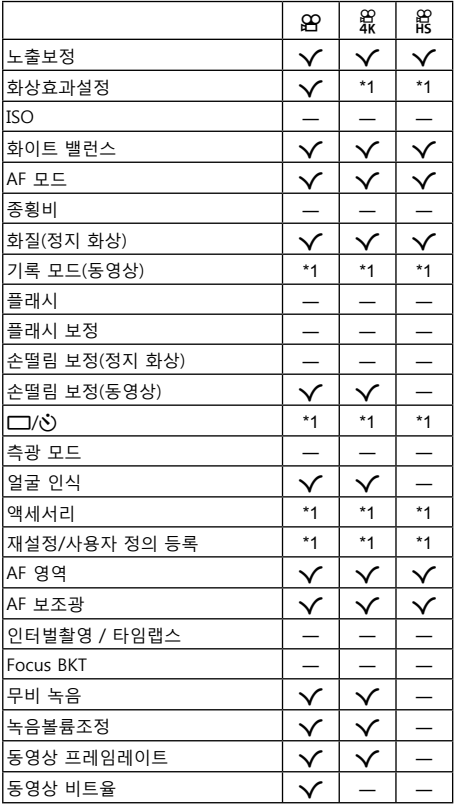

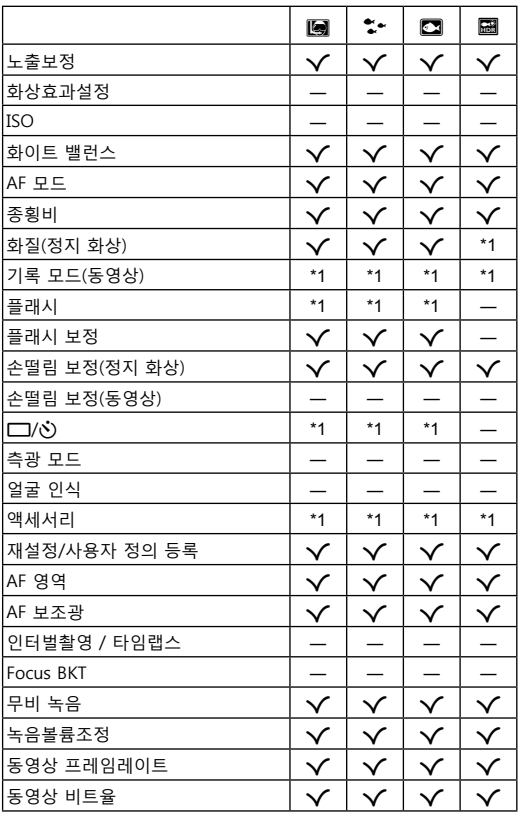

\*1 몇몇 기능은 설정할 수 없습니다.

**◆** 설정 목록

## **SCN 설정의 목록**

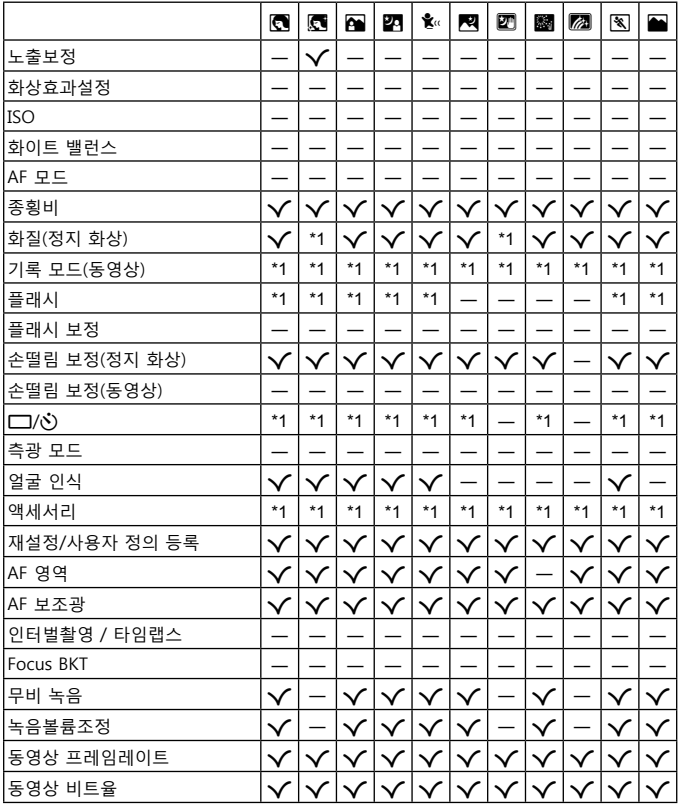

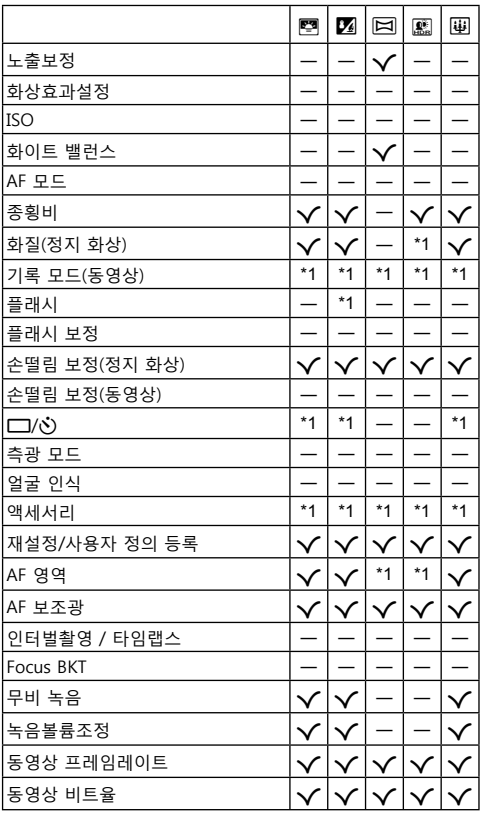

## **메뉴 디렉토리**

\*1 [사용자 정의 모드 C1] 또는 [사용자 정의 모드 C2]에 저장할 수 있는 항목입니다.

\*2 [재설정]에서 [전부]을 선택하여 기본값을 복구할 수 있습니다.

\*3 [재설정]에서 [기본]을 선택하여 기본값을 복구할 수 있습니다.

### p **촬영 메뉴 1**

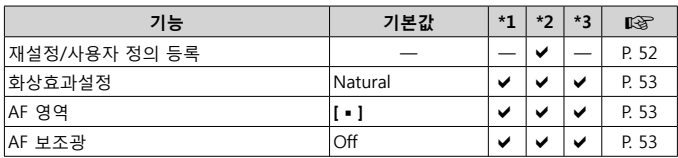

### $\mathbf{a}_2$  촬영 메뉴 2

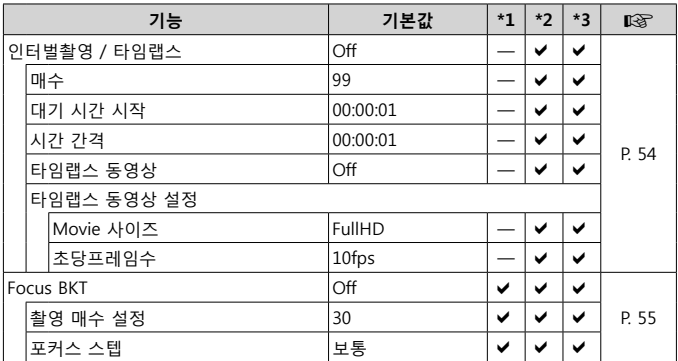

### A **동영상 메뉴**

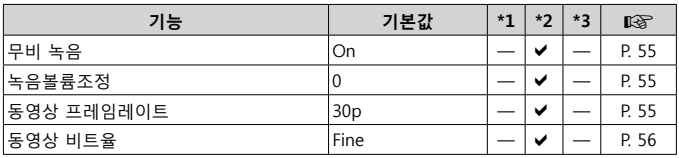

## q **재생 메뉴**

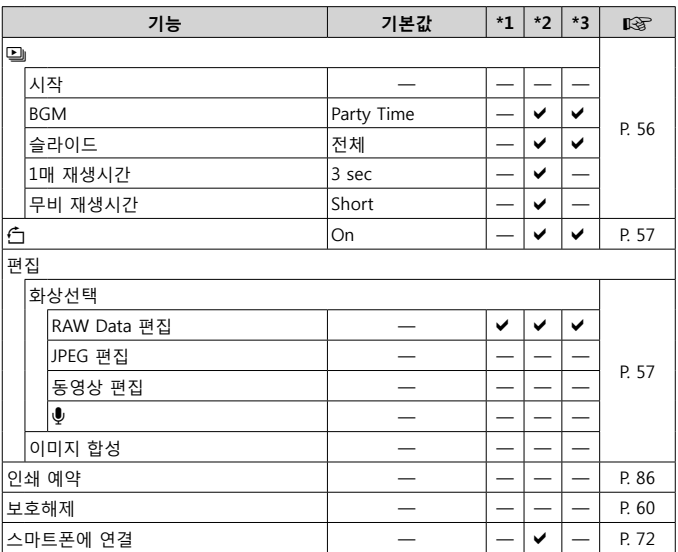

## H **개인설정 메뉴**

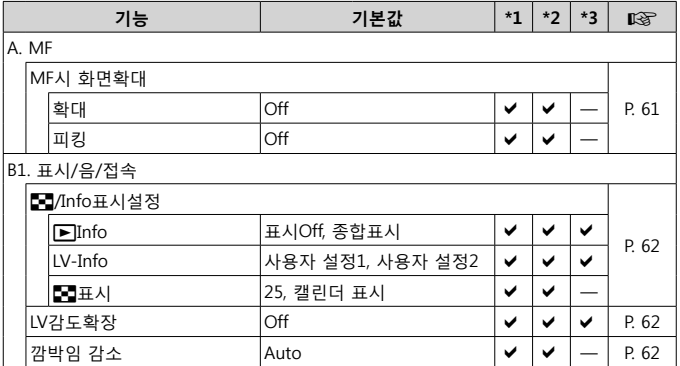

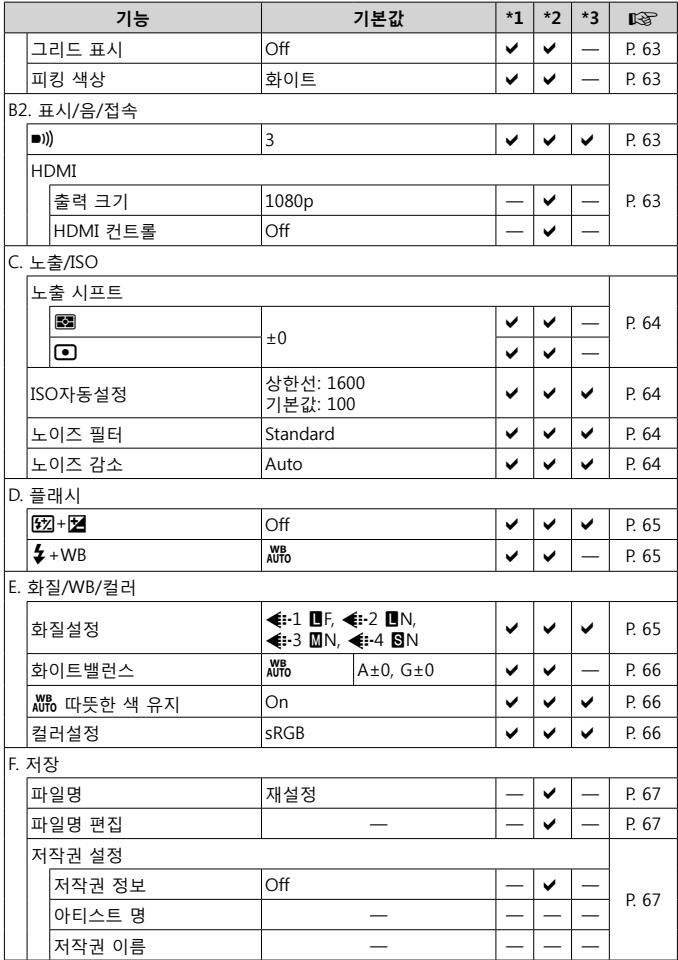

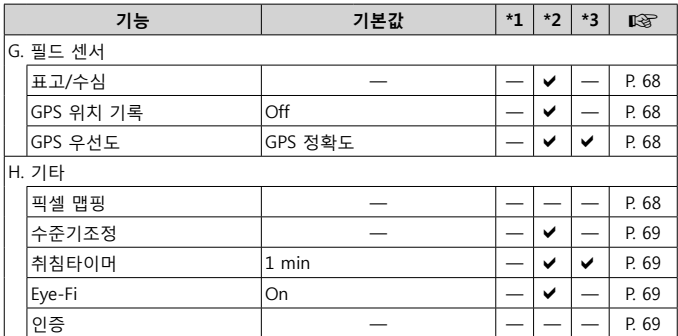

## d **설정 메뉴**

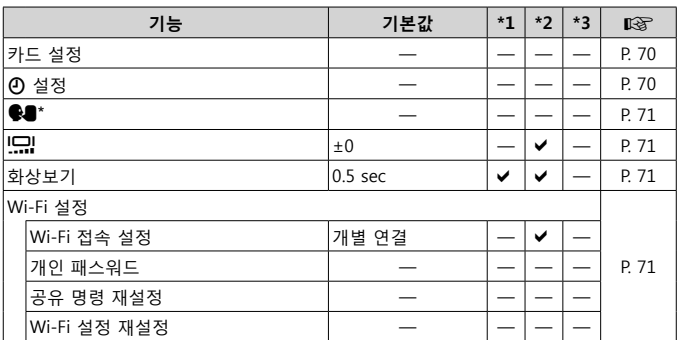

\* 설정은 구입한 지역에 따라 다릅니다.

# **안전 주의 사항**

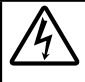

### **주의**

### **감전 위험이 있습니다. 열지 마십시오.**

주의: 감전 위험을 줄이려면 커버(또는 뒷면)를 제거하지 마십시오. 사용자가 수리할 수 있는 부분이 아닙니다. 공인된 OLYMPUS 서비스 담당자에게 문의하십시오.

∧ 삼각형 내의 느낌표는 제품과 함께 제공된 설명서에서 설명하고 있는 중요한 작동 및 유지관리 지침에 대한 주의를 요하는 부분입니다.

**경고** 이 기호가 표시된 정보를 준수하지 않고 제품을 사용하면, 심각한 부상 또는 생명의 위험이 있을 수 있습니다.

**주의** 이 기호가 표시된 정보를 준수하지 않고 제품을 사용하면, 상처를 입을 수 있습니다.

**알림** 이 기호가 표시된 정보를 준수하지 않고 제품을 사용하면, 장비 손상을 가져올 수 있습니다.

### **경고! 화재 또는 감전의 위험을 방지하려면, 이 제품을 분해하지 마십시오.**

### **일반적인 주의 사항**

**모든 지침을 읽으십시오** — 제품을 사용하기 전에 모든 작동 지침을 읽으십시오 . 설명서는 추후 참조를 위하여 보관하십시오 . **물과 습기** — 방수 설계된 제품들의 주의 사항에 대해선 관련 사용 설명서의 방수 부분을 읽어 보시기 바랍니다 .

**전원** — 이 제품은 제품 라벨에 기술되어 있는 전원에만 연결하십시오 .

**이물질** — 내부 고전압 부품과의 접촉으로 인한 화재나 감전에 의해 개인적인 부상을 당하는 일을 피하기 위해 제품 안에 절대 금속 물체를 삽입하지 마십시오 .

**청소** — 청소를 하기 전에 항상 콘센트에서 제품의 플러그를 빼십시오 . 청소할 때는 약간 물기있는 천만 사용하십시오 . 제품을 청소할 때는 용액 , 분무식 클리너 또는 모든 형태의 유기 용제를 절대 사용하지 마십시오 .

**열** — 난방기 , 열 조절장치 , 스토브와 같은 열원 또는 스테레오 앰프를 포함해 열을 발생시키는 모든 종류의 장비 근처에서 이 제품을 사용하거나 보관하지 마십시오 .

**번개** — 지정된 USB-AC 어댑터를 사용하는 동안 번개를 동반한 폭풍이 몰아치는 경우에는 어댑터를 콘센트에서 즉시 분리하십시오 . **부속물** — 고객의 안전과 제품 손상 방지를 위해 Olympus 에서 권장하는 액세서리만 사용하십시오 .

**위치 선정** — 제품의 손상을 방지하려면 제품을 안정된 삼각대, 스탠드 또는 받침대에 장착합니다.

### **경고**

- **• 카메라를 가연성 또는 폭발성 가스 근처에서 사용하지 마십시오 .**
- **• 플래시 및 LED(AF 보조광 포함 ) 를 가까운 거리의 사람 ( 유아 , 어린이 등 ) 을 향해 사용하지 마십시오 .**
- **•** 피사체 얼굴로부터 최소 1 m 이상 떨어지십시오 . 피사체의 눈과 너무 가까운 거리에서 플래시가 발광되면 일시적 시력 장애가 발생할 수 있습니다 .
- **• 카메라로 태양 또는 강한 빛을 직접 보지 마십시오 .**

#### **• 유아나 아동이 카메라를 만지지 않도록 하십시오 .**

- **•** 심각한 부상을 초래할 수 있는 다음의 위험한 상황을 예방하기 위해 , 카메라는 항상 어린이나 유아의 손이 닿지 않는 곳에서 사용 및 보관하십시오 :
- **•** 카메라 스트랩에 감겨서 질식할 수도 있습니다 .
- **•** 배터리 , 카드 또는 기타 작은 부품들을 삼킬 수 있습니다 .
- **•** 본인의 눈 또는 다른 어린이의 눈에 플래시를 발광할 수 있습니다 .
- **•** 카메라의 작동부에 의해 상해를 입을 수 있습니다 .
- **• USB-AC 어댑터가 너무 뜨겁거나 이상한 냄새 , 소음 또는 연기가 나면 즉시 콘센트에서 플러그를 빼고 사용을 중지하십시오 . 그리고 승인된 대리점 또는 서비스센터에 연락하십시오 .**
- **• 이상한 냄새 , 잡음 또는 연기가 나는 경우 카메라 사용을 즉시 중지하십시오 .**
- **•** 화재나 화상의 위험이 있으므로 배터리를 뺄 때는 맨손으로 만지지 마십시오 .
- **• 카메라를 온도가 매우 높아질 수 있는 곳에 보관하지 마십시오 .**
- **•** 일부 부품이 변형되거나 특정 환경에서는 카메라에 불이 붙을 수 있습니다 . 담요 등으로 덮은 채 충전기를 사용하지 마십시오 . 과열되어 화재가 발생할 수 있습니다 .
- **• 카메라를 취급할 때 저온 화상을 입지 않도록 주의하십시오 .**
- **•** 카메라에 금속 부분이 있으면 과열로 인한 저온 화상을 입을 수 있습니다 . 다음 사항을 주의하십시오 :
- **•** 카메라를 장시간 사용하면 뜨거워집니다 . 이 상태에는 카메라를 잡고 있으면 저온 화상을 입을 수 있습니다 .
- **•** 매우 추운 장소에서는 카메라 본체의 온도가 주변 온도보다 낮을 수 있습니다 . 낮은 온도에서 카메라를 취급할 때는 가능한 한 장갑을 착용하십시오 .
- **•** 본 제품에는 매우 정밀한 기술이 적용되어 있으므로 다음과 같 은 장소에서는 카메라를 사용하거나 보관하지 마십시오 :
- **•** 온도 및 습도가 높거나 변화가 심한 곳 . 직사광선 , 해변 , 밀 폐된 자동차 , 전열 기구 ( 스토브 , 라디에이터 등 ) 근처 또는 가습기 근처 .
- **•** 모래나 먼지가 많은 환경 .
- **•** 가연성 또는 폭발성 물체 근처 .
- **•** 욕실 등의 젖은 장소나 비오는 곳 . 방수 설계가 된 제품을 사 용할 때는 해당 제품의 설명서도 참조하십시오 .
- **•** 진동이 심한 장소 .
- **• 본 카메라에는 Olympus 에서 지정한 리튬 이온 배터리를 사용합니다 . 지정된 USB-AC 어댑터 또는 충전기를 사용하여 배터리를 충전하십시오 . 다른 USB-AC 어댑터 또는 충전기를 사용하지 마십시오 .**
- **• 배터리를 전자레인지 , 뜨거운 접시 또는 압력 용기 등에 소각하거나 가열하지 마십시오 .**
- **• 카메라를 전자기 장치 위나 부근에 두지 마십시오 .**

과열, 화재 또는 폭발의 원인이 될 수 있습니다.

- **• 단자를 금속 물체에 연결하지 마십시오 .**
- **•** 배터리를 운반하거나 보관할 때는 장신구 , 핀 , 단추 등의 금속 물질과 접촉하지 않도록 주의하십시오 . 단락은 과열 , 폭발 , 화재의 원인이 될 수 있으며 화상이나 부상을 입을 수 있습니다 .
- **• 배터리 누액이나 단자 손상을 방지하기 위해 배터리 사용에 대한 다음의 모든 지침을 준수하십시오 . 배터리를 분해하거나 납땜 등의 개조를 하지 마십시오 .**
- **• 배터리 액이 눈에 들어간 경우 즉시 깨끗하고 차가운 흐르는 물로 눈을 씻어내고 의사의 치료를 받으십시오 .**
- **• 카메라에서 배터리를 뺄 수 없다면 승인된 대리점이나 서비스센터에 연락하십시오 .**  힘을 주어 배터리를 빼지 마십시오 . 배터리 외관이 손상되면 ( 긁힘 등 ) 과열되거나 폭발할 수 있습니다 .
- **• 항상 어린이나 애완동물이 접근할 수 없는 곳에 배터리를 보관하십시오 . 실수로 배터리를 삼킨 경우 즉시 치료를 받으십시오 .**
- **•** 배터리의 누액 , 과열 , 화재 또는 폭발을 방지하기 위해 본 제품에 사용하도록 권장하는 배터리만 사용하십시오 .
- **•** 충전용 배터리가 지정된 시간 내에 충전되지 않으면 충전을 중지하고 사용하지 마십시오 .
- **•** 외관에 흠집이 나거나 손상된 배터리는 사용하지 마십시오 . 배터리에 흠집이 나지 않도록 주의하십시오 .
- **•** 배터리를 떨어뜨리거나 가격함으로써 강한 충격이나 지속적 진동을 받지 않도록 하십시오 . 폭발 , 과열 또는 화재의 원인이 될 수 있습니다 .
- **•** 배터리에서 액이 흐르거나 , 이상한 냄새가 나거나 변색 또는 모양이 변형되거나 , 사용 도중 이상 현상이 발견되면 카메라의 사용을 중지하고 즉시 화재로부터 멀리 떨어지십시오 .
- **•** 배터리 액이 옷이나 피부에 묻은 경우 즉시 옷을 벗고 액이 묻은 부분을 깨끗하고 차가운 흐르는 물로 씻어내십시오 . 액으로 인해 피부에 화상을 입은 경우 즉시 병원에 가십시오 .

**•** 올림푸스 리튬이온 배터리는 올림푸스 디지털 카메라에서만 사용할 수 있도록 설계되었습니다 . 다른 장치에 배터리를 사용하지 마십시오 .

**• 어린이나 애완동물이 배터리를 가지고 장난치지 않도록 하십시오 ( 핥거나 , 입에 넣거나 씹는 등 위험한 행동 금지 ).**

#### **전용 충전지와 배터리 충전기 및 USB-AC 어댑터만 사용해야 합니다**

이 카메라에는 Olympus 정품 전용 충전지 , 배터리 충전기 , USB-AC 어댑터만 사용해야 합니다 . Olympus 정품이 아닌 충전지나 배터리 충전기 및 / 또는 USB-AC 어댑터를 사용할 경우 누출 , 과열 , 발화 또는 배터리 손상으로 인해 화재나 부상을 초래할 수 있습니다 . Olympus 는 정식 Olympus 부품이 아닌 배터리나 배터리 충전기 및 / 또는 USB-AC 어댑터 사용으로 인해 발생한 사고나 손상에 대해서는 아무런 책임을 지지 않습니다 .

### **주의**

- **•** 동봉된 USB-AC 어댑터 F-5AC 는 본 카메라에만 사용하도록 설계되었습니다 . 이 USB-AC 어댑터로 다른 카메라를 충전할 수 없습니다 .
- **•** 동봉된 USB-AC 어댑터 F-5AC 를 이 카메라 이외의 장비에 연결하지 마십시오 .
- **• 배터리를 직사광선에 노출되는 곳이나 뜨거운 자동차 , 전열 기구 등의 고온 환경에 보관하지 마십시오 .**
- **•** 배터리는 항상 건조하게 보관해야 합니다 .
- **•** 배터리를 오래 사용하면 뜨거워질 수 있습니다 . 가벼운 화상의 위험이 있으므로 카메라를 사용한 직후 배터리를 꺼내지 마십시오 .
- **•** 본 카메라에는 Olympus 에서 지정한 리튬이온 배터리를 사용합니다 . 올바른 배터리 타입으로 교체하지 않으면 폭발할 위험이 있습니다 .
- **•** 지구 자원을 절약하는데에 도움을 주기 위해서는 배터리를 리사이클 해 주십시오 . 다 쓴 배터리를 버릴 때에는 , 반드시 단자를 닫아주시고 지역의 법률과 규정에 따라 주십시오 .
- **• 플래시가 발광될 때 플래시를 손으로 가리지 마십시오 .**

### *八* 알림

- **• 먼지나 습기가 많은 곳에서 카메라를 사용하거나 보관하지 마십시오 .**
- **• SD/SDHC/SDXC 메모리 카드 또는 Eye-Fi 카드만 사용하십시오 . 다른 카드 종류는 사용하지 마십시오 .** 실수로 다른 종류의 카드를 카메라에 넣은 경우에는 공인 대리점이나 서비스 센터에 연락하십시오 . 카드를 강제로 빼려고 하지 마십시오 .
- **•** 잘못해서 데이터가 소실되지 않도록 중요한 데이터는 컴퓨터나 다른 저장 장치에 정기적으로 백업하십시오 .
- **•** OLYMPUS 는 이 장치와 관련된 데이터 손실에 대해 책임을 지지 않습니다 .
- **•** 카메라를 휴대할 때 스트랩에 주의를 기울이십시오 . 스트랩이 다른 물체에 걸려서 심각한 손상의 원인이 될 수 있습니다 .
- **•** 카메라를 떨어뜨리거나 강한 충격이나 진동을 가하지 마십시오 .
- **•** 카메라를 삼각대에 연결하거나 삼각대에서 분리할 경우 카메라를 돌리지 말고 삼각대 나사를 돌립니다 .
- **•** 카메라를 이동하기 전에 삼각대 및 다른 모든 타사 액세서리를 제거합니다 .
- **•** 카메라의 전기 접점 또는 교환형 렌즈에 손대지 마십시오 .
- **•** 카메라로 태양을 직접 보지 마십시오 . 이로 인해 렌즈 또는 셔 터의 커튼막의 손상 , 색상손실 , 이미지 촬상소자의 고스트 발생의 원인이 되거나 화재를 유발시킬 수도 있습니다 .
- **•** 렌즈를 강하게 밀거나 당기지 마십시오 .
- **•** 카메라를 장시간 보관할 때는 배터리를 빼두십시오 . 카메라 내 부에 응결이나 곰팡이가 발생하는 것을 방지하기 위해 시원하고 건조한 위치에 보관하십시오 . 보관 후에는 카메라를 켜고 셔터 버튼을 눌러 정상적으로 작동하는지 테스트하십시오 .
- **•** TV, 전자레인지 , 비디오 게임 , 스피커 , 대형 모니터 , TV/ 라디오탑 또는 전송탑 등과 같은 자기 / 전자기장 , 무선 전파 또는 고전압에 노출된 위치에서 사용할 경우 카메라가 오작동 할 수 있습니다 . 이러한 경우에는 카메라를 껐다가 다시 켠 후 조작하십시오 .
- **•** 카메라의 설명서에서 설명하는 사용 환경 제한을 준수하십시오 .
- **•** 배터리는 사용 설명서의 설명에 따라 주의 깊게 설치하십시오 .
- **•** 배터리를 넣기 전에 항상 누액 , 변색 , 변형 또는 기타 이상 현상의 발생 여부를 검사하십시오 .
- **•** 카메라를 장시간 보관할 때는 카메라에서 배터리를 빼두십시오 .
- **•** 배터리를 오랫동안 보관하려면 서늘한 곳을 선택합니다 .
- **•** 카메라의 전력 소모량은 사용하는 기능에 따라 다릅니다 .

**•** 아래에서 설명하는 상황에서는 전력이 지속적으로 소모되므로 배터리가 빨리 소모됩니다 .

- **•** 줌을 반복적으로 사용할 때 .
- **•** 촬영 모드에서 셔터 버튼을 반누름하여 자동 초점을 반복하여 사용할 때 .
- **•** 모니터에 사진이 장시간 표시되어 있을 때 .
- **•** 카메라가 프린터에 연결되어 있을 때 .
- **•** GPS 가 사용됩니다 .
- **•** 다 쓴 배터리를 사용하면 배터리 잔량 경고 없이 카메라가 꺼질 수도 있습니다 .
- **•** 배터리의 단자가 땀이나 기름으로 더러워지면 접촉불량을 일으키는 원인이 됩니다 . 마른 헝겊으로 잘 닦은 후에 사용해 주십시오 .
- **•** 충전식 배터리를 구입한 후 처음으로 사용하는 경우 또는 장시간 사용하지 않은 경우는 반드시 충전해 주십시오 .
- **•** 배터리는 일반적으로 저온이 될수록 성능이 저하합니다 . 한랭지에서 사용할 때에는 카메라를 방한구나 의복의 내측에 넣는 등 보온하면서 사용해 주십시오 . 한편 저온으로 성능이 저하한 배터리는 상온에서 회복됩니다 .
- **•** 장기간의 여행 등에는 예비 배터리를 준비할 것을 권장합니다 . 권장 배터리는 여행 중에 입수하기 어려울 수도 있습니다 .
- **•** 플러그인 형식의 USB-AC 어댑터일 때 : 플러그 인 유형의 USB-AC 어댑터 F-5AC 는 콘센트에 수직으로 꽂아서 바르게 연결해 주십시오 .

#### **무선 LAN 기능 사용**

- **• 의료 장비가 있는 병원과 기타 장소에서는 카메라의 전원을 끄십시오 .**
- 카메라에서 나오는 무선 전파가 의료 장비에 영향을 주어 고장으로 인한 사고가 발생할 수 있습니다 .
- **• 비행기 탑승 시에는 카메라의 전원을 끄십시오 .**

탑승 시 무선 기기를 사용하는 경우 항공기의 안전 운항에 방해가 될 수 있습니다 .

#### **무선 LAN 기능 사용 시 주의사항**

카메라를 구입한 지역 외의 국가에서 무선 LAN 기능을 사용하는 경우 , 카메라가 해당 국가의 무선통신규정에 부합하지 않을 수 있습니다 . 이와 같은 규정 위반에 대해 Olympus 는 어떠한 책임도 지지 않습니다 .

#### **GPS 기능, 전자 나침반**

- **•** 하늘이 보이지 않는 미개방된 공간 ( 실내 , 지하 , 물속 , 숲 , 높은 빌딩 인근 ) 또는 강력한 자기장이나 전자기 ( 새로 설치된 고압선 , 자기 또는 전기제품 , 1.5GHz 휴대폰 ) 가 발생하는 장소에서는 측정을 할 수 없거나 오류가 발생할 수 있습니다 .
- **•** 측정 정보 화면이나 사진 재생 화면 등에 표시되는 고도는 카메라 본체에 내장된 압력 센서에서 나오는 정보에 기초하여 표시되거나 기록됩니다 . 고도는 GPS 위치 측정에 기초하여 표시되는 것이 아니므로 주의하십시오 .
- **•** 전자 나침반의 오류는 강력한 자기나 전기장 ( 예 : TV, 전자레인지 , 대형 모니터 , 전파탑 및 고압선 ) 이 원인이 될 수 있습니다 . 전자 나침반의 기능을 복원하려면 카메라를 손에 꼭 쥐고 손목을 돌려 8 자 모양으로 돌리십시오 .
- **•** GPS 기능과 전자 나침반 기능은 정확하지 않을 수 있기 때문에 측정값 ( 고도 , 경도 , 나침반 방향 등 ) 이 정확함을 보증하지 않습니다 .

#### **모니터**

- **•** 모니터를 강하게 누르지 마십시오 . 이미지가 흐려져서 재생 모드가 작동하지 않거나 모니터에 손상이 갈 수 있습니다 .
- **•** 모니터 위아래에 선이 나타날 수 있으며 이는 오작동이 아닙니다 .
- **•** 카메라에 피사체가 대각선으로 보이는 경우 모니터에서는 가장자리가 울퉁불퉁하게 표시될 수 있습니다 . 이는 고장이 아니며 재생 모드에서는 눈에 많이 띄지 않습니다 .
- **•** 온도가 낮은 곳에서는 모니터를 켜는 시간이 오래 걸리거나 표시 색상이 일시적으로 바뀔 수 있습니다 . 카메라를 매우 추운 곳에서 사용할 때는 가끔 따뜻한 곳에 두는 것이 좋습니다 . 낮은 온도에서 모니터의 성능이 저하되더라도 정상 온도가 되면 원상태로 복구됩니다 .
- **•** 이 제품의 모니터는 고정밀도로 제작되었지만 불량화소가 있을 수 있습니다 . 이런 화소는 저장될 이미지에 영향을 미치지 않습니다 . 특성 때문에 각도에 따라 색이나 밝기가 고르지 않을 수 있지만 이는 모니터의 구조에 따른 것입니다 . 이는 고장이 아닙니다 .

#### **법률 및 기타 공지 사항**

- **•** Olympus 는 이 장치를 정당하게 사용함으로써 예상되는 모든 손실 , 이익 또는 이 제품의 부적절한 사용으로 인해 유발된 제삼자의 요청과 관련해 어떤 진술이나 보증도 하지 않습니다 .
- **•** Olympus 는 사진 데이터 삭제에 의해 유발되는 이 장치의 합법적 사용에 의해 예상되는 모든 손실이나 이익과 관련해 어떤 진술이나 보증도 하지 않습니다 .

#### **품질 보증에 관한 주의**

**•** Olympus 는 이 서면 자료 또는 소프트웨어의 여하한 내용을 통해 , 또는 그 내용과 관련해 어떠한 명시적이거나 묵시적인 기술 또는 보증도 하지 않습니다 . 아울러 어떤 경우에도 상업성 또는 특정 목적에의 적합성 또는 이 서면 자료 또는 소프트웨어나 장치의 사용 또는 사용 불가능으로부터 유발된 모든 우발적 , 필연적 또는 간접적 손실 ( 비즈니스 이익의 손실 , 비즈니스 중단 및 비즈니스 정보 손실 등을 포함하며 이에 국한되지 않음 )의 묵시적 보증에 대해 책임지지 않습니다 . 일부 국가에서는 필연적이거나 우발적인 손실에 대한 책임의 배제나 제한을 허용하지 않으므로 위의 제한은 귀하에게 적용되지 않을 수도 있습니다 .

**•** Olympus 는 이 사용 설명서에 대한 모든 권한을 갖고 있습니다 .

#### **경고**

허가 받지 않은 사진 촬영이나 저작권이 있는 자료의 사용은 적용 가능한 저작권법을 침해할 수 있습니다 . Olympus 는 허가 받지 않은 사진 촬영 , 저작권 소유자의 권한을 침해하는 사용 또는 기타 행위에 대해 아무런 책임도 없습니다 .

#### **저작권 고지 사항**

모든 판권을 소유합니다 . 이 서면 자료나 소프트웨어의 어떤 부분도 Olympus 의 사전 허가 없이는 사진 복사 및 기록 또는 여하한 형태의 정보 저장 및 검색 시스템 사용을 포함해 어떤 형태와 수단 , 전기 또는 기계적 수단으로도 복사하거나 사용할 수 없습니다 . 이 서면 자료나 소프트웨어의 사용 , 또는 여기에 포함되어 있는 정보의 사용으로 인한 손실과 관련해 어떤 책임도 지지 않습니다 . Olympus 는 책임 또는 사전 공지 없이 이 출판물이나 소프트웨어의 특징 및 내용을 변경할 있는 권한을 갖고 있습니다 .

### **품질 보증의 규정**

- 1. 취급상 주의 사항과 사용설명서에 따라 올바르게 사용했음에도 불구하고 이 제품에 결함이 있다고 판명되었을 경우에는 제품 구입일로부터 1 년간 무상으로 제한된 범위 내의 부품 교환과 제품 수리를 해 드립니다 . 품질 보증을 받기 위해서는 품질 보증기간 1 년 내에 제품과 함께 본 품질 보증서를지참하시고 제품을 구입한 판매점이나 설명서에 기재되어 있는 지정된 올림푸스 서비스센터에 가서 필요한 수리를 요청하십시오 .
- 2. 고객은 본인 부담으로 판매업자나 지정된 올림푸스 서비스센터에 제품을 운송하시고 , 그에 따른 리스크나 운송에 따른 제 비용을 책임지셔야 합니다
- 3. 본 품질 보증은 다음의 경우에는 해당되지 않으며 상기된 품질 보증기간 1 년 이내에 발생된 결함이라 할지라도 고객은 수리비를 부담하셔야 합니다 .
	- (a) 취급상 부주의에 의해 발생한 결함 ( 안전 주의 사항과 사용설명서에 언급되어 있지 않은 제품 작동 등의 경우 )
	- (b) 올림푸스나 올림푸스가 지정한 서비스센터 이외의 어떠한 다른 기관에 의한 수리 , 변경 , 손질등에 의해 발생된 결함 . (c) 낙하 , 충격 등 제품 구입후 , 운송 상에서 발생된 손상과 결함 .
	- (d) 화재 , 지진 , 홍수 , 낙뢰 등 자연 재해 , 환경 오염과 비규정 전압 사용으로 인한 손상과 결함 .
	- (e) 잘못된 보관 , 보관상의 부주의 , 부적절한 제품 관리로 인해 발생된 결함 ( 유해한 약품이나 나프탈린 등 방충제 근처에 보관하거나 , 고온고습 하에서 보관하는 등의 경우 ).
	- (f) 소모된 전지에 의해 발생된 결함 .
	- (g) 모래, 진흙 등이 본체에 들어가서 발생된 결함
	- (h) 제품과 함께 본 품질 보증서가 제시되지 않았을 경우 .
	- (i) 제품 번호, 판매업자명, 고객명, 구입일자 등 본 품질 보증서에 기재된 사항을 임의로 변경했을 경우.<br>(j) 본 품질 보증서가 제시되지 않아 구입 증명이 되지 않을 경우.
	-
- 4. 이 보증은 제품에만 적용되며 케이스 , 스트랩 , 렌즈 캡 , 배터리 , 배터리 충전기 등 기타 액세서리 장비에는 적용되지 않습니다 .
- 5. 품질 보증에 의한 올림푸스의 총 부담은 체품의 수리 교환에 한정됩니다 . 특히 , 부속품 , 보조 장비 , 렌즈 , 필름에 의해 발생된 어떠한 손실이나 피해 , 수리 지연으로 인한 손실이나 , 제품 결함으로 인해 고객이 겪은 어떠한 종류의 피해 , 이차적이거나 결과적인 손해에 대해서 올림푸스는 책임지지 않습니다 .

#### **유의 사항 ;**

본 품질 보증에 관한 문의 사항은 사용 설명서에 기재된 올림푸스 지정 서비스센터로 문의해 주십시오 .

#### **품질 보증 보관 , 관리에 관한 유의 사항**

- 1. 본 품질 보증은 품질 보증서가 판매업자나 올림푸스나 판매 업자에 의해 정식으로 작성되었을 경우에만 유효합니다 . 본 보증서를 받으실 때는 판매업자명 및 구입일자 등이 모두 기재되어 있는지확인하십시오 .
- 2. 품질 보증서는 재발급되지 않으므로 안전한 장소에 보관하십시오 .
- 3. 제품을 구입한 국가 내에서 고객의 수리 요청은 해당 국가의 올림푸스 대리점에 의해서 발급된 품질 보증서의 조항에 의거합니다 . 올림푸스 대리점이 별도의 품질 보증을 발급하지 않는 지역이나 , 고객이 제품을 구입한 국가에 있지 않는 경우는 전 세계 공통의 본 품질 보증 조항이 적용됩니다 .
- 4. 해당되는 경우 , 이 보증은 본 제품을 구입한 나라에서만 유효합니다 . 본 품질 보증서에 기재된 올림푸스 지정 서비스 센터는 기꺼이 본 품질 보증을 이행합니다 .

#### **품질 보증에 관한 주의**

올림푸스는 만약 기술된 자료나 소프트웨어가 어떠한 경우에도 특정한 목적이나 기술된 자료나 소프트웨어를 사용할 수 없는 경우에 사용하여 발생하는 결과적이거나 부수적인 또는 간접적인 손상 ( 사업 이익의 손실 , 사업 방해 , 사업 정보의 손실 등에 국한되지 않는 ) 에 대한 적절함이나 판매에 관하여 내포된 보증에 대한 의무가없다면 어떠한 내용에 관한 것에 의해서 명시되어 있는 또는 내포되어 있는 설명이나 보증을 하지 않습니다 .

일부 조항들은 예외나 결과적이거나 부수적인 손상에 대한 책임의 제한을 허용하지 않으므로 상기 제한은 사용자에게 적용되지 않을 수 있습니다 .

- \* 한국어로 쓰여진 보증서의 내용은 한국에서만 적용됩니다 .
- \* The contents of the warranty written in Korean language are applied only to the Korean markets.

해당 무선설비는 전파혼신 가능성이 있으므로 인명안전과 관련된 서비스는 제공할 수 없습니다

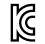

기자재의 명칭 : 특정소출력 무선기기 ( 무선데이터통신시스템용 무선기기 ) 모델명 · IM005 인증번호 : MSIP-CMM-OLY-IM005 인증받은 자의상호 : OLYMPUS CORPORATION 제조자 : **OLYMPUS CORPORATION** 

**등록 상표**

**•** Microsoft 및 Windows 는 Microsoft Corporation 의 등록 상표입니다 .

- **•** Mac 는 Apple Inc. 의 상표입니다 .
- **•** SDXC 로고는 SD-3C, LLC 의 상표입니다 .

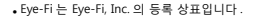

- **•** Wi-Fi 는 Wi-Fi Alliance 의 등록상표입니다 .
- **•** Wi-Fi CERTIFIED 로고는 Wi-Fi Alliance 의 인증마크입니다 .
- **•** Apical 로고는 Apical Limited 의 등록 상표입니다 .

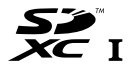

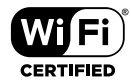

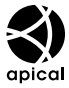

**•** 그 밖의 모든 상호 및 제품명은 관련 소유자의 등록 상표 및 / 또는 상표입니다 .

THIS PRODUCT IS LICENSED UNDER THE AVC PATENT PORTFOLIO LICENSE FOR THE PERSONAL AND NONCOMMERCIAL USE OF A CONSUMER TO (i) ENCODE VIDEO IN COMPLIANCE WITH THE AVC STANDARD ( "AVC VIDEO" ) AND/OR (ii) DECODE AVC VIDEO THAT WAS ENCODED BY A CONSUMER ENGAGED IN A PERSONAL AND NON-COMMERCIAL ACTIVITY AND/OR WAS OBTAINED FROM A VIDEO PROVIDER LICENSED TO PROVIDE AVC VIDEO. NO LICENSE IS GRANTED OR SHALL BE IMPLIED FOR ANY OTHER USE. ADDITIONAL INFORMATION MAY BE OBTAINED FROM MPEG LA, L.L.C. SEE HTTP://WWW.MPEGLA.COM

본 카메라의 소프트웨어는 타사 소프트웨어가 포함될 수 있습니다 . 타사 소프트웨어는 해당 소프트웨어의 소유자 또는 라이센서가 부과하는 조건의 지배를 받습니다 .

이러한 조건 및 기타 타사 소프트웨사 고지가 있는 경우 , 아래 사이트에 저장되어 있는 소프트웨어 고지 PDF 파일에 나와 있습니다 .

http://www.olympus.co.jp/en/support/imsg/digicamera/download/notice/notice.cfm

**•** 이 설명서에서 언급된 카메라 파일 시스템용 표준은 일본 전자정보기술산업협회 (JEITA) 가 규정한 "DCF(Design rule for Camera File system; 카메라 파일 시스템용 디자인 규격 )" 표준입니다 .

# **사양**

**카메라**

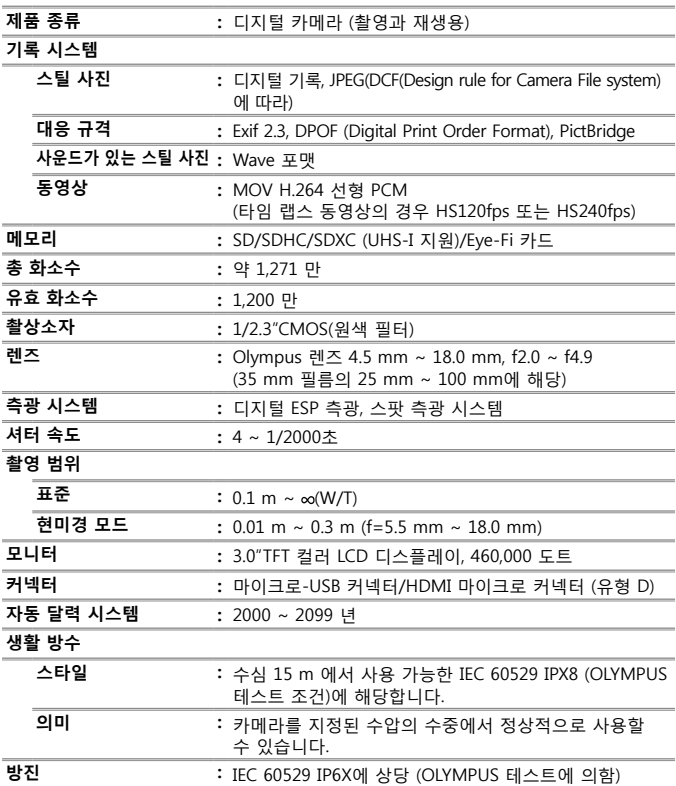

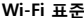

### **GPS**

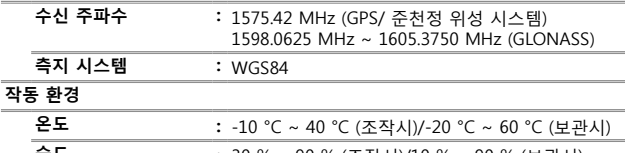

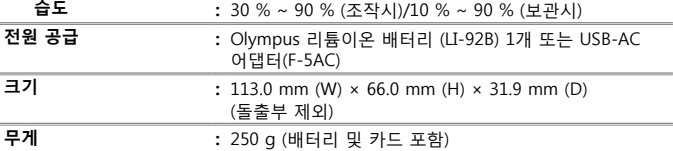

### **리튬이온 배터리 (LI-92B)**

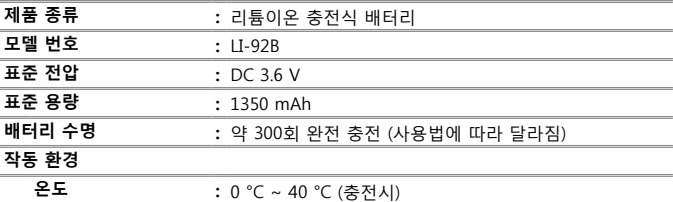

**USB-AC 어댑터 (F-5AC)**

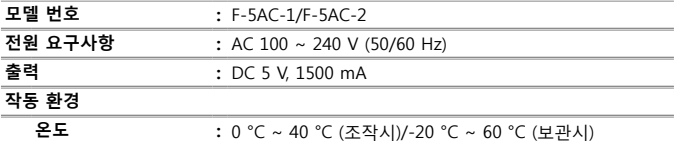

디자인과 사양은 사전통지 없이 변경될 수 있습니다. 최신 사양은 웹사이트를 참조하십시오.

**HDMI, HDMI 로고 및 High-Definition Multimedia Interface는 HDMI Licensing, LLC의 상표 또는 등록 상표입니다.**

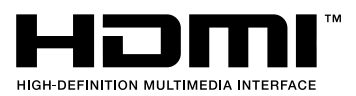

 $\overline{\phantom{a}}$ 

# OLYMPLIS

http://www.olympus.com/

### **OLYMPUS KOREA CO., LTD.**

Olympus Tower A, 446, Bongeunsa-ro, Gangnam-gu, Seoul, Korea, 06153 Tel. 1544 3200 Email: hotline okr@olympus an com http://www.olympus.co.kr

### A/S 센터 안내 =

제품 사용 중에 고장이 발생하였을 경우에는 제품에 첨부된 보증서를 지참하시고 가까운 OLYMPUS A/S 센터에 상담하여 주십시오.

울림푸스한국(주) 고객 센터: 1544-3200

서울 강남A/S센터 서울시 강남구 봉은사로 446 올림푸스타워 A동 1층 TEL. 02 6255 3344 FAX 02 6255 3494 신촌A/S센터 서울시 마포구 노고산동57-16 신촌르메이에르 203호 TEL 02 325 3875~6 FAX 02 325 3877 용산A/S센터 서울 용산구 한강로3가<br>나진상가 (청파로 101, 10동 2층 가열04호) TEL 02-711-7906 FAX 02-716-7907

- 경기 수원A/S센터 경기도 수원시 팔달구 매산로2가40-1 동안트루빌오피스텔 1층 102호 TEL. 031-269-0089 FAX. 031-269-8440
- 인전 인천A/S센터 인천광역시 부평구 부평동 543 30 제1호3층
- TEL 032-330-9467~8 FAX 032-330-9769 대구 대구A/S센터 대구시 중구 동문동 1-20번지 2층
- TEL. 053-716-7163 FAX\_053-716-7170

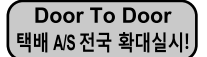

Olympus 정품, 무상 수리 기간에 해당하는 제품에 한해